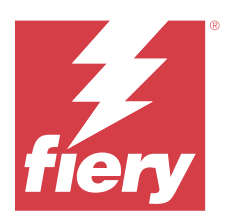

# Fiery Impose Plus

Fiery Impose Plus past inslagopmaken voor speciale afdruk- en inbindvereisten toe. U kunt ook afdruktaken met variabele gegevens inslaan wanneer u Fiery Impose Plus gebruikt.

Met Fiery Impose Plus kunt u:

- **•** Meerdere paginabeelden op één vel plaatsen en opgeven hoeveel rijen en kolommen van pagina's op een vel moeten worden afgedrukt. U kunt vooraf gedefinieerde opmaakstijlen voor gebruikelijke inslagtypen gebruiken of aangepaste opmaakprofielen maken.
- **•** De positie van pagina's op een vel bepalen. De Fiery Impose Plus-opmaak bepaalt de locatie van vouwen, snijlijnen en andere elementen met printermarkeringen.

U kunt naar Fiery Impose Plus gaan vanaf Command WorkStation en ze openen in het venster Fiery Preview.

Adobe Acrobat Pro is beschikbaar als afzonderlijke kit met een geldige Fiery Impose Plus-licentie. Het is raadzaam de meegeleverde versie van Acrobat te gebruiken.

Raadpleeg het document met installatie-instructies in de kit voor meer informatie over het installeren van Adobe Acrobat Pro.

Fiery Impose Plus wordt ondersteund op zowel Windows- als Mac-computers. Raadpleeg het onderdeel *Configuratie en instellingen* in het pakket met gebruikersdocumentatie voor meer informatie over systeemvereisten.

### **Fiery Impose Plus-licentie**

Er moet een Fiery Impose Plus-licentie zijn geactiveerd op uw werkstation om alle functies van Impose Plus te kunnen gebruiken.

## Licentie voor Fiery Impose Plus activeren

U hebt een licentieactiveringscode (LAC) nodig om de licentie voor Fiery Impose Plus te activeren. U kunt de licentie automatisch activeren als uw computer met internet is verbonden of handmatig als uw computer niet met internet is verbonden.

- **1** Klik in Command WorkStation met de rechtermuisknop op een taak en kies Impose Plus.
- **2** Klik op Licentie activeren in het dialoogvenster Fiery-opties beheren om de pagina Licentieactivering te openen.
- **3** Raadpleeg voor meer informatie de *Help van Fiery Client SW License* door te klikken op het pictogram ? (Help) pictogram in de rechterbovenhoek van de pagina Licentieactivering.

## Een taak openen in Fiery Impose Plus

Na het activeren van uw licentie kunt u beginnen te werken met Fiery Impose Plus. Open een PostScript- of Adobe PDF-bestand vanuit Command WorkStation. De taak moet in de wachtrij geplaatst/geblokkeerd zijn.

**Opmerking:** Wanneer een taak wordt geopend in Fiery Impose Plus, open dan niet dezelfde taak in Taakeigenschappen.

- **1** Selecteer een in wachtrij geplaatste/geblokkeerde taak in de lijst Geblokkeerd van Command WorkStation.
- **2** In het menu Acties selecteert u Impose Plus.

U kunt ook met de rechtermuisknop op een taak klikken en Impose Plus selecteren.

Om een enkele pagina te selecteren in een document van meerdere pagina's, drukt u op een pagina in het deelvenster Vel-weergave op de Optieknop (macOS) of Alt (Windows) om dezelfde pagina te selecteren in het deelvenster Paginaweergave.

## Een nieuwe taak toevoegen

U kunt een blanco nieuwe taak maken in Fiery Impose Plus.

U moet een licentie voor Fiery Impose Plus hebben op uw computer om een nieuwe taak te maken. .

**1** Klik op het pictogram Nieuwe taak op de werkbalkCommand WorkStation of selecteer deze optie in het menu Bestand.

De nieuwe taak wordt geopend in Fiery Impose Plus.

- **2** Geef de gewenste instellingen op.
- **3** Voeg zo nodig pagina's van een bestaande taak in.

U kunt alleen pagina's uit het PDF-brondocument invoegen. U kunt geen pagina's invoegen die eerder als ingevoegde tabbladen aan die taak zijn toegevoegd.

## Pagina's invoegen van de Fiery server, uw computer of een scanner; afbeeldingsbestanden invoegen

U kunt pagina's uit een taak op de Fiery server of van uw computer invoegen.

- **1** Klik op Acties > PDF- of PS-bestand invoegen of op Acties > Servertaak invoegen.
- **2** Kies een van de volgende mogelijkheden:
	- **•** Blader naar de locatie van het bestand en klik op Openen.
	- **•** Voor een servertaak klikt u in de lijst op het bestand en vervolgens op OK.
- **3** Kies een van de volgende mogelijkheden:
	- **•** Kies in het dialoogvenster Pagina's invoegen, naast Invoegen, de optie waar u de nieuwe pagina's wilt invoegen: Aan het begin van de taak, Aan het einde van de taak, Na de pagina of Vóór de pagina en klik op Invoegen.
	- **•** Als u bepaalde pagina's wilt invoegen, sleept u deze naar het deelvenster Paginaweergave en zet u deze in de gewenste volgorde.

## Aanpassingen in de gebruikersinterface die worden opgeslagen tussen sessies

Aanpassingen in de gebruikersinterface worden opgeslagen voor Fiery Impose Plus.

Voor deze gebruiksdoelen worden de aanpassingen in de gebruikersinterface opgeslagen tussen sessies. Wanneer u een nieuwe sessie opent, worden aanpassingen uit de vorige sessie hersteld, waaronder:

- **•** de positie en het formaat van het hoofdvenster
- **•** gebruikersinterface-instellingen in het venster, waaronder:
	- **•** de grootte van de Paginaweergave en Velweergave
	- **•** de uit- en inklapstatus van inklapbare deelvensters: Paginaweergave en Velweergave
	- **•** het zoomniveau van miniaturen in de pagina's Paginaweergave en Velweergave

**Opmerking:** De aanpassingen worden opgeslagen voor uw oorspronkelijke gebruiksdoel. Wanneer u Fiery Impose Plus sluit, worden de te herstellen instellingen opgeslagen voor het betreffende gebruiksdoel en worden de volgende keer dat u dat gebruiksdoel opent, toegepast.

## Fiery Impose Plus-voorkeuren instellen

Via Voorkeuren kunt u kunt het pad naar tijdelijke bestanden, standaardinstellingen voor de conversie van PostScript naar PDF, schalen, het standaardafwerkformaat voor ingeslagen taken en meer instellen.

Op Windows-computers stelt u Fiery Impose Plus-voorkeuren in onder Bewerken > Voorkeuren. In macOS bevinden de voorkeuren zich onder het menu Fiery Command WorkStation binnen het venster Fiery Impose Plus .

Als u de donkere modus op een Mac-computer wilt gebruiken, moet u een instelling maken in de Fiery Command WorkStation-voorkeuren. Raadpleeg *Help van Fiery Command WorkStation* voor meer informatie over de donkere modus.

### **Gebruikersvoorkeuren**

Als u gebruikersvoorkeuren wilt selecteren, selecteert u Bewerken > Voorkeuren.

Onder Algemeen stelt u het volgende in:

- **•** de standaardinstellingen voor de conversie van PS naar PDF
- **•** multitasken toestaan met Fiery Command WorkStation

Onder Impose stelt u het volgende in:

- **•** het standaardafwerkformaat voor ingeslagen taken.
- **•** de standaardschaalwaarden voor ingeslagen taken.
- **•** het inslagsjabloonpad

<span id="page-3-0"></span>Onder Afwerkeenheden geeft u het volgende op:

**•** Schakel het selectievakje Integratie van afwerkeenheid toestaan in om de integratieworkflow van de afwerkeenheid in te schakelen, waarmee u voorkeuzen voor de afwerkeenheid kunt toepassen, maken en publiceren.

Wanneer u Integratie van afwerkeenheid toestaan selecteert, wordt het volgende ingeschakeld:

- **•** De optie Voorkeuze afwerkeenheid toepassen in het menu Acties.
- **•** De knop Voorkeuze afwerkeenheid in het deelvenster Instellingen.

Houd rekening met het volgende:

- **•** Wanneer de afwerkeenheid niet wordt gebruikt, kunt u dit selectievakje uitvinken.
- **•** Integratie van afwerkeenheid toestaan is niet van toepassing op afwerkeenheden die alleen het instellen van een registratieteken en barcode ondersteunen.
- **•** Apparaat selecteren: selecteer de afwerkeenheid in de lijst.

Afhankelijk van het geselecteerde afwerkapparaat kunt u een of een combinatie van de volgende taken uitvoeren:

- **•** [Een registratieteken en barcode instellen](#page-47-0) op pagina 48
- **•** [Een voorkeuze voor de afwerkeenheid toepassen](#page-57-0) op pagina 58
- **•** [Een voorkeuze voor de afwerkeenheid maken](#page-60-0) op pagina 61

**Opmerking:** Taken zijn apparaatafhankelijk en u kunt deze taken alleen uitvoeren indien ondersteund door het geselecteerde afwerkapparaat.

Nadat u instellingen op het tabblad Afwerkeenheden hebt opgegeven, start u de toepassing opnieuw om de wijzigingen toe te passen.

Als u een afwerkeenheid hebt geselecteerd, geeft u de volgende aanvullende instellingen op:

- **•** PC-controllerpad: het pad naar de installatiemap op de computer met Duplo Controller. Klik op Testen om de verbinding tussen de Fiery server en de computer met de Duplo PC-controllersoftware te testen.
- **•** In het gedeelte Beschikbare afwerkmodule kunt u, afhankelijk van uw afwerkeenheid, een van de volgende opties selecteren:

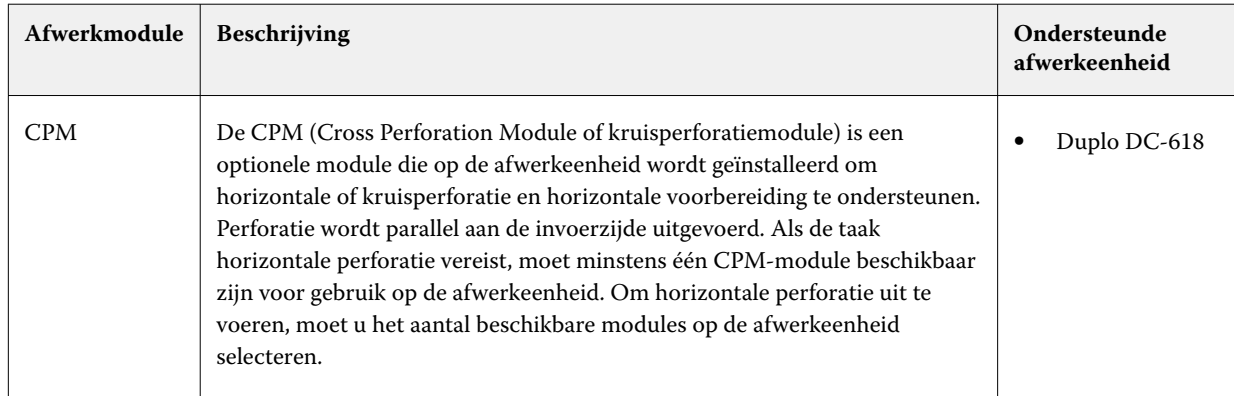

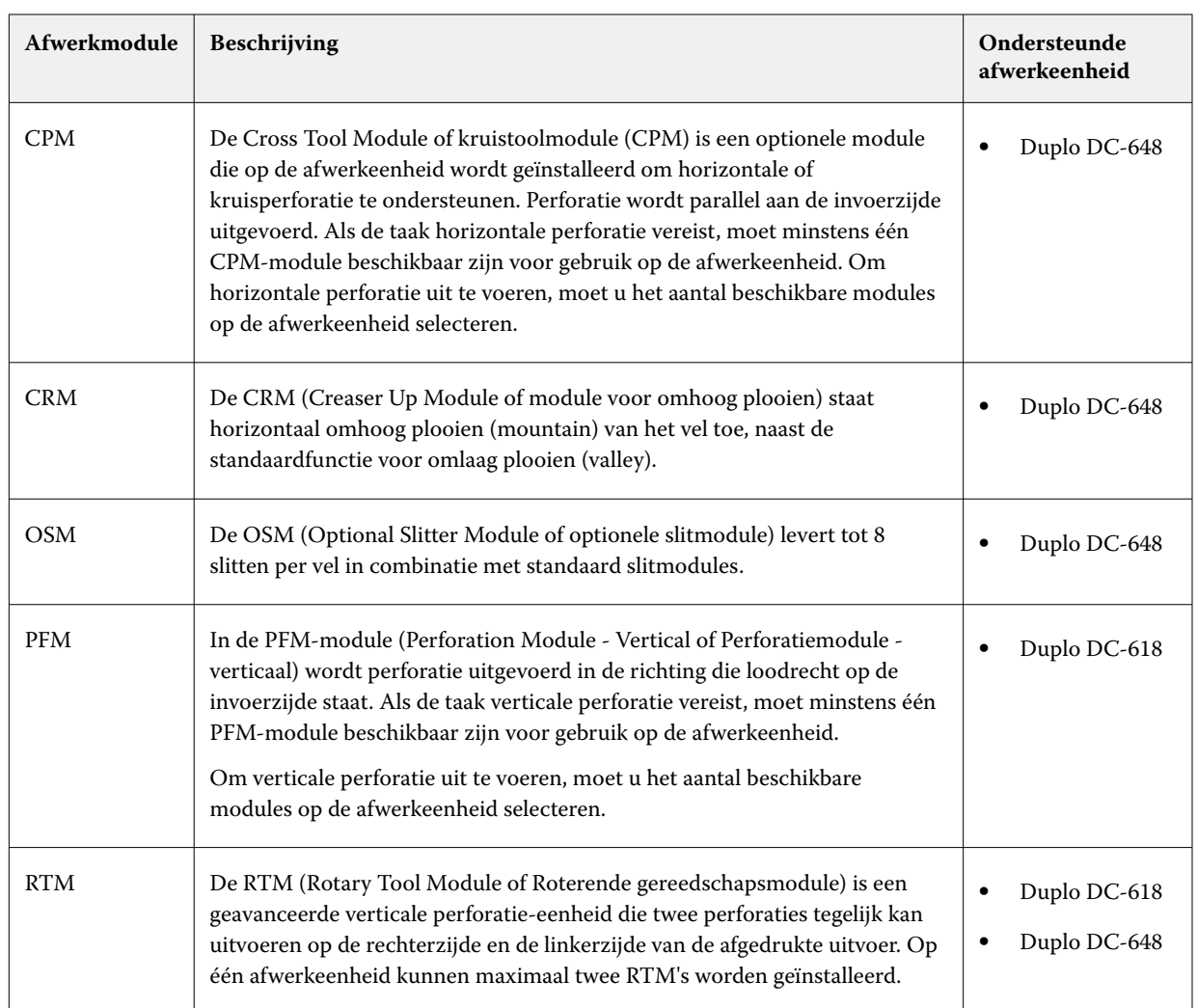

**•** Barcodebereik: het minimum en maximum barcodebereik.

Onder Cache stelt u het volgende in:

- **•** Command WorkStation toestaan om informatie lokaal op te slaan door het selectievakje in te schakelen
- **•** het cachepad

## **Adobe Acrobat Distiller-instellingen kiezen voor de conversie van PS naar PDF**

Selecteer in Windows Bewerken > Voorkeuren > Algemeen om Adobe Acrobat Distiller-instellingen voor het converteren van PostScript-bestanden naar PDF te kiezen. In macOS bevinden de voorkeuren zich onder het menu Fiery Command WorkStation binnen het venster Fiery Impose Plus.

Selecteer Serverconversie gebruiken, indien ondersteund om de Fiery server toe te staan de taken op de server te converteren in plaats van op de computer van de gebruiker, en om de gewenste PDF-instelling te selecteren. Selecteer Standaard serverinstellingen gebruiken om toe te staan dat de Fiery server zijn eigen standaardprofiel gebruikt.

Selecteer Geselecteerd taakoptiebestand gebruiken om de gebruiker toe te staan naar een eigen profiel te bladeren en dit te uploaden. Converteren op de server gaat vaak sneller dan het bestand downloaden naar de cliëntcomputer <span id="page-5-0"></span>voor conversie en het vervolgens opnieuw uploaden naar de Fiery server. Deze optie wordt echter niet aanbevolen in de volgende scenario's:

- **•** Voor de conversie zijn gelicentieerde lettertypen, die alleen op de computer van de gebruiker worden geïnstalleerd, vereist.
- **•** Als er een nieuwere versie van Adobe Acrobat beschikbaar is, moet de conversie met de nieuwere versie worden uitgevoerd om de nieuwe Acrobat-functies te ondersteunen.
- **•** U wilt er zeker van zijn dat de hulpbronnen op de Fiery server alleen voor verwerking en niet voor bestandsconversie worden toegewezen.
- **•** Gebruikers kunnen verbonden zijn met een vorige versie van de Fiery server die conversie op de server niet ondersteunt.

## **Standaardschaalwaarde**

Voor het afwerkformaat Op basis van bijsnijkader kan Standaardschaalwaarden voor ingeslagen taken zijn ingesteld op Niet schalen of Passend maken.

Voor het afwerkformaat Door gebruiker gedefinieerd kan Standaardschaalwaarden voor ingeslagen taken zijn ingesteld op:

- **•** Niet schalen (100%)
- **•** Afwerkformaat verhoudingsgewijs passend maken
- **•** Afwerkformaat verhoudingsgewijs vullen
- **•** Afloopformaat verhoudingsgewijs passend maken
- **•** Afloopformaat verhoudingsgewijs vullen

In de onderstaande diagrammen wordt met de rode stippellijn het afwerkformaat en met de groene stippellijn het afloopformaat weergegeven.

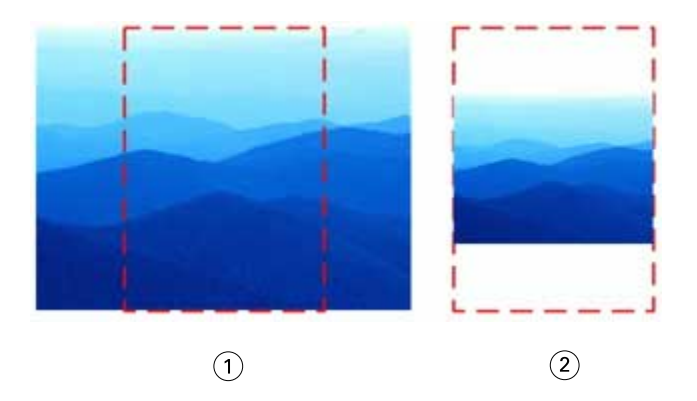

- *1 Opvullen*
- *2 Passend maken*

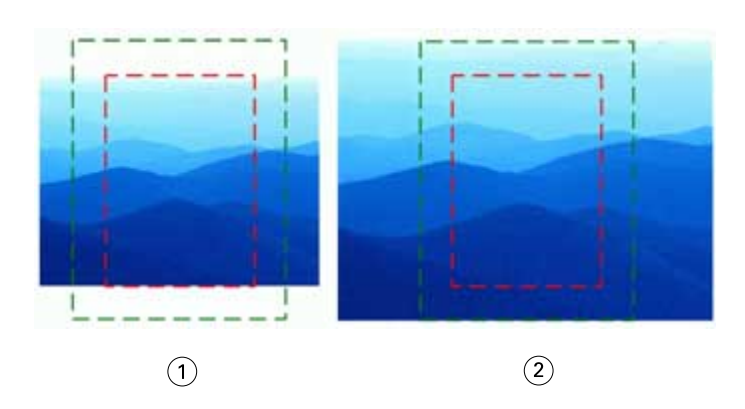

- *1 Afwerkformaat vullen*
- *2 Afloopformaat vullen*

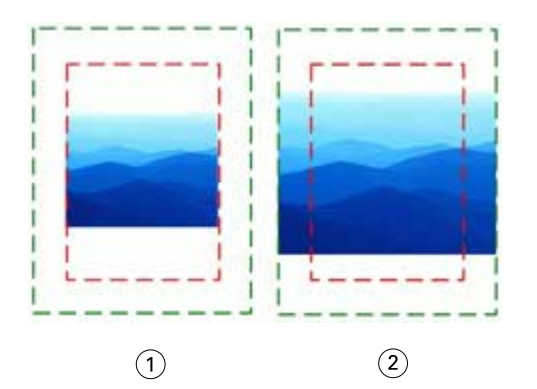

- *1 Afwerkformaat passend maken*
- *2 Afloopformaat passend maken*

### **Inslagschaal en afwerkformaat instellen**

In Voorkeuren > Impose, Standaardschaalwaarden voor ingeslagen taken wordt de standaardschaalwaarde ingesteld wanneer Fiery Impose Plus wordt gestart. Afwerkformaat is gebaseerd op de PDF-instellingen voor bijsnij- of snijkaders.

- **1** Voor Afwerkformaat klikt u op Op basis van bijsnijkader of Door gebruiker gedefinieerd.
	- **•** Op basis van bijsnijkader, de standaardinstelling en de vroegere Fiery Impose Plus-workflow, is afhankelijk van het PDF-bijsnijkader.
	- **•** Met de instelling Door gebruiker gedefinieerd kunnen de snijkaderinstellingen, indien aanwezig in het document, door Impose worden gedetecteerd en als standaardafwerkformaat worden gebruikt. Dit is niet afhankelijk van het documentformaat en het bijsnijkader.
- **2** Voor Standaardschaalwaarden voor ingeslagen taken kiest u een schaalinstelling op de wijze die wordt beschreven in [Standaardschaalwaarde](#page-5-0) op pagina 6.

## **Standaard apparaatprofiel configureren voor afwerkeenheid**

U kunt een apparaatprofiel afwerkeenheid selecteren voor het definiëren van standaard barcode-indeling en type registratiemarkering.

Op Duplo-afwerkeenheden die barcodes met drie cijfers ondersteunen, wordt het aantal programmeerbare taken uitgebreid naar 250. Een programmeerbare taak is een aangepast programma voor snijden, kappen en/of vouwen op basis van gecombineerde opmaak.

**Opmerking:** Een afwerkeenheid die is geconfigureerd voor barcodes met drie cijfers accepteert het bereik 1-99 als 001-099, niet als 01-99.

- **1** In Windows selecteert u Bewerken > Voorkeuren. In macOS bevinden de voorkeuren zich onder het menu Fiery Command WorkStation binnen het venster Fiery Impose Plus.
- **2** Klik op het tabblad Afwerkeenheden in de kolom aan de linkerkant.
- **3** Selecteer in het gedeelte Configuratie afwerkeenheid het gewenste profiel van de afwerkeenheid in de lijst Apparaat selecteren.

**Opmerking:** Wanneer u tussen barcode-indelingen schakelt, heeft dit geen invloed op eerder opgeslagen taken en/of Impose Plus-sjablonen.

## **De locatie van door de gebruiker gemaakte inslagsjablonen wijzigen**

U kunt de locatie wijzigen waarin door gebruikers gemaakte inslagsjablonen in Fiery Impose Plus worden opgeslagen.

U bepaalt waar Fiery Impose Plus door gebruikers gemaakte inslagsjablonen laadt (na het sluiten en opnieuw openen van Fiery Impose Plus) en waar de sjablonen worden opgeslagen als een gebruiker Opslaan selecteert.

**Opmerking:** U kunt de voorraadsjablonen niet verbergen, deze worden altijd weergegeven.

- **1** In Windows selecteert u Bewerken > Voorkeuren. In macOS bevinden de voorkeuren zich onder het menu Fiery Command WorkStation binnen het venster Fiery Impose Plus.
- **2** Selecteer Impose Plus in de kolom links.
- **3** Klik op Bladeren en navigeer naar de gewenste map.
- **4** Klik op Map kiezen.

## Vel selecteren

In het bewerkingsvak voor velbereik in Velweergave kunt u een velnummer invoeren om naar een specifiek vel te gaan.

## Conversie van PS naar PDF

De native bestandsindeling van Fiery Impose Plus of Fiery Preview is PDF. Als een PostScript-bestand is geopend in een van beide toepassingen, converteert Conversie van PS naar PDF de taak naar PDF voordat andere acties worden

uitgevoerd. Wanneer u de geopende PostScript-taak opslaat, wordt de PDL van de opgeslagen taak weergegeven als een PDF in de Geblokkeerd-wachtrij.

Als u de optie Conversie van PS naar PDF wilt inschakelen, gaat u naar het tabblad Algemeen van Voorkeuren. Selecteer Conversie van PS naar PDF.

Wanneer Serverconversie gebruiken indien ondersteund is geselecteerd, kunt u Standaardserverinstellingen gebruiken of Bestand met opties van gekozen taak gebruiken kiezen.

**Opmerking:** Adobe Distiller moet op de server zijn geïnstalleerd om standaardinstellingen voor taakopties te kunnen gebruiken.

Wanneer u Bestand met opties van gekozen taak gebruiken kiest, selecteert u Bladeren om de beschikbare bestanden te bekijken. Als Adobe Distiller op de client is geïnstalleerd, kunt u elke taakoptie selecteren die is geïnstalleerd in de map met Adobe Distiller-taakopties.

### **Conversie van PS naar PDF op macOS**

Met macOS 10.14.5 en hoger moet u Command WorkStation toestemming verlenen om Acrobat Distiller te openen om PS-bestanden te converteren naar PDF.

Wanneer u een PS-bestand in Fiery Impose Plus voor de eerste keer opent, klikt u in het dialoogvenster op Toestaan om Command WorkStation toestemming te verlenen om Acrobat Distiller toe te staan de conversie uit te voeren.

Als u geen toestemming geeft, mislukken de huidige en toekomstige conversies. Als u conversie wilt inschakelen, moet u wijzigingen aanbrengen in het venster Beveiliging en privacy.

- **1** Sluit alle Fiery-toepassingen.
- **2** Sluit Adobe Acrobat Distiller.
- **3** Ga naar Systeemvoorkeuren > Beveiliging & privacy > Privacy > Automatisering
- **4** Klik op het slotje linksonder in de hoek en voer uw wachtwoord in.
- **5** Zoek in de lijst met toepassingen naar Fiery Command WorkStation.app.
- **6** Selecteer Acrobat Distiller.app om Command WorkStation toe te staan om toegang te krijgen tot Acrobat Distiller.

## Fiery Impose Plus openen

U kunt Fiery Impose Plus rechtstreeks openen vanuit Command WorkStation of vanuit het dialoogvenster Taakeigenschappen voor een geselecteerde taak.

**Opmerking:** U kunt een PostScript-bestand, Adobe PDF-bestand (Portable Document Format) of VDP-bestand openen, mits het bestand de status in wachtrij geplaatst/geblokkeerd heeft.

### **Een taak in de wachtrij plaatsen of blokkeren**

Een taak moet in de wachtrij zijn geplaatst of zijn geblokkeerd om te worden geopend in Fiery Impose Plus.

- **•** Kies een van de volgende mogelijkheden:
	- **•** Voor een verwerkte of geblokkeerde taak selecteert u de taak in de lijst Geblokkeerd.

Als u een verwerkte of geblokkeerde taak selecteert en Acties > Voorbeeld kiest, wordt de taak geopend in het venster Rastervoorbeeld.

**•** Voor een afgedrukte taak selecteert u de taak in de lijst Afgedrukt en vervolgens klikt u op Acties > Blokkeren.

## **Open Fiery Impose Plus vanuit Command WorkStation**

U kunt een taak in Fiery Impose Plus rechtstreeks openen vanuit Command WorkStation.

- **1** Selecteer een in wachtrij geplaatste/geblokkeerde taak in de lijst Geblokkeerd van Command WorkStation.
- **2** Klik op Impose Plus in het menu Acties.

## **Open Fiery Impose Plus vanuit Taakeigenschappen**

Wanneer u een taak in het Fiery Impose Plus-venster vanuit Taakeigenschappenopent, verschijnt de taak in wireframe-weergave in het deelvenster Velweergave.

- **1** Kies een van de volgende mogelijkheden:
	- **•** Klik op een in wachtrij geplaatste/geblokkeerde taak in de lijst Geblokkeerd.
	- **•** Klik voor een overdrachtmap op de overdrachtmap in de Fiery Hot Folders Console.
- **2** Klik op Acties > Eigenschappen.
- **3** Klik op het tabblad Opmaak en klik vervolgens op Impose.
- **4** Klik op Impose-sjabloon bewerken.

Als u het Fiery Impose Plus-sjabloon wilt bewerken om een aangepast sjabloon te maken, moet de Fiery server Fiery Impose Plus ondersteunen en moet u de juiste licentie hebben.

## Inslagopmaak

Fiery Impose Plus biedt vooraf gedefinieerde opmaakmodellen voor algemene inslagtypen, zoals boekjes en brochures. U kunt ook een aangepaste opmaak maken en opslaan.

Fiery Impose Plus ondersteunt opmaakmodellen met maximaal 625 pagina's per vel (1250 dubbelzijdige pagina's), in een matrix van maximaal 25 rijen en 25 kolommen. Afhankelijk van de server waarmee u bent verbonden, kunnen er extra beperkingen van toepassing zijn. Gangup Gecombineerde afdrukmethoden ondersteunen elke opmaak van rijen en kolommen. De bindmethoden (Door de rug geniet, Genest door de rug geniet, Op de rug gebonden) ondersteunen alleen de opmaak 1 x 2, 2 x 1 en 2 x 2.

Elk van onderstaande items heeft invloed op de opmaak van de taak.

### **Dubbelzijdig afdrukken**

Niet alle printers bieden ondersteuning voor dubbelzijdig afdrukken en voor de printers die dit wel doen, kunnen er verschillen in implementatie bestaan. Fiery Impose Plus biedt ondersteuning voor dubbelzijdig afdrukken op een manier die aansluit bij de afdrukopties van de printer.

Raadpleeg [Instellingen voor dubbelzijdig afdrukken in Fiery Impose Plus](#page-40-0) op pagina 41.

### **Afmetingen rugmarges**

De plaats van de rugmarges wordt door Fiery Impose Plus bepaald op basis van de opmaak en het velformaat voor het inslaan van de taak. Voor taken die op de rug worden gesneden, zijn bijvoorbeeld vaak grotere rugmarges vereist dan voor taken die door de rug worden geniet. Er moet namelijk ruimte overblijven voor het afsnijden van de rug en het lijmen van de katernen als het boek wordt ingebonden.

Raadpleeg [Rugmarges instellen](#page-33-0) op pagina 34.

### **Marges instellen**

Het formaat en de locatie van de marge (het gebied tussen de buitenrand van een groep ingeslagen pagina's en de rand van het vel) hangen af van de printer die voor de taak wordt gebruikt. U kunt geen aangepaste marges instellen. Met Passend schalen kunt u echter wel de grootte van de inhoud op het vel aanpassen. De instelling Afwerkformaat biedt daarnaast verschillende opties voor het instellen van de inhoud met betrekking tot het snijformaat.

### **Informatie over inslagopmaak**

In Fiery Impose Plus kunt u de pagina's van uw toepassingsspecifieke bestand in de juiste afdrukvolgorde en in de gewenste afdrukstand ordenen en verschillende inbindstijlen kiezen om een gebonden boek te produceren.

Commerciële offsetprinters en rotatiepersen maken gebruik van brede rollen papier en grote drukplaten waarmee talloze paginabeelden op één vel kunnen worden gedrukt. Deze machines kunnen tot 32 volledige paginabeelden op één persvel afdrukken, een proces dat uiteraard veel sneller is dan het afdrukken van één pagina tegelijk. In Fiery Impose Plus kunt u meerdere paginabeelden op één vel afdrukken. De ondersteunde uitvoerapparaten zijn echter geen traditionele drukpersen maar digitale kopieermachines. Het papier waarop het beeld van de taak wordt afgedrukt, wordt het vel genoemd.

Het bedrukte vel wordt vervolgens gevouwen in een boekje waarvan de pagina's met elkaar verbonden zijn. Het gevouwen vel wordt een katern genoemd. Dit wordt dan bijgesneden tot het uiteindelijke formaat.

Om ervoor te zorgen dat de pagina's in het uiteindelijke boekje in de normale leesvolgorde en positie komen te staan, moeten de volgorde en de positie op het vel verschillen van de normale leesvolgorde van het boek. Sommige pagina's moeten ondersteboven op het vel worden afgedrukt, zodat ze in het uiteindelijke boekje rechtop staan. Pagina's moeten eveneens in een andere volgorde op het vel worden afgedrukt, zodat ze in het uiteindelijke boekje in de juiste numerieke volgorde komen te staan.

### **Vouwmodel maken**

U kunt een vouwmodel van een katern maken om weer te geven hoe de pagina's worden opgemaakt op het vel en hoe het vel wordt gesneden en gevouwen.

- **1** Vouw een vel papier van standaardformaat horizontaal dubbel, zodat de bovenrand van het vel de onderrand raakt.
- **2** Vouw het papier nogmaals verticaal dubbel, zodat de linkerrand van het vel de rechterrand raakt.
- **3** Plaats het katern met de verticaal gevouwen rand aan de linkerkant en de horizontaal gevouwen rand langs de bovenkant.

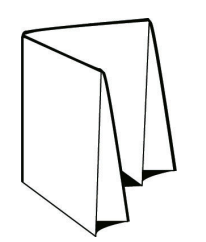

- **4** Blader door het gevouwen katern alsof het een boek is dat u aan het lezen bent.
	- **a)** Nummer elke pagina op volgorde, aan zowel voor- als achterzijde, beginnend bij pagina 1 op de voorzijde (het vooromslag) en eindigend bij pagina 8 op de achterzijde (het achteromslag).
	- **b)** Onderstreep elk nummer om de paginarichting te accentueren.
- **5** Vouw het vel papier uit.

De onderstaande afbeelding toont beide zijden van het papier.

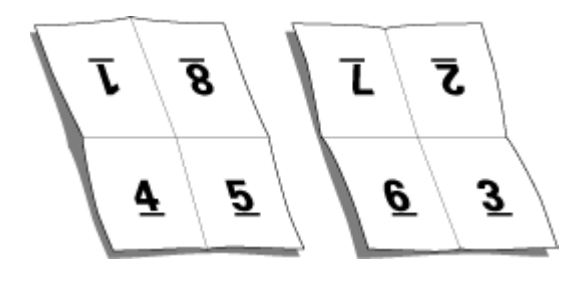

Het resultaat is een model van de indeling voor een katern van 8 pagina's. Houd rekening met het volgende:

- **•** De vouwen verdelen het vel in gebieden die pagina's in het uiteindelijke boekje voorstellen.
- **•** De paginanummers worden niet in de leesvolgorde van het boek weergegeven.
- **•** Sommige paginanummers staan ondersteboven.

### **Verwerking met Adobe PDF Print Engine in Fiery Impose Plus**

Fiery Impose Plus ondersteunt Adobe PDF Print Engine, een PDF-processor waarmee directe verwerking van PDFtaken mogelijk is zonder conversie naar PostScript.

U kunt de PDF Print Engine in Configure in Command WorkStation inschakelen en per taak uitschakelen in Taakeigenschappen.

De volgende beperkingen zijn van toepassing voor ingeslagen taken in Taakeigenschappen:

- **•** Taken met N per vel en de optie Rand afdrukken.
- **•** Taken met 1 per vel op de rug gebonden in de opmaakoptie Boekje.
- **•** Andere variabele gegevensbestanden dan PDF/VT

Taken waarvoor niet-ondersteunde functies wordt gebruikt, worden verwerkt via de PostScriptinterpretatietechnologie.

Vanaf Fiery FS600/600 Pro en later wordt de verwerking van PDF Print Engine-inslag ondersteund voor taken met variabele gegevens voor PDF/VT-bestanden met de volgende uitzonderingen:

- **•** Automatische paginarotatie **•** Gemengde recordlengtes
- **•** Tekst blanco pagina
- **•** Omslagen
- **•** Opkruipen
- **•** Demomarkeringen

**•** Type Duplo inbinden

**•** Velbereik

**•** Paginabereik **•** Recordbereik

- **•** Subsethoofdstukken
	- **•** Subsetafwerking
- **•** Gemengde paginaformaten
- **•** Watermerken

## **Inbindmethoden**

In de opmaak van een boek wordt ook vastgelegd hoe de vellen worden samengevoegd en gebonden. De drie standaardmethoden zijn: door de rug nieten, op de rug binden en genest door de rug nieten.

De inbindmethode beïnvloedt de volgorde waarin pagina's op het vel worden geplaatst. In de inslaginstellingen moet u de methode opgeven waarmee de afgewerkte taak wordt gebonden, om de juiste opmaak en afgewerkte uitvoer te verkrijgen.

**•** Door de rug geniet: hierbij worden katernen als een groep samengevouwen en vervolgens geniet of genaaid in de middenvouw, die de rug van het boekje vormt.

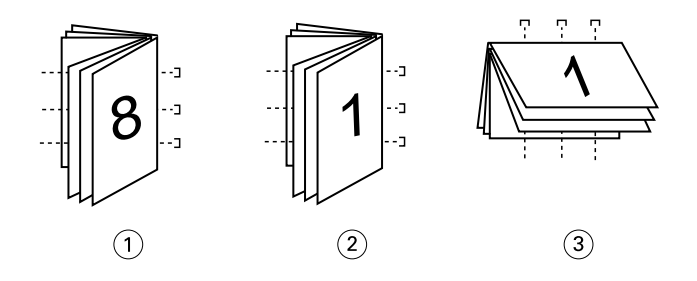

#### *Figuur Verwijst naar*

- *1 Door de rug geniet (links)*
- *2 Door de rug geniet (rechts)*
- *3 Door de rug geniet (boven)*
- **•** Genest door de rug geniet: dit is een combinatie van door de rug nieten en op de rug binden. De katernen worden samengevouwen in groepen. Elke groep vormt een subset. De subsets worden vervolgens op elkaar gestapeld en gelijmd zoals bij op de rug gesneden. Wanneer u Genest door de rug geniet voor een boekje opgeeft in Fiery Impose Plus, kunt u met de instelling voor vellen/subsets opgeven hoeveel gevouwen vellen een groep (subset) bevat. Het omslag is meestal een andere taak, omdat het apart gedrukt wordt, met ander papier, een andere inslagopmaak en een ander velformaat.

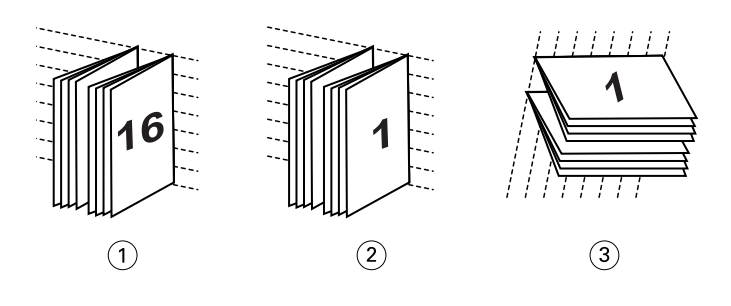

#### *Figuur Verwijst naar*

- *1 Genest door de rug geniet (links)*
- *2 Genest door de rug geniet (rechts)*
- *3 Genest door de rug geniet (boven)*
- **•** Op de rug binden: hierbij worden afzonderlijk gevouwen pagina's afgedrukt en gestapeld in de volgorde voor een boekje. Afgewerkte pagina's worden bijgesneden en aan elkaar geplakt. Het omslag is meestal een andere taak, omdat het apart gedrukt wordt, met ander papier, een andere inslagopmaak en een ander velformaat.

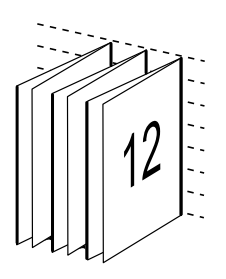

### **Opkruipen**

Opkruipen is het verschuiven van de positie van de pagina bij door de rug nieten. Bij opkruipen verschuiven de binnenpagina's van de rug af.

Alle boeken en brochures bestaan uit vellen die worden gevouwen om afzonderlijke pagina's te maken. Omdat het vel zelf een dikte heeft, veroorzaakt elke vouw een uiterst kleine, steeds groter wordende verschuiving in de positie van de rand van elke pagina ten opzichte van de andere pagina's. Als gevolg daarvan lijken de randen van de pagina's die het verst van de binnenste vouw verwijderd zijn weg te kruipen van de randen van de pagina's die zich het dichtst bij de binnenste vouw bevinden. Naarmate het katern meer pagina's telt, wordt deze randverschuiving groter. Om de gevolgen van randverschuiving te compenseren, worden de randen van het voltooide boek gelijk afgesneden.

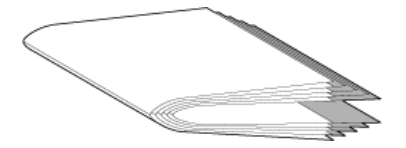

Dit lost het probleem echter slechts gedeeltelijk op, want waar de randen van de pagina's verschuiven, verschuift de inhoud mee. De ogenschijnlijke verschuiving van de inhoud, die wordt veroorzaakt doordat het vel verschillende keren wordt gevouwen, wordt opkruipen genoemd. Het effect van opkruipen is dat het bedrukte gedeelte van pagina's die zich dichter bij de binnenste vouw in een katern bevinden, naar de buitenmarges van de pagina lijkt te verschuiven.

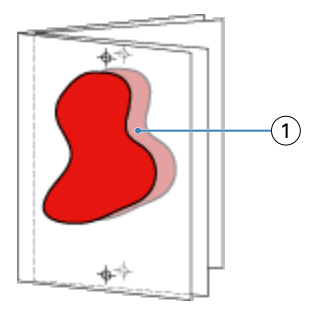

#### *1 Opkruipen*

Het opkruipen wordt duidelijker zichtbaar naarmate het aantal vellen in het katern toeneemt. Het effect is het duidelijkst zichtbaar op de pagina's die zich het verst van de middenvouw van het katern bevinden. In het opmaakmodel van een boek moet dan ook worden aangegeven uit hoeveel vellen elk katern bestaat, aangezien dat van invloed is op de mate waarin opkruipen optreedt.

## **Blanco pagina's toevoegen om de opmaak aan te passen**

Met Met Fiery Impose Plus kunt u blanco pagina's toevoegen en worden indien nodig ook automatisch blanco pagina's ingevoegd voor de inslagopmaak die u selecteert.

Bij een boekjesopmaak moet de plaatsing van pagina's worden aangepast aan het totale aantal pagina's in de taak. Als het totale aantal pagina's geen exacte veelvoud is van het aantal pagina's in de opmaak, kunt u deze afwijking compenseren door één katern apart op te maken, doorgaans met blanco pagina's.

De blanco pagina's die automatisch worden ingevoegd, worden impliciete blanco pagina's genoemd. Impliciete blanco pagina's maken geen deel uit van het oorspronkelijke werkdocument, dus u kunt zelf aangeven of u de impliciete blanco pagina's wilt weergeven of niet.

Afhankelijk van de instellingen voor Rij en Kolom kunt u tot zeven blanco pagina's maken. (U kunt bijvoorbeeld zeven blanco pagina's maken voor een opmaak van 2x2).

## Voorbeeld van een ingeslagen taak weergeven

In het venster Voorbeeld van Command WorkStation kunt u velafmetingen weergeven en door de vellen van een ingeslagen taak navigeren.

Wanneer u in Command WorkStation een taak kiest om in te slaan, wordt de taak geopend in het venster Voorbeeld. In het deelvenster Velweergave worden taken weergegeven als miniaturen van het vel. Hierbij wordt de inhoud getoond of is een lijnweergave te zien. Als u een pagina in Paginaweergave selecteert, wordt deze ook geselecteerd in Velweergave.

Raadpleeg *Help van Fiery Command WorkStation* voor meer informatie over de voorbeeldweergave van taken in Command WorkStation.

### **Velafmetingen weergeven en meten**

Gebruik het gereedschap Meting om basisafmetingen van het vel weer te geven, de afstand van een beginpunt tot een specifieke hoek of rand van de pagina en het vel te bepalen en het beginpunt (referentiepunt) te wijzigen.

**1** Klik op het gereedschappictogram Meting.

**2** Verplaats de cursor over een pagina om vooraf gedefinieerde Hot Spots te doen verschijnen.

Hot Spots worden aangegeven door horizontale of verticale rode streepjeslijnen.

**3** Druk op de Ctrl-toets (Windows) of de Cmd-toets (macOS) en wijs aan en klik om een pagina te selecteren.

De negen mogelijke referentiepunten voor de pagina worden getoond.

**4** Wijs aan en klik om een gewenst referentiepunt te selecteren. Als het geselecteerd is, wordt het referentiepunt weergegeven als een rood vierkantje.

## **Vellen van ingeslagen taken weergeven**

U kunt de vellen van ingeslagen taken weergeven en door de weergave navigeren door slepen of door het invoeren van een velnummer.

- **•** Kies een van de volgende mogelijkheden:
	- **•** Sleep met het gereedschap Slepen om door de vellen van de taak te bladeren.
	- **•** Klik op de weergave van het Vel-nummer onder aan de weergave Vel en voer vervolgens een velnummer in in het dialoogvenster Ga naar vel.

## Een taak inslaan

Als u een taak wilt inslaan, opent u de taak met Fiery Impose Plus en past u er een sjabloon op toe.

Met Fiery Impose Plus kunt u een keuze maken uit vooraf gedefinieerde sjablonen of een aangepaste sjabloon maken door de inslaginstellingen te wijzigen en op te slaan. U kunt in de lijn- of miniatuurweergave werken in het deelvenster Velweergave.

U kunt ook uw eigen sjablonen importeren en inslaginstellingen opgeven.

Als u inslaginstellingen wilt opgeven, kiest u eerst een van de vier workflows (gebruiksdoelen):

- **• Normaal**: voor 1 per vel-inslag, waarbij mogelijk afsnijden en markeringen van de drukker zijn vereist.
- **• Boekje**: voor het maken van verschillende soorten boekjes.
- **• Combineren**: voor het maken van diverse gecombineerde pagineringsschema's.

De systeempagina's van de Fiery server zijn alleen bedoeld voor administratieve en informatieve doeleinden. U kunt pagina's als configuratie-, kalibratie- en testpagina's, Postflight-rapporten en PANTONE-boeken en -kaarten niet inslaan.

### **Instellingen voor Booklet Maker in Fiery Impose Plus**

U kunt Fiery Impose Plus gebruiken om een taak met instellingen voor Booklet Maker te openen en de inslagopmaak vervolgens te bekijken of wijzigen. Fiery Impose Plus zet alle instellingen voor Booklet Maker om naar Fiery Impose Plus-opdrachten en wijst ze hieraan toe. Raadpleeg *Help van Booklet Maker* in *Help van Fiery Command WorkStation*.

**Opmerking:** Nadat u een taak in Fiery Impose Plus hebt bewerkt, kunt u deze niet meer bewerken in Booklet Maker.

## <span id="page-16-0"></span>**Inslagsjablonen**

Fiery Impose Plus biedt vooraf gedefinieerde sjablonen. U kunt ook aangepaste sjablonen maken.

Er zijn twee typen inslagsjablonen: Normaal en Combineren:

- **•** Normaal omvat Standaardsjabloon en 1 per vel, volledige afloop.
- **•** Vooraf gedefinieerde sjablonen van het type Combineren omvatten 3 per vel, in drieën gevouwen brochure, 4 per vel, uitvouwblad en 4 per vel, Z-vouw.

**Opmerking:** De vooraf gedefinieerde standaardinslagsjablonen gebruiken de afwerkformaatinstelling Op basis van bijsnijkader.

**Opmerking:** Bij de sjablonen Normaal en Combineren worden fabriekssjablonen aan de bovenzijde weergegeven, gevolgd door aangepaste sjablonen. Beide fabriekssjablonen en aangepaste sjablonen worden gesorteerd in oplopend alfanumerieke volgorde.

U kunt een aangepaste sjabloon maken door de instellingen van een vooraf gedefinieerde sjabloon te wijzigen. Selecteer de sjabloon, breng wijzigingen aan en sla de sjabloon op onder een nieuwe naam. De nieuwe instellingen worden onmiddellijk toegepast. U moet een Fiery Impose Plus-licentie hebben om een sjabloon op te slaan.

In het dialoogvenster Voorkeuren kunt u een pad instellen naar de map of directory waarin u aangepaste sjablonen wilt opslaan. Deze instelling bevindt zich in het deelvenster Impose onder Inslagsjabloonpad.

Inslagsjablonen kunnen ook worden bewerkt vanuit Hot Folders, Taakeigenschappen, Virtuele printers en Voorkeuzen, als u over een Fiery Impose Plus-licentie beschikt.

**Opmerking:** Voor de workflow met het afwerkformaat Door gebruiker gedefinieerd zijn PDF-bronbestanden vereist. PostScript-bestanden worden niet ondersteund.

## **Ondersteuning voor sjablonen voor de afwerkformaten Door gebruiker gedefinieerd en Op basis van snijkader**

Aangepaste inslagsjablonen kunnen worden gemaakt met de afwerkformaatinstellingen Door gebruiker gedefinieerd en Op basis van snijkader.

De sjablonen kunnen worden gebruikt in elke taakverzendingsmethode of workflows met Fiery Impose Plus, Fiery Hot Folders, een Fiery server waarop de Fiery-systeemsoftware FS500 Pro of hoger wordt uitgevoerd of een clientcomputer die is verbonden met een Fiery server waarop de Fiery-systeemsoftware FS500 Pro of hoger wordt uitgevoerd (via Virtuele printers, Taakeigenschappen en Servervoorkeuzen).

De Fiery Impose Plus-licentie moet worden geactiveerd op de clientcomputer en/of de Fiery FS500 Pro-server (op Windows gebaseerd) wanneer een workflow wordt ingesteld. In de volgende tabel wordt uitgelegd waar de licentie voor Fiery Impose Plus moet worden geactiveerd voor workflows voor afwerkformaten Door gebruiker gedefinieerd en Op basis van snijkader:

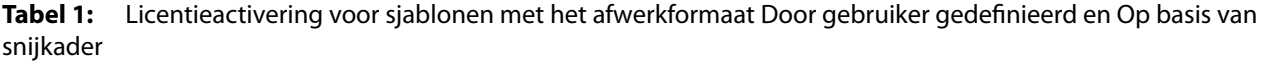

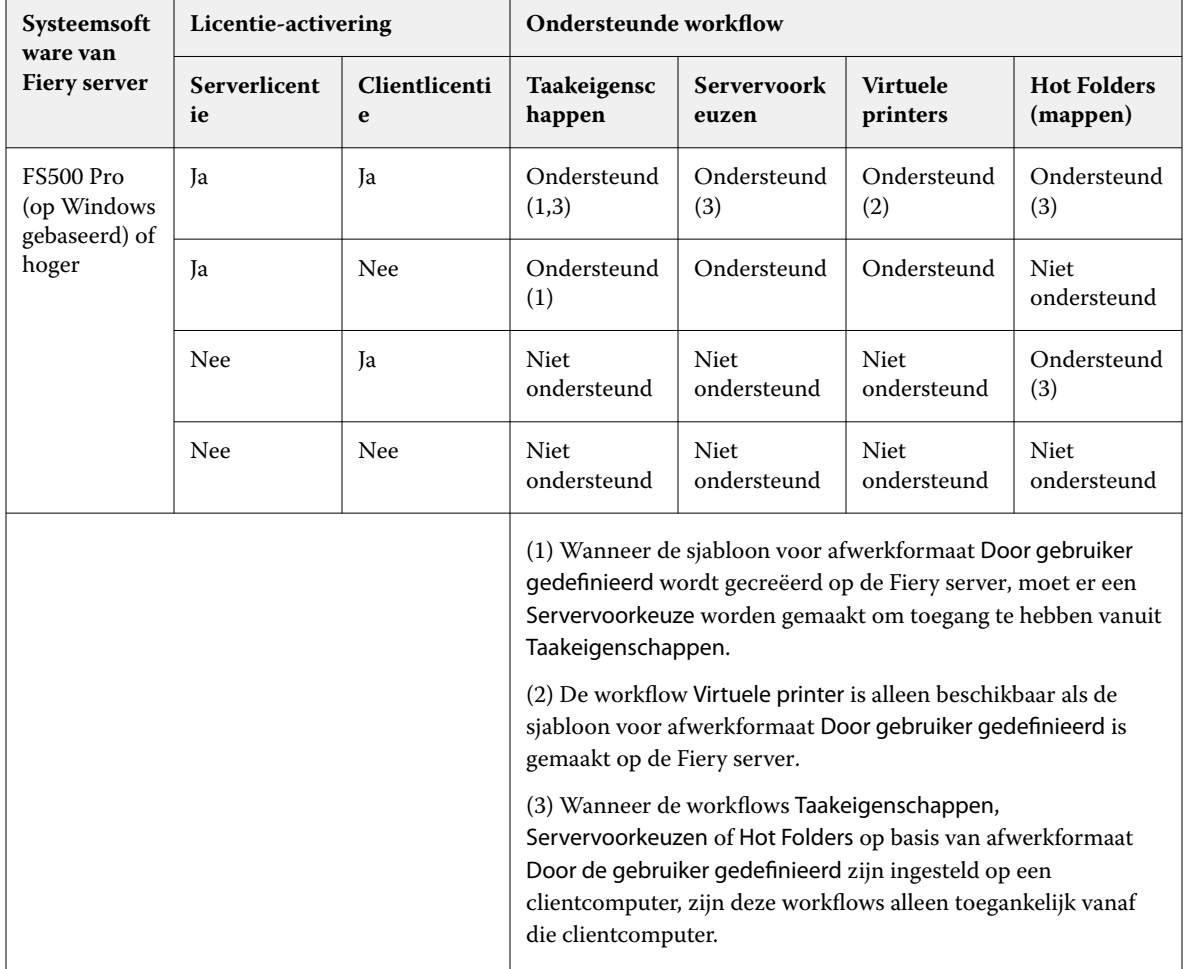

In de volgende tabel wordt uitgelegd waar de licentie voor Fiery Impose Plus moet worden geactiveerd voor workflows voor afwerkformaat Bijsnijkader:

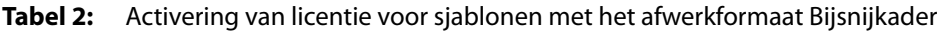

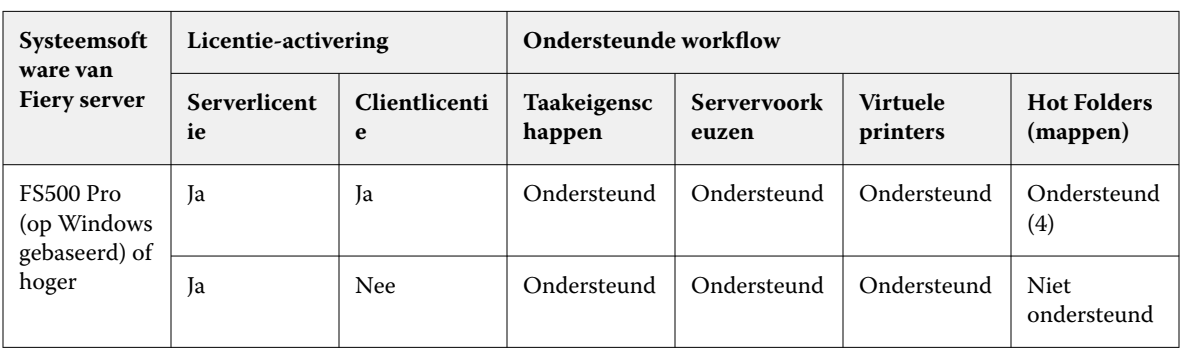

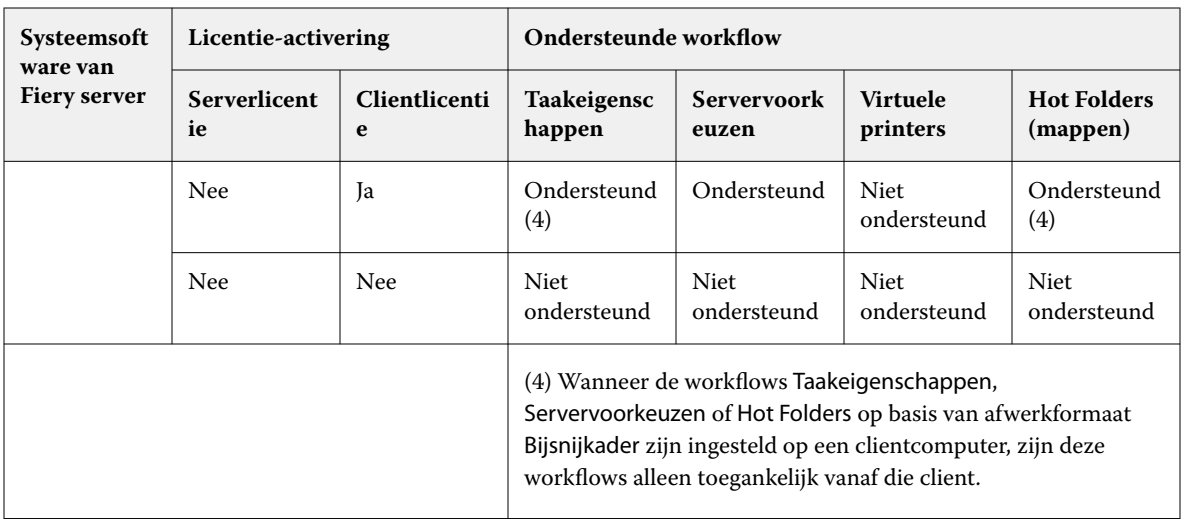

## **Een inslagsjabloon toepassen**

U past een aangepaste sjabloon toe zoals u een vooraf gedefinieerde sjabloon toepast.

- **1** Klik op de pijl rechts van het veld Sjabloon boven in het deelvenster instellingen om de browser Sjabloon te openen.
- **2** Klik op de naam van de sjabloon die u wilt gebruiken.

De nieuwe instellingen worden onmiddellijk toegepast wanneer u een sjabloon selecteert.

### **Een aangepaste inslagsjabloon opslaan**

U kunt een aangepaste sjabloon opslaan als u over een versie van Fiery Impose Plus met licentie beschikt. U doet er goed aan de aangepaste sjabloon een herkenbare naam te geven.

- **1** Maak een aangepaste sjabloon.
- **2** Klik op het pictogram Opslaan.
- **3** Typ een naam voor het instellingenbestand in het dialoogvenster Sjabloon opslaan.

### **Een aangepaste sjabloon verwijderen**

U kunt een aangepaste sjabloon verwijderen. De momenteel geselecteerde taak behoudt echter de verwijderde sjablooninstellingen totdat u een andere sjabloon selecteert of nieuwe inslaginstellingen opgeeft.

- **1** Selecteer in het menu Sjabloon de sjabloon die u wilt verwijderen.
- **2** Klik op het pictogram Sjabloon verwijderen.

## **Een ingeslagen taak opslaan**

U kunt een ingeslagen taak als normale ingeslagen taak of "afgevlakte" PDF op de Fiery server of op de lokale schijf opslaan.

Door een taak als PDF-taak met één laag op te slaan, kunt u de taak of het bestand afdrukken op verschillende printers die mogelijk geen processorfunctionaliteit voor ingeslagen taken hebben. De PDF-taak met één laag kan eenvoudig naar klanten worden verzonden voor externe controle op katernniveau.

Raadpleeg [Snijlijnen instellen](#page-45-0) op pagina 46.

**Opmerking:** In Fiery Impose Plus kan een VDP-inslagtaak niet in de Adobe PDF-indeling worden opgeslagen.

### **Een taak opslaan als normale ingeslagen taak**

Wanneer u een taak opslaat als een normale ingeslagen taak, slaat u de taak met de extensie DBP op de Fiery server op met het taakticket. U kunt de taak vervolgens weer openen en wijzigingen aanbrengen.

- **1** Kies Opslaan in het menu Bestand.
- **2** Geef bij Waar een locatie op de Fiery server op. Zorg ervoor dat bij Opmaak het selectievakje Met één laag is uitgeschakeld.

### **Een taak opslaan als PDF met één laag**

Wanneer u een taak opslaat als PDF-taak met één laag, kunt u de taak weer op de Fiery server of een lokale schijf opslaan en de ingeslagen PDF-taak archiveren zodat u deze later opnieuw kunt afdrukken.

**Opmerking:** Wanneer u een taak opslaat als een PDF met één laag, kunt u de taak een nieuwe bestandsnaam geven om te voorkomen dat u het oorspronkelijke PDF-bestand overschrijft.

In Fiery Impose Plus bevat een PDF met één laag geen tabbladen en blanco vellen, maar wel impliciete blanco pagina's. Wanneer u een taak opslaat, wordt onthouden waar u deze hebt opgeslagen en of u de taak hebt opgeslagen als een PDF-taak met één laag.

- **1** Kies Opslaan in het menu Bestand.
- **2** Typ de bestandsnaam naast Opslaan als.
- **3** Kies bij Waar de opslaglocatie voor het bestand.
- **4** Desgewenst klikt u naast de bestandsnaam op Instellingen. Stel een van de volgende opties in voor Roteren en Beveiliging.
	- **•** Roteren: voor de voorzijde en achterzijde van het katern
	- **•** Beveiliging: voor Adobe PDF
- **5** Klik op OK.

## **Beschrijving van inslagsjablonen**

Fiery Impose Plus biedt vooraf gedefinieerde sjablonen. Welke instellingen in een sjabloon zijn opgenomen, is afhankelijk van de specifieke sjabloon.

### **De sjabloon 1 per vel, volledige afloop**

Met de opmaak 1 per vel, volledige afloop drukt u één pagina per vel af. Markeringen geven aan waar het papier moet worden afgesneden, zodat de kleuren tot de rand van het papier doorlopen. Bij deze opmaak worden de volgende instellingen gebruikt:

- **•** Afloop: Beide toepassen geselecteerd
- **•** Snijmarkeringen: zwarte, vaste 1/2 pt. brede, 0,2222 inch lange standaardstijlmarkeringen
- **•** Vouwmarkeringen: zwarte, gestippelde 1/2 pt. brede, 0,2222 inch lange markeringen
- **•** Taaklabel: horizontaal, naam, velgegevens en datum en tijd in de linkerbovenhoek
- **•** Schalen: passend schalen
- **•** De sjablooninstelling Normaal

Voor de opmaak 1 per vel, volledige afloop gelden geen beperkingen.

### **De sjabloon 2 per vel, op de rug gebonden**

Met de sjabloon 2 per vel, op de rug gebonden maakt u katernen voor een op de rug gebonden boek, waarbij alle vellen eenmaal worden gevouwen en op elkaar worden gestapeld. Bij deze opmaak worden de volgende instellingen gebruikt:

- **•** Dubbelzijdig
- **•** Afloop: Beide toepassen geselecteerd
- **•** Snijmarkeringen: zwarte, vaste 1/2 pt. brede, 0,2222 inch lange standaardstijlmarkeringen
- **•** Vouwmarkeringen: zwarte, gestippelde 1/2 pt. brede, 0,2222 inch lange markeringen
- **•** Taaklabel: horizontaal, naam, velgegevens en datum en tijd in de linkerbovenhoek
- **•** Schalen: passend schalen
- **•** Op de rug gesneden

De opmaak 2 per vel, op de rug gebonden is bestemd voor taken met veelvouden van vier pagina's, maar u kunt deze opmaak ook gebruiken bij taken met een ander aantal pagina's. In Fiery Impose Plus worden indien nodig blanco pagina's toegevoegd. Pagina's worden geordend in groepen van vier, zodat elk vel na het vouwen vier opeenvolgende pagina's bevat.

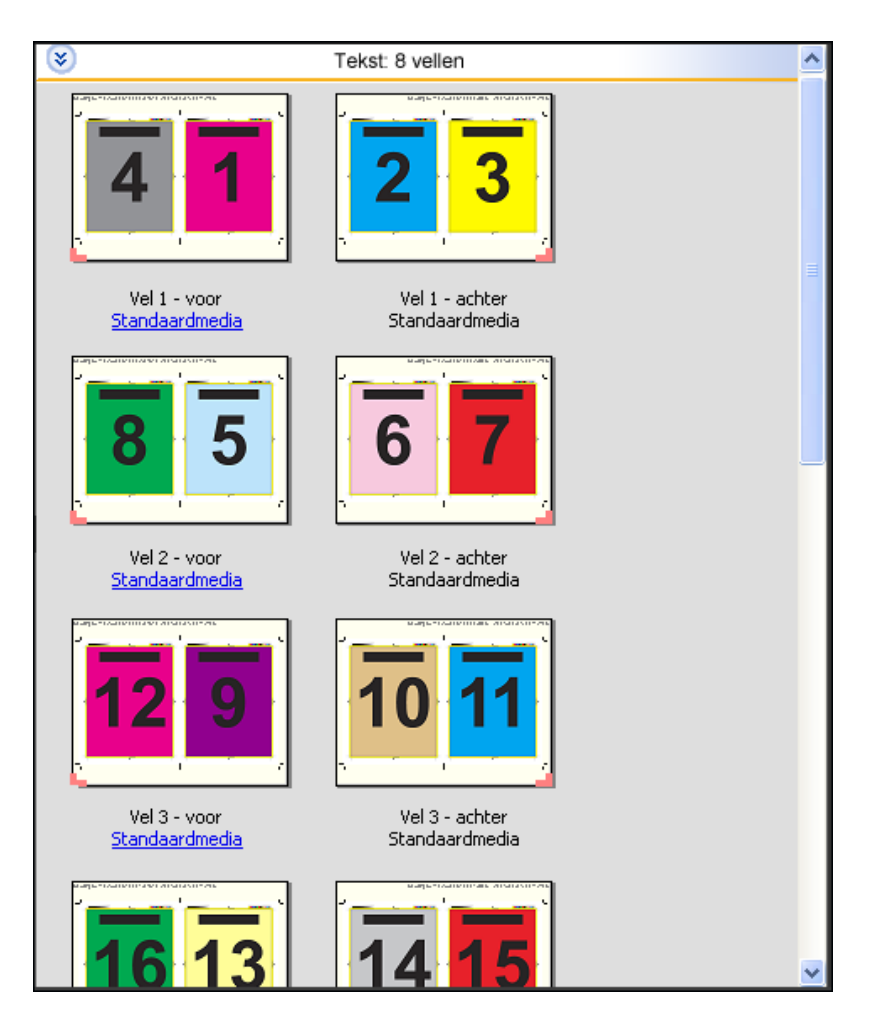

**Opmerking:** De aanpassing Opkruipen is niet beschikbaar in deze sjabloon.

### **De sjabloon 2 per vel, door de rug geniet**

Met de opmaak 2 per vel, door de rug geniet maakt u vellen voor een door de rug geniet boek. Alle vellen worden samengevouwen, het ene vel in het andere. Bij deze opmaak worden de volgende instellingen gebruikt:

- **•** Dubbelzijdig
- **•** Afloop: Beide toepassen geselecteerd
- **•** Snijmarkeringen: zwarte, vaste 1/2 pt. brede, 0,2222 inch lange standaardstijlmarkeringen
- **•** Vouwmarkeringen: zwarte, gestippelde 1/2 pt. brede, 0,2222 inch lange markeringen
- **•** Taaklabel: horizontaal, naam, velgegevens en datum en tijd in de linkerbovenhoek
- **•** Schalen: passend schalen
- **•** Door de rug geniet

De opmaak 2 per vel, door de rug geniet is bestemd voor taken met veelvouden van vier pagina's, maar deze opmaak kan ook gebruikt worden bij taken met een ander aantal pagina's. In Fiery Impose Plus worden indien nodig blanco pagina's toegevoegd. Pagina's worden zo gesorteerd dat deze op volgorde liggen wanneer ze in katernen worden gevouwen en gebonden.

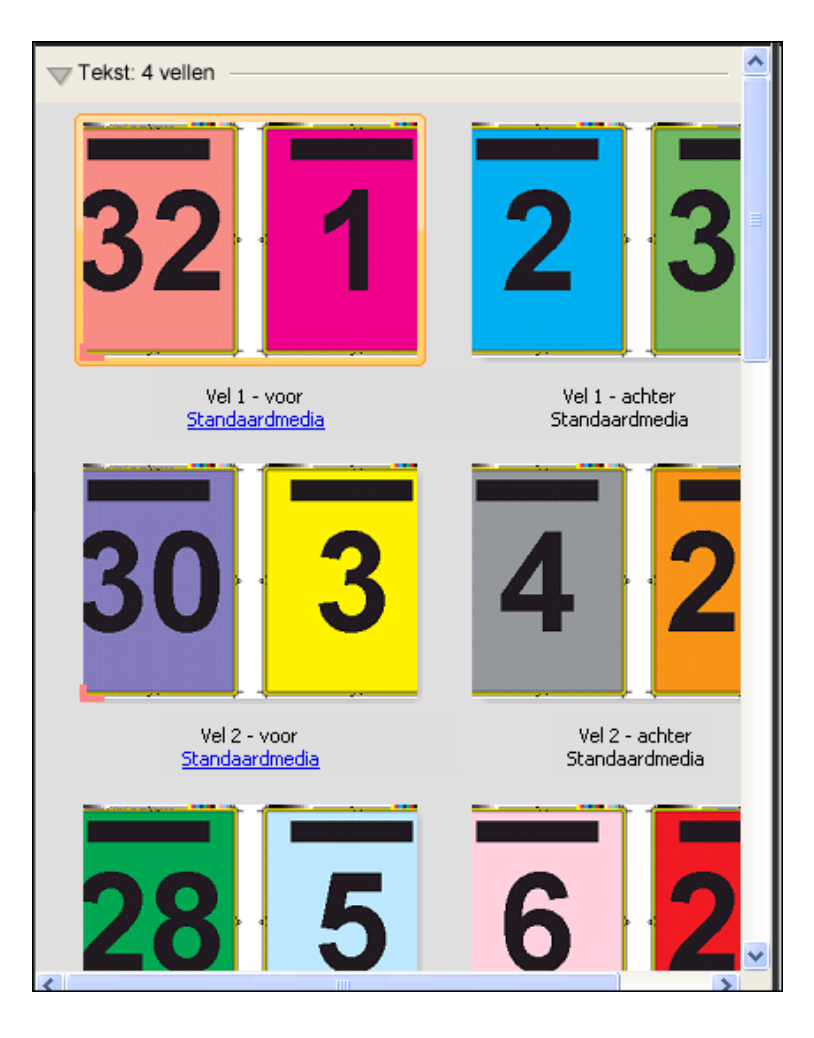

### **De sjabloon 3 per vel, in drieën gevouwen brochure**

De opmaak 3 per vel, in drieën gevouwen brochure bestaat uit één vel dat in drieën wordt gevouwen. De drie delen zijn even breed, maar de ruimte tussen de delen verschilt, zodat het linkerdeel over de twee andere delen kan worden gevouwen. Bij deze opmaak worden de volgende instellingen gebruikt:

- **•** Dubbelzijdig
- **•** Snijmarkeringen: grijze, vaste 1/2 pt. brede, 0,2222 inch lange standaardstijlmarkeringen
- **•** Taaklabel: horizontaal, naam, velgegevens en datum en tijd in de linkerbovenhoek
- **•** Schalen: passend schalen
- **•** Combineren Uniek

De opmaak 3 per vel, in drieën gevouwen brochure is bedoeld voor taken met zes pagina's of een veelvoud hiervan, maar u kunt deze opmaak ook gebruiken voor taken met een ander aantal pagina's. In Fiery Impose Plus worden indien nodig blanco pagina's toegevoegd.

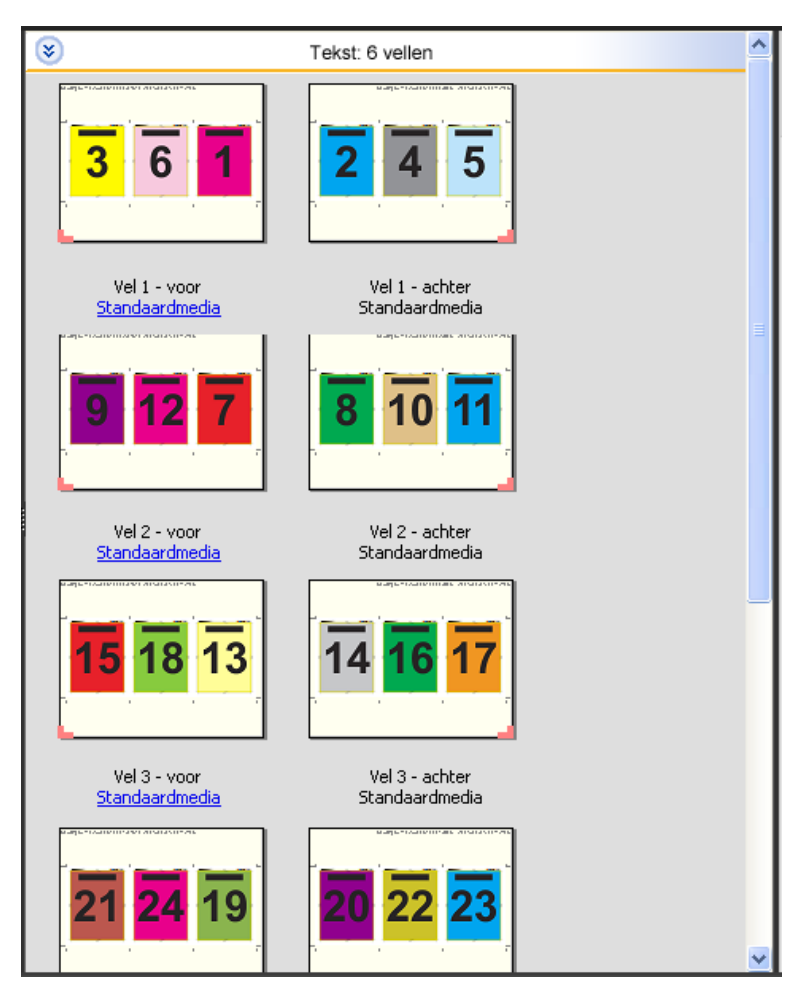

De opmaak 3 per vel, in drieën gevouwen brochure wordt meestal gevouwen zoals hieronder is afgebeeld.

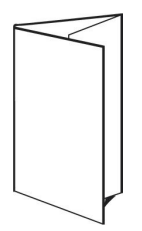

### **De sjabloon 4 per vel, uitvouwblad**

De opmaak 4 per vel, uitvouwblad wordt meestal gebruikt voor brochures die uit vier delen bestaan. De voltooide brochure wordt eerst uitgevouwen tot de dubbele breedte en vervolgens tot viermaal de oorspronkelijke breedte. Bij deze opmaak worden de volgende instellingen gebruikt:

- **•** Dubbelzijdig
- **•** Afloop: Beide toepassen geselecteerd
- **•** Snijmarkeringen: grijze, vaste 1/2 pt. brede, 0,2222 inch lange standaardstijlmarkeringen
- **•** Taaklabel: horizontaal, naam, velgegevens en datum en tijd in de linkerbovenhoek
- **•** Schalen: passend schalen
- **•** Combineren Uniek

De opmaak 4 per vel, uitvouwblad is bedoeld voor taken met veelvouden van vier pagina's, maar u kunt deze opmaak ook gebruiken voor taken met een ander aantal pagina's. In Impose worden zo nodig blanco pagina's toegevoegd.

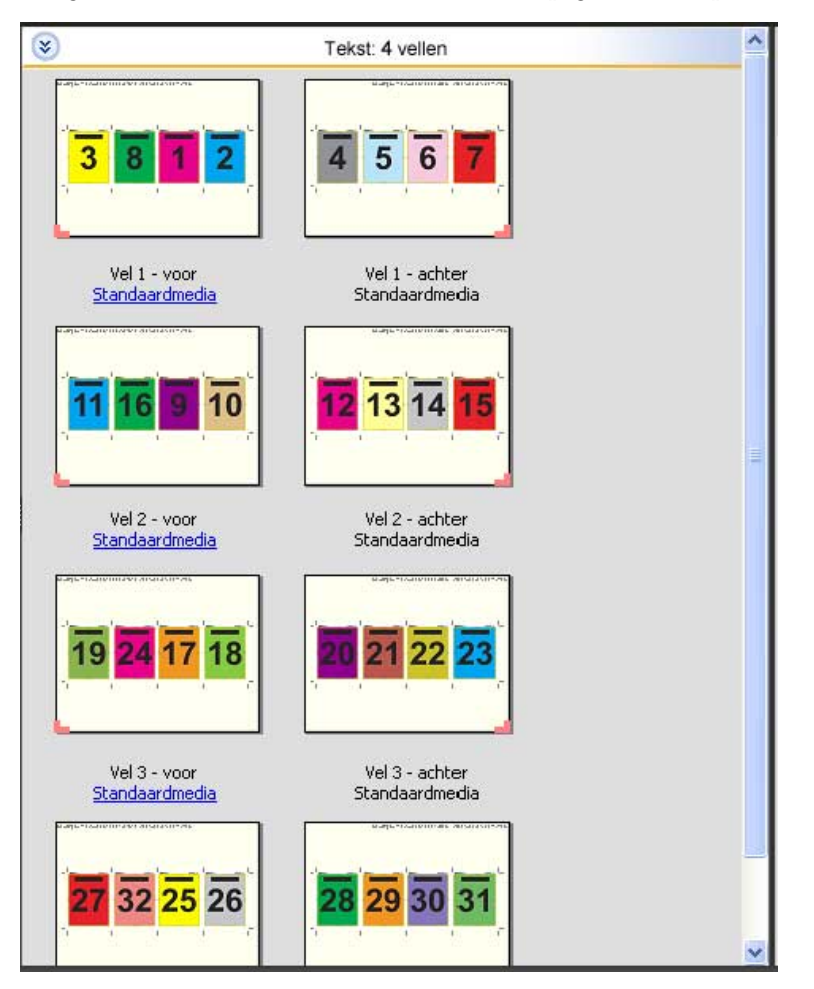

De opmaak 4 per vel, uitvouwblad wordt meestal gevouwen zoals hieronder is afgebeeld.

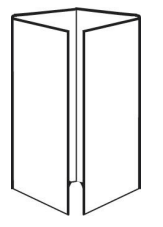

### **De sjabloon 4 per vel, rug aan rug**

De opmaak 4 per vel, rug aan rug wordt gebruikt om boekjes te maken met vier pagina's aan elke kant van het bedrukte vel. Door de twee bovenste pagina's te draaien, kunt u het katern zowel horizontaal als verticaal vouwen en bijsnijden. Als het boekje is voltooid, hebben alle pagina's de juiste volgorde en rotatie.

Bij deze opmaak worden de volgende instellingen gebruikt:

- **•** Dubbelzijdig
- **•** Afloop: Beide toepassen geselecteerd
- **•** Rugmarges
- **•** Snijmarkeringen: zwarte, vaste 1/2 pt. brede, 0,2222 inch lange standaardstijlmarkeringen
- **•** Vouwmarkeringen: zwarte, gestippelde 1/2 pt. brede, 0,2222 inch lange markeringen
- **•** Taaklabel: horizontaal, naam, velgegevens en datum en tijd in de linkerbovenhoek
- **•** Schalen: passend schalen
- **•** Door de rug geniet

De opmaak 4 per vel, rug aan rug is bedoeld voor taken met veelvouden van acht pagina's, maar u kunt deze opmaak ook gebruiken voor taken met een ander aantal pagina's. In Fiery Impose Plus worden indien nodig blanco pagina's toegevoegd. Pagina's worden zo gesorteerd dat ze op volgorde liggen als de vellen worden gevouwen met twee vouwen in een hoek van 90 graden en vervolgens worden bijgesneden en gebonden.

**Opmerking:** Hoewel deze opmaak twee vouwen vereist, brengt de sjabloon alleen een vouwlijn op de rug aan. Bijvoorbeeld:

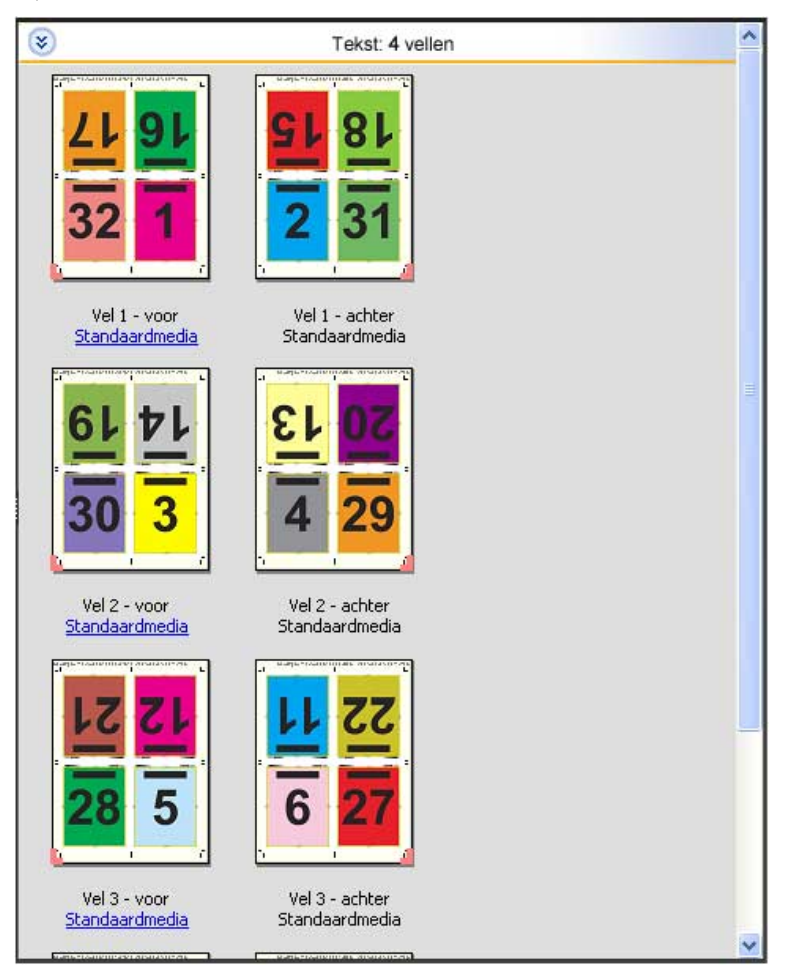

De opmaak 4 per vel, rug aan rug wordt meestal gevouwen zoals hieronder is afgebeeld. Als u meerdere vellen vouwt, moet u alle vellen op elkaar stapelen en tegelijk vouwen.

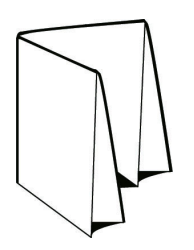

### **De sjabloon 4 per vel, Z-vouw**

Met de opmaak 4 per vel, Z-vouw kunnen veel bladen over elkaar worden gevouwen zonder dat de gevouwen rug te veel wordt belast. Een bekend voorbeeld is een wegenkaart. Bij deze opmaak worden de volgende instellingen gebruikt:

- **•** Dubbelzijdig
- **•** Snijmarkeringen: grijze, vaste 1/2 pt. brede, 0,2222 inch lange standaardstijlmarkeringen
- **•** Taaklabel: horizontaal, naam, velgegevens en datum en tijd in de linkerbovenhoek
- **•** Schalen: passend schalen
- **•** Combineren Uniek

De opmaak 4 per vel, Z-vouw is bedoeld voor taken met veelvouden van acht pagina's, maar u kunt deze opmaak ook gebruiken voor taken met een ander aantal pagina's. In Fiery Impose Plus worden indien nodig blanco pagina's toegevoegd.

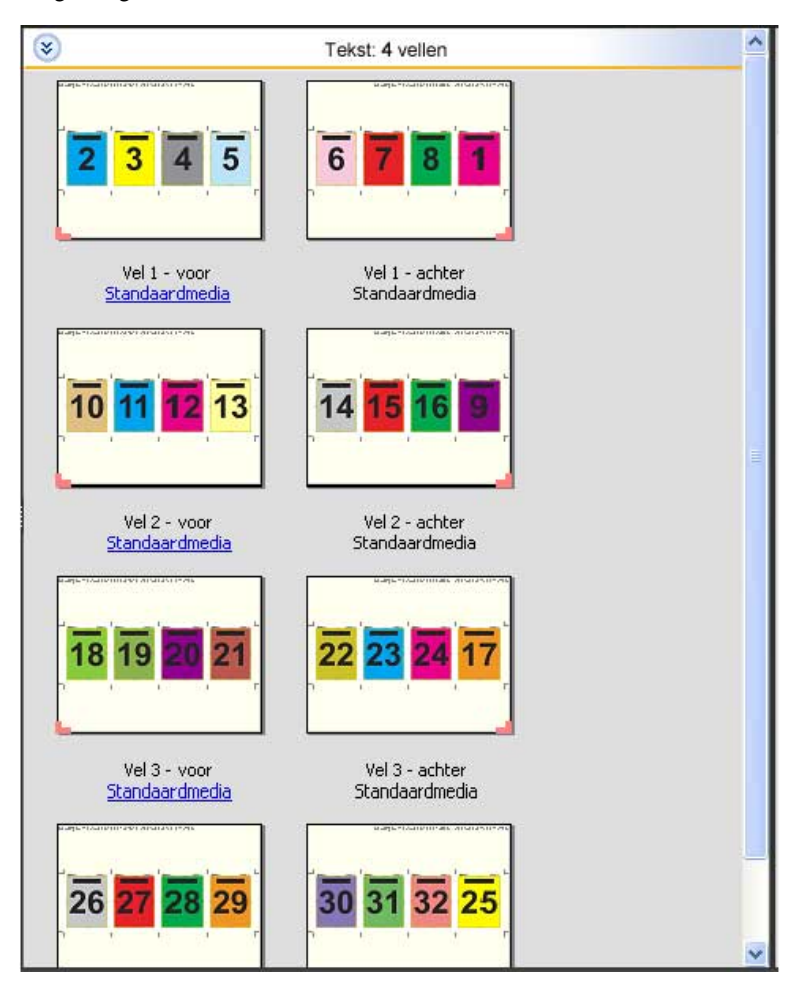

<span id="page-27-0"></span>De opmaak 4 per vel, Z-vouw wordt meestal gevouwen zoals hieronder is afgebeeld.

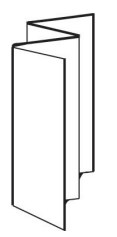

## Gecombineerd afdrukken in Fiery Impose Plus

Fiery Impose Plus biedt de inslaginstellingen Combineren herhalen, Combineren Uniek, Herhalen collationeren en bijsnijden en Uniek collationeren en bijsnijden.

Fiery Impose Plus biedt ook Duplo - lange kant en Duplo - korte kant voor inslagtaken die worden afgewerkt op een offline Duplo-afwerkeenheid met binderijfuncties als vouwen, kappen, snijden en plooien.

### **Combineren herhalen**

Met de optie Herhalen kunt u stapsgewijs en herhaald afdrukken. Stapsgewijs en herhaald afdrukken wordt meestal gebruikt voor het afdrukken van meerdere exemplaren van één document.

Met de functie Passend voor Combineren en herhalen wordt de inhoud van het vel automatisch opgemaakt voor optimaal gebruik van het velformaat met de workflow Combineren herhalen. Als u deze functie wilt gebruiken, selecteert u het pictogram Passend voor Combineren en herhalen. Raadpleeg [Passend voor Combineren en herhalen](#page-31-0) op pagina 32 voor informatie.

### **Combineren Uniek**

Met de optie Uniek worden de pagina's gerangschikt op een wijze die vaak meer geschikt is voor het afdrukken van een enkel exemplaar van een taak. Bij deze optie is het uiteindelijk altijd nodig om zelf te collationeren, maar er wordt optimaal gebruik gemaakt van het velformaat terwijl er slechts één exemplaar wordt afgedrukt.

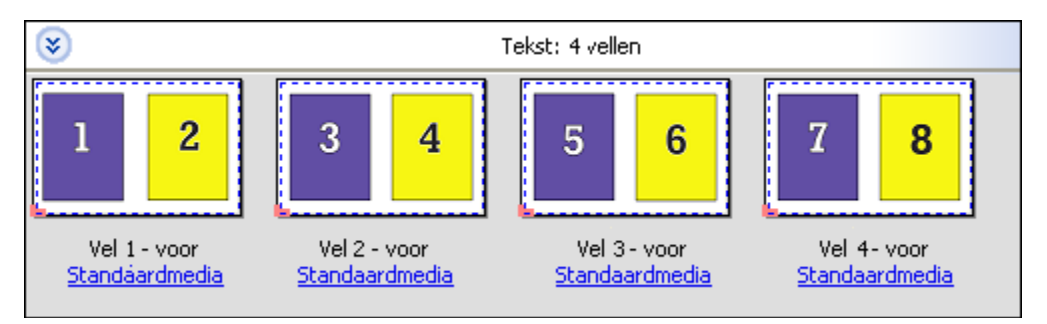

### **Uniek collationeren en bijsnijden**

Bij Uniek collationeren en bijsnijden worden de pagina's zo geschikt dat ze in de juiste volgorde liggen wanneer de vellen worden gestapeld en gesneden. Met deze optie hoeft u zo weinig mogelijk zelf te collationeren. Deze optie wordt meestal gebruikt voor het afdrukken van afzonderlijke exemplaren van een document.

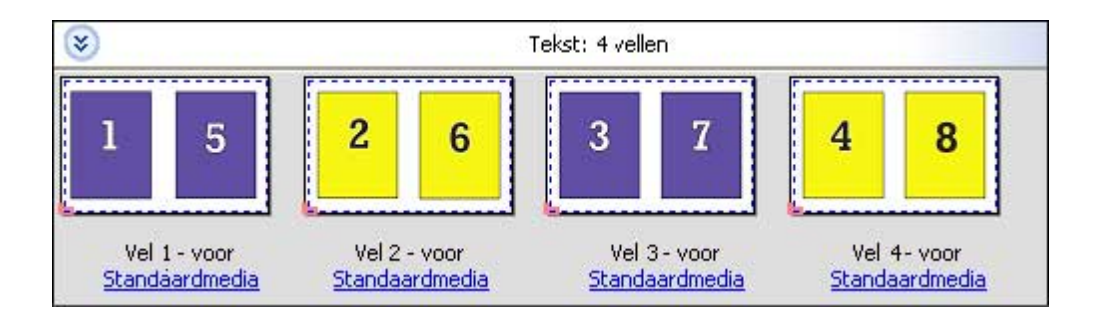

### **Herhalen collationeren en bijsnijden**

De optie Herhalen collationeren en bijsnijden bevat de inslagfuncties Herhalen en Uniek collationeren en bijsnijden. Met Herhalen collationeren en bijsnijden kunt u diverse opmaken voor het stapelen van de afgewerkte producten maken op basis van uw voorkeuren voor bijsnijden en collationeren. U kunt opmaken voor het stapelen van de afgewerkte producten definiëren met de optie Productrij en -kolom. Met deze optie kunt u definiëren hoe de afgewerkte producten gestapeld worden, ofwel van links naar rechts of van boven naar beneden. U kunt meerdere exemplaren van een enkel document of een enkel exemplaar van een document maken.

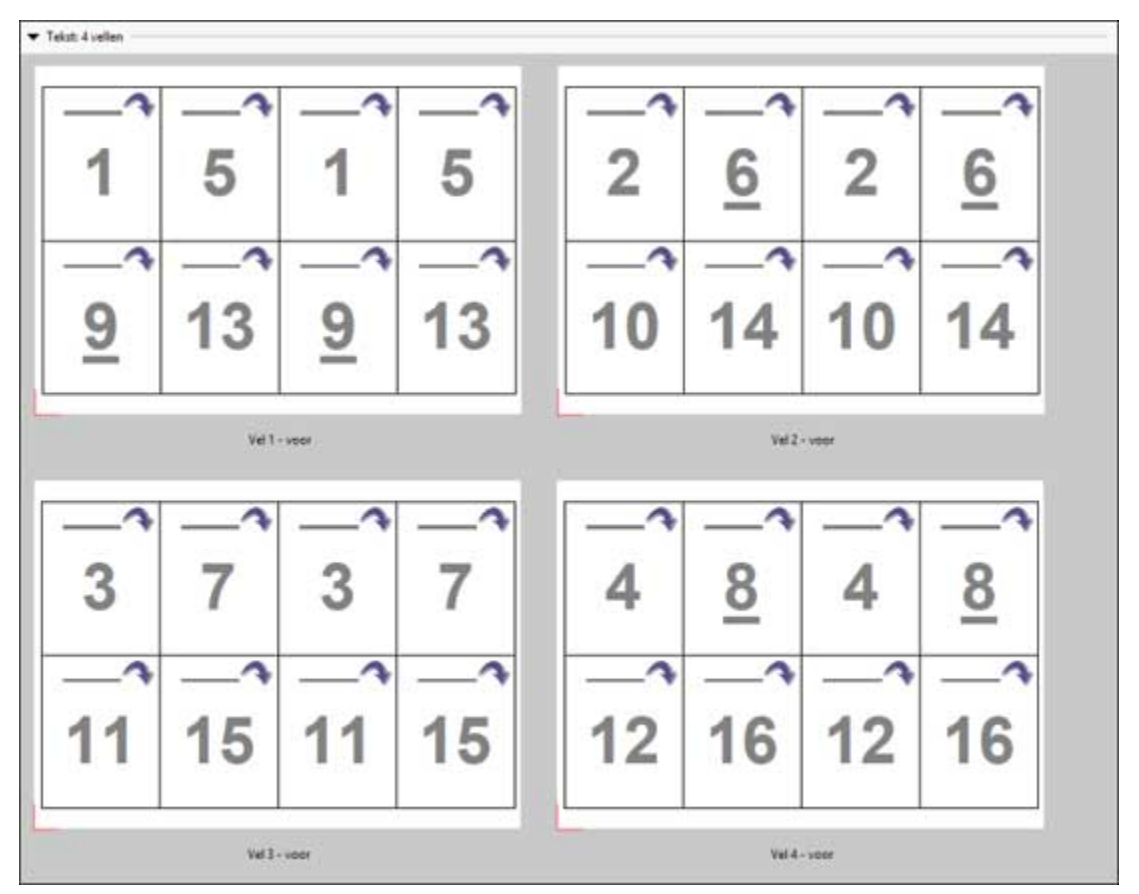

### **Duplo - korte kant**

Duplo - korte kant: hiermee stelt u een paginering in met een richting waarmee het laatste gedrukte vel met de korte kant in een Duplo-afwerkeenheid kan worden ingevoerd. De kolommen of rijen worden loodrecht ten opzichte van de korte kant geschikt.

Bij PDF- en PostScript-taken (zowel VDP als niet-VDP) kan gebruik worden gemaakt van Duplo-afwerking. U kunt Duplo-afwerkeenheden automatisch configureren door een eenvoudige barcode te lezen op de vellen. De afwerkeenheid leest een registratiemarkering die op het vel is afgedrukt en plaatst het vel in verhouding tot de

markering wanneer het door de machine wordt gevoerd. Wanneer u Duplo opgeeft voor een gangup-inslagopmaak, kunt u de registratie en de barcode opgeven in het dialoogvenster Markeringen.

#### **Duplo - lange kant**

Wanneer u Duplo - lange kant instelt voor een gangup-inslagopmaak, maakt u een paginering met een richting waarmee het laatste gedrukte vel met de lange kant in een Duplo-afwerkeenheid kan worden ingevoerd. De kolommen of rijen worden loodrecht ten opzichte van de lange kant geschikt.

U kunt Duplo-afwerking gebruiken voor PDF- en PostScript-taken met en zonder VDP. Bij het lezen van een eenvoudige barcode op de vellen worden Duplo-afwerkeenheden automatisch geconfigureerd. De afwerkeenheid compenseert stapel- en beeldverschuiving door een registratiemarkering te lezen die op het vel is afgedrukt en het vel in verhouding tot de markering te plaatsen wanneer het door de machine wordt gevoerd.

Wanneer u Duplo opgeeft voor een gangup-inslagopmaak, kunt u de registratie en de barcode opgeven in het dialoogvenster Markeringen.

### **Combineren met afgewerkte bovenrand**

Met combineren met afgewerkte bovenrand kunt u automatisch de afzonderlijke segmenten (pagina's) op de achterkant van een vel 180 graden roteren om een dubbelzijdige taak boven te binden.

Combineren met afgewerkte bovenrand (segmentrotatie) werkt met de bestaande opmaakstijlen in Fiery Impose Plus. U kunt segmentrotatiesjablonen instellen die u vervolgens kunt gebruiken voor Hot Folders en Virtuele printers.

Combineren met afgewerkte bovenrand is beschikbaar voor de volgende combinatiestijlen:

- **•** Herhalen
- **•** Uniek collationeren en bijsnijden
- **•** Herhalen collationeren en bijsnijden
- **•** Duplo

In de volgende tabel worden de vereiste instellingen voor combineren met afgewerkte bovenrand weergegeven.

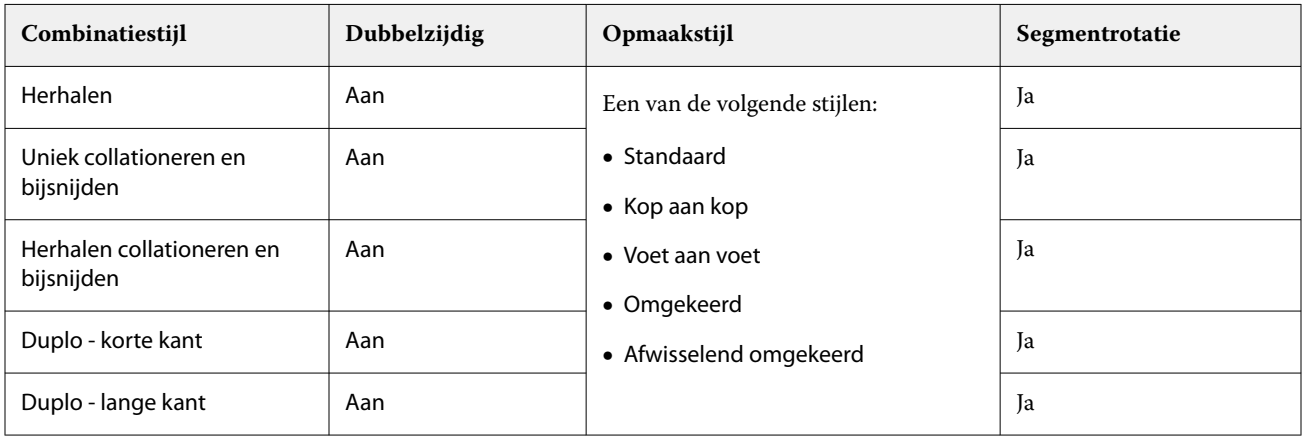

### **Combinatietaak met afgewerkte bovenrand maken**

- **1** Importeer de taak in de wachtrij Blokkeren in Command WorkStation.
- **2** Selecteer de taak en vervolgens Impose Plus in het menu Acties of in het snelmenu.
- **3** Selecteer Combineren in het deelvenster Instellingen in het venster Impose Plus en vervolgens een van de volgende stijlen:
	- **•** Herhalen
	- **•** Uniek collationeren en bijsnijden
	- **•** Herhalen collationeren en bijsnijden
	- **•** Duplo
- **4** Geef de onderstaande instellingen op:
	- **•** Afwerkrand: Boven
	- **•** Dubbelzijdig: Aan
	- **•** Opmaakstijl: Alle

**Opmerking:** De bovenstaande instellingen zijn vereist. U kunt indien nodig andere instellingen opgeven. Het resultaat van uw keuzes wordt weergegeven in het deelvenster Velweergave.

## **Het afdrukken van kleine items op een groter vel automatiseren: dynamische automatisering van snijkader**

Een dynamische automatisering van het snijkader is hetzelfde als een automatische inslag op basis van mediaformaat voor gecombineerde opmaakstijlen.

Nadat u een combinatieopmaak hebt gemaakt, kunt u deze opslaan als sjabloon en gebruiken om andere taken automatisch op te maken. U hebt per velformaat slechts één sjabloon nodig. Wanneer een combinatietaak binnenkomt, kunt u de nieuwe taak naar een overdrachtmap slepen op basis van de velformaatsjabloon. Fiery Impose Plus bepaalt automatisch de beste opmaak (N per vel en afdrukstand) voor de taak, waardoor het maximum aantal items per vel kan worden afgedrukt.

Met deze geautomatiseerde workflow, waarvoor het afwerkformaat Op basis van snijkader wordt gebruikt, wordt de opmaak voor verschillende kleine items, zoals visitekaartjes, briefkaarten of concerttickets, op een groter vel gemaakt, bijvoorbeeld 11x17. Deze workflow is alleen van toepassing op combinatietaken.

**Opmerking:** U kunt aangepaste inslagsjablonen gemaakt met de workflow Op basis van snijkader of de workflow Door gebruiker gedefinieerd gebruiken met Hot Folders, Virtuele printers, Voorkeuzen en Taakeigenschappen in Command WorkStation. Raadpleeg [Ondersteuning voor sjablonen voor de afwerkformaten Door gebruiker](#page-16-0) [gedefinieerd en Op basis van snijkader](#page-16-0) op pagina 17 voor informatie over ondersteunde workflows, vereiste softwarelicenties en de Fiery-systeemsoftware die u nodig hebt op de Fiery server waarmee u bent verbonden.

### **Gangup-inslag automatiseren met overdrachtmappen**

U kunt de instellingen voor gangup-inslag automatiseren (bijvoorbeeld voor visitekaartjes of briefkaarten) om op hetzelfde velformaat af te drukken en de instellingen en productie te stroomlijnen met één overdrachtmap voor deze producten, ongeacht hun afwerkformaat.

Wanneer u dit velformaat opnieuw gebruikt voor andere producten, kunt u de nieuwe taak naar een overdrachtmap slepen op basis van de sjabloon die u hebt gemaakt. In Fiery Impose Plus wordt automatisch een passende opmaak voor de nieuwe taak gemaakt.

**1** Maak in het deelvenster Instellingen van Fiery Impose Plus een gecombineerde opmaak door Combineren te selecteren en Afwerkformaat in te stellen op Op basis van snijkader.

- <span id="page-31-0"></span>**2** Optioneel: u kunt instellingen voor rugmarges (Opmaak > Rugmarge) en snijlijnen (Markeringen > Definiëren) opgeven.
- **3** Klik boven in het deelvenster Instellingen naast Sjabloon op het pictogram voor opslaan. Kies een naam voor de sjabloon (mogelijk op basis van het velformaat) en sla de sjabloon op als een normale ingeslagen taak.
- **4** Open Hot Folders en klik op Nieuw om een nieuwe overdrachtmap te maken.
- **5** Typ in het venster Instellingen voor overdrachtmappen dat wordt weergegeven een naam voor de overdrachtmap. Klik op Selecteren en vervolgens op Verbinden om verbinding te maken met een Fiery server.
- **6** In het venster Instellingen voor overdrachtmappen klikt u naast Taakeigenschappen op Definiëren.
- **7** Selecteer Opmaak > Impose in het venster Taakeigenschappen, kies onder Sjablonen de sjabloon die u hebt gemaakt in stap 3 en klik op OK.
- **8** Selecteer in het venster Instellingen voor overdrachtmappen naast Taakactie de gewenste actie, zoals Verwerken en blokkeren en klik op OK.

De overdrachtmap wordt gemaakt op het bureaublad.

**9** Sleep op het bureaublad een nieuwe taak met kleine producten naar de overdrachtmap.

**10** Keer terug naar de Fiery server. Als het goed is, wordt de taak hier weergegeven en verwerkt.

In Fiery Impose Plus wordt automatisch de beste opmaak bepaald waarbij een zo groot mogelijk aantal items kan worden afgedrukt.

### **Passend voor Combineren en herhalen**

Met Passend voor Combineren en herhalen wordt de inhoud van het vel automatisch opgemaakt voor optimaal gebruik van het velformaat, op basis van de workflow Passend voor Combineren en herhalen.

In Fiery Impose Plus wordt berekend hoeveel vellen van de media voor het aantal voltooide producten nodig zijn. Passend voor Combineren en herhalen is ideaal voor visitekaartjes of taken waarbij de printer een grote hoeveelheid inhoud herhaalt. De opmaak wordt berekend op basis van het afwerkformaat Op basis van bijsnijkader of Door gebruiker gedefinieerd, ongeacht de instelling voor Afwerkformaat in het deelvenster Instellingen.

### **Passend voor Combineren en herhalen met Hot Folders en Taakeigenschappen gebruiken**

Als u Passend voor Combineren en herhalen wilt gebruiken wanneer u sjablonen voor Fiery Impose Plus vanuit Hot Folders bewerkt, moet u eerst het volgende doen:

- **•** Het velformaat opgeven.
- **•** Het afwerkformaat voor ingeslagen taken op Door gebruiker gedefinieerd of Op basis van bijsnijkader instellen.

Deze voorwaarden gelden ook wanneer u sjablonen voor Fiery Impose Plus bewerkt vanuit Taakeigenschappen.

### **Passend voor Combineren en herhalen opgeven**

Selecteer de optie Passend voor Combineren en herhalen voor automatische opmaak van uw taak voor combineren en herhalen.

De taak moet geschikt zijn voor een opmaak voor combineren en herhalen, bijvoorbeeld een visitekaartje.

Importeer een taak in de wachtrij Blokkeren in Command WorkStation.

- **1** Selecteer een taak in de lijst Geblokkeerd in Command WorkStation en open Fiery Impose Plus op een van de volgende manieren:
	- **•** Selecteer Impose Plus in het menu Acties.
	- **•** Klik met de rechtermuisknop op de taak en selecteer Impose Plus.
- **2** Selecteer in het venster Impose Plus Passend voor combineren en herhalen in het menu Acties. U kunt ook op Passend voor Combineren en herhalen in het deelvenster Instellingen klikken wanneer Combineren en herhalen is geselecteerd als workflow voor het gebruiksdoel.
- **3** Stel het volgende in:

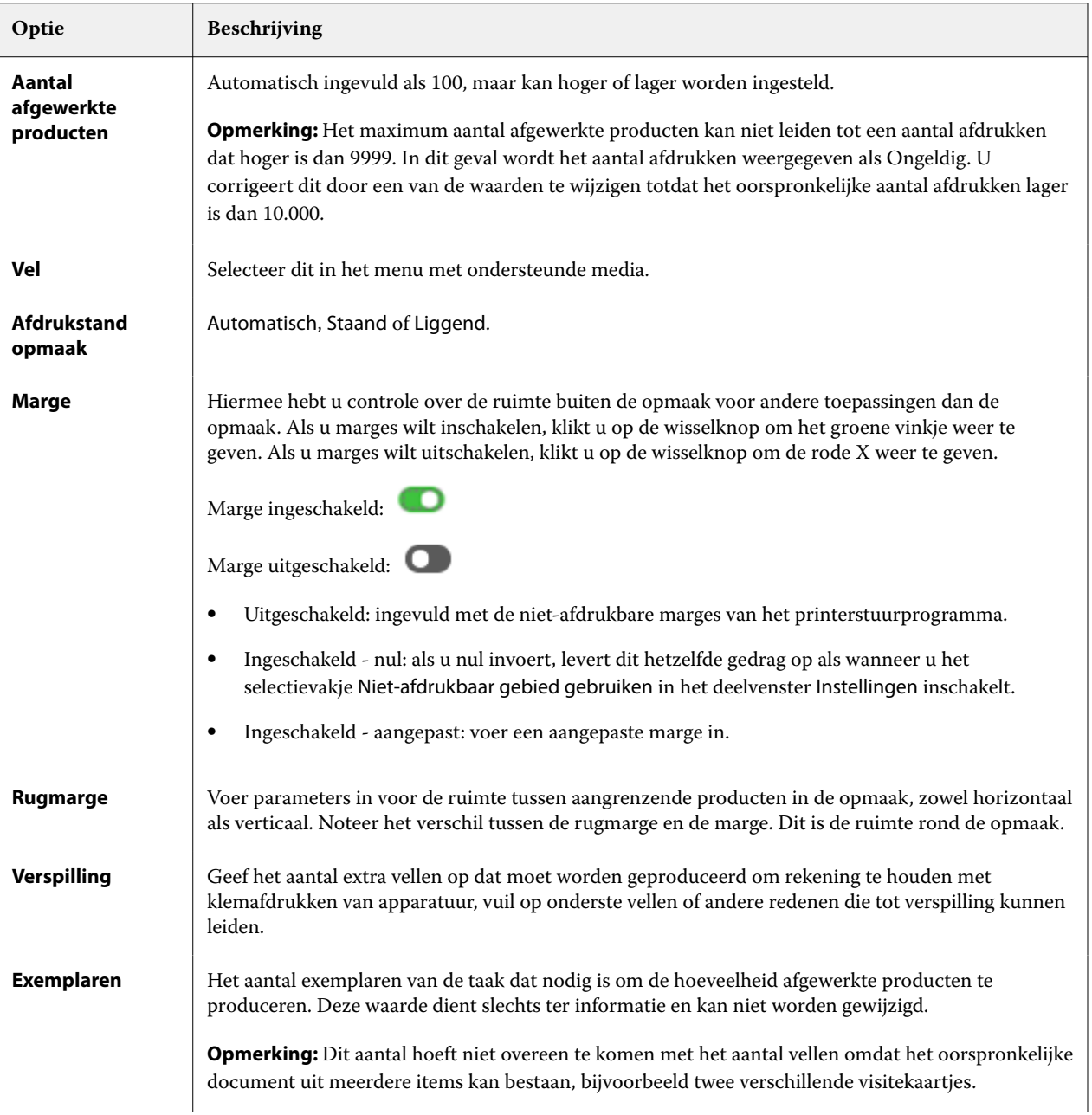

<span id="page-33-0"></span>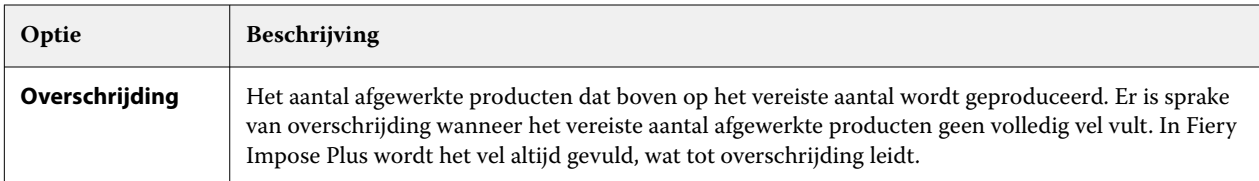

U kunt de instellingen overschrijven en wijzigingen in het deelvenster Instellingen aanbrengen nadat u het dialoogvenster Passend voor Combineren en herhalen hebt gesloten, maar dit kan leiden tot meer of minder afgewerkte producten, tenzij u het aantal exemplaren bij Exemplaren in Instellingen handmatig aanpast. Als u automatische berekening van de opmaak wilt gebruiken, moet u het dialoogvenster Passend voor Combineren en herhalen opnieuw openen.

## **Instellingen voor Combineren opgeven in Fiery Impose Plus**

U kunt combinatiestijlen, de paginavolgorde, de rugmarge en de combinatiemethode opgeven.

Zorg ervoor dat de combinatiestijl en -methode samen kunnen worden gebruikt. Raadpleeg [Combinatiestijlen en](#page-35-0)  [methoden combineren](#page-35-0) op pagina 36 voor informatie over de mogelijke combinaties.

## **Combinatiestijl instellen**

U kunt een combinatiestijl instellen.

**•** Klik in het menu onder het menu Sjabloon op Uniek, Herhalen, Uniek collationeren en bijsnijden, Herhalen collationeren en bijsnijden, Duplo - korte kant of Duplo - lange kant.

### **Paginavolgorde instellen**

Met de opties voor Paginavolgorde kunt u de richting van de paginering binnen de opmaak bepalen.

**Opmerking:** De opties voor Paginavolgorde zijn alleen beschikbaar voor de stijl Combineren Uniek.

- **•** Klik op een van de volgende opties in het gedeelte Paginavolgorde van het deelvenster Instellingen:
	- **•** Pagina's horizontaal van links naar rechts rangschikken, per rij, vanaf de bovenste rij.
	- **•** Pagina's horizontaal van rechts naar links rangschikken, per rij, vanaf de bovenste rij.
	- **•** Pagina's verticaal van boven naar onder rangschikken, per kolom, vanaf de kolom uiterst links.
	- **•** Pagina's verticaal van boven naar onder rangschikken, per kolom, vanaf de kolom uiterst rechts.

### **Rugmarges instellen**

U kunt rugmarges instellen voor combinatietaken. Rugmarges zijn extra marges die ruimte bieden voor binden en andere afwerkopties.

De plaats van de rugmarges wordt door Fiery Impose Plus bepaald op basis van de opmaak en het velformaat voor het inslaan van de taak. Voor taken die op de rug worden gebonden zijn bijvoorbeeld vaak grotere rugmarges nodig dan voor taken die door de rug worden geniet. Er moet namelijk ruimte overblijven voor het egaliseren van de rug en het lijmen van de katernen als het boek wordt ingebonden.

- **1** Klik op Definiëren bij Rugmarge.
- **2** Typ in het dialoogvenster Rugmarge voor elke rugmarge in uw opmaak de afmeting in de beschikbare tekstvelden.
- **3** Als u een waarde in een van de velden hebt ingevoerd en alle rugmarges dezelfde afmetingen wilt geven, klikt u op Overal toepassen.
- **4** Als u de optie Passend maken selecteert voordat u rugmarges instelt in het dialoogvenster Rugmarge, gebruikt u het selectievakje "Passend schalen" maakt gebruik van instellingen voor rugmarge om de positie van paginainhoud te bepalen.
	- **•** Als u het selectievakje Passend maken (standaardinstelling) niet inschakelt, wordt bij de berekening de grootte van de rugmarge niet meegenomen. Wanneer u de grootte van de rugmarge wijzigt, wordt de pagina-inhoud niet geschaald, maar wordt in plaats daarvan de inhoud verschoven.
	- **•** Als u het selectievakje Passend maken inschakelt, wordt de grootte van de rugmarge meegenomen in de berekening. Wanneer u de grootte van de rugmarge wijzigt, wordt de pagina-inhoud aangepast aan het gebied dat is gedefinieerd op basis van de rijen, kolommen en rugmarge-instellingen.

#### **Opties voor Passend schalen met rugmarges**

Fiery Impose Plus biedt twee verschillende gedragingen voor Passend schalen met rugmarges.

Passend schalen is nodig wanneer de oorspronkelijke pagina niet volledig binnen de beschikbare inslagsleuf op het vel past. De inslagsleufgrootte wordt gedefinieerd door het velformaat en het aantal inslagsleuven op de pagina (een functie van het aantal rijen en kolommen). De instelling voor rugmarge definieert de ruimte tussen de inslagsleuven.

Als u Passend schalen hebt geselecteerd, is in het dialoogvenster Rugmarge een selectievakje "Passend schalen" maakt gebruik van instellingen voor rugmarge beschikbaar. Het gedrag van het selectievakje is als volgt:

- **•** Als u het selectievakje Passend maken (standaardinstelling) niet inschakelt, wordt bij de berekening de grootte van de rugmarge niet meegenomen. Wanneer u de grootte van de rugmarge wijzigt, wordt de pagina-inhoud niet geschaald, maar wordt in plaats daarvan de inhoud verschoven.
- **•** Als u het selectievakje Passend maken inschakelt, wordt de grootte van de rugmarge meegenomen in de berekening. Wanneer u de grootte van de rugmarge wijzigt, wordt de pagina-inhoud aangepast aan het gebied dat is gedefinieerd op basis van de rijen, kolommen en rugmarge-instellingen.

Als de gebruiker Passend schalen selecteerde, werd de schaal automatisch gewijzigd door de grootte van de rugmarge te wijzigen. De grootte van het document werd gewijzigd, zodat het in het beschikbare gebied beleef passen. Houd rekening met het volgende: de gebruiker selecteerde de optie Passend schalen, zodat de pagina altijd binnen de beschikbare inslagsleuf paste, ongeacht de grootte van de rugmarge of het velformaat. Door het wijzigen van rijen en kolommen of velformaat werd het geschaalde formaat beïnvloed. Door het wijzigen van de grootte van de rugmarge werd het geschaalde formaat beïnvloed. Passend schalen werd omlaag geschaald, niet omhoog.

**Opmerking:** Het inschakelen van het selectievakje "Passend schalen" maakt gebruik van instellingen voor rugmarge kan niet worden opgeslagen voor Fiery Impose Plus-sjablonen. Als u het selectievakje inschakelt en de instellingen opslaat als een Fiery Impose Plus-sjabloon, wordt het selectievakje uitgeschakeld.

## <span id="page-35-0"></span>**Combinatiemethoden in Fiery Impose Plus instellen**

U kunt een van de vijf methoden voor Combineren instellen. Niet alle methoden en stijlen voor Combineren zijn compatibel.

- **•** Klik op een van de volgende methoden voor Combineren in het menu Opmaakstijl:
	- **•** Standaard
	- **•** Kop aan kop
	- **•** Voet aan voet
	- **•** Omgekeerd
	- **•** Afwisselend omgekeerd

## **Combinatiestijlen en -methoden combineren**

Welke combinatiestijlen en -methoden u samen kunt gebruiken, hangt af van of de taak de indeling PostScript, PDF of VDP heeft.

De volgende tabel toont welke combinatiestijlen en -methoden samen kunnen worden gebruikt voor normale taken in PostScript- of PDF-indeling.

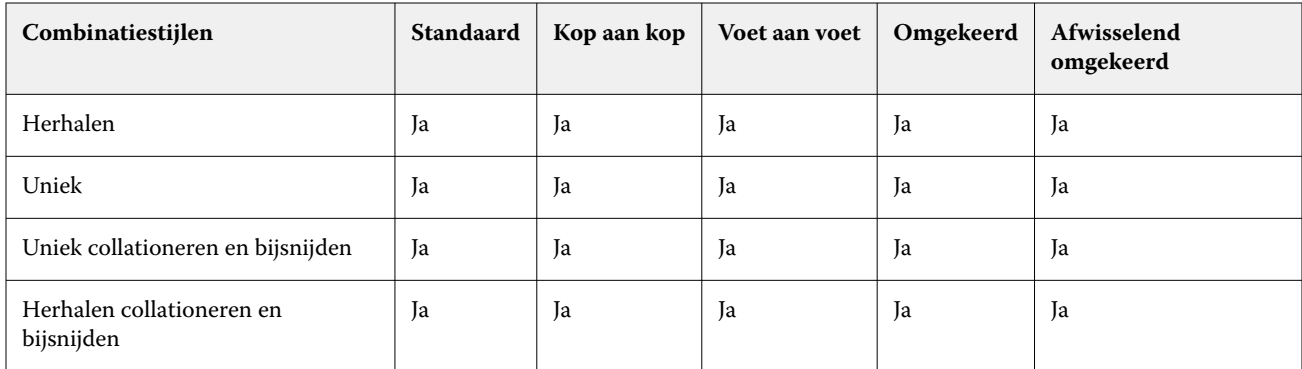

De volgende tabel toont welke combinatiestijlen en -methoden samen kunnen worden gebruikt voor VDP-taken.

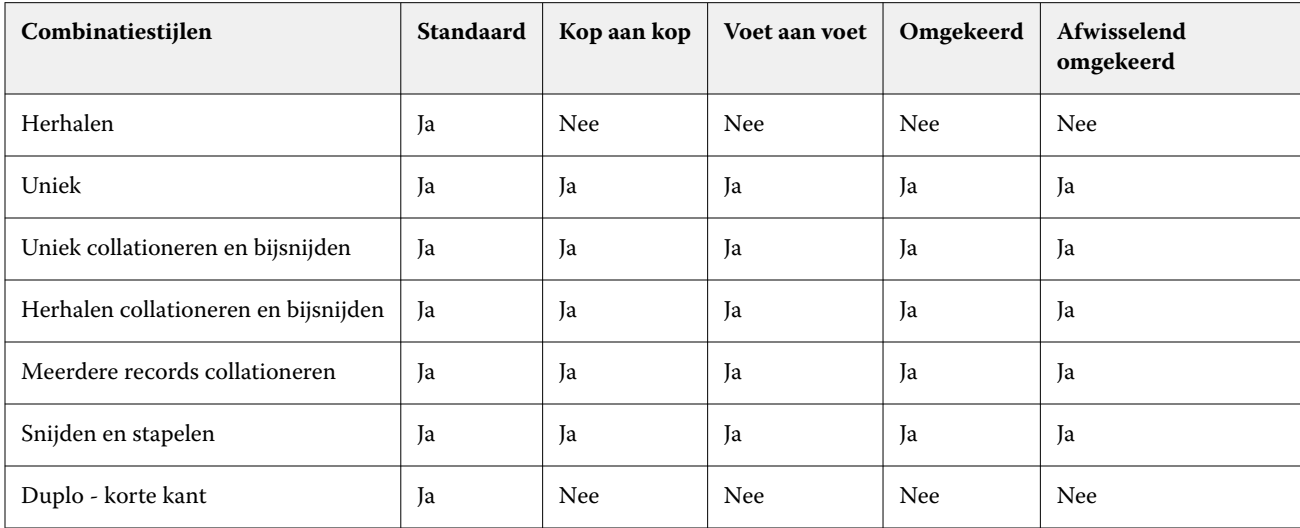

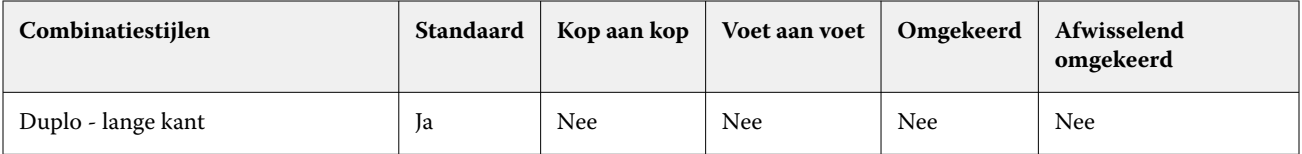

De stijl Standaard is de enige opmaakstijl die wordt ondersteund voor herhaalde gecombineerde afdruktaken met variabele gegevens. Alle opmaakstijlen worden ondersteund voor afdruktaken met niet-variabele gegevens in PostScript- of PDF-indeling die via de functie Importeren of het printerstuurprogramma naar Command WorkStation worden verzonden. Voor taken die via Hot Folders worden verzonden, kan in Fiery Impose Plus geen onderscheid worden gemaakt tussen afdruktaken met variabele en afdruktaken met niet-variabele gegevens. Daarom is Standaard de enige combinatiestijl met herhalen die wordt ondersteund voor afdruktaken met variabele en afdruktaken met niet-variabele gegevens.

### **Instellingen voor rijen en kolommen opgeven voor Combineren**

U kunt tot 25 rijen en kolommen opgeven voor Combineren.

**•** Selecteer een getal tot 25 met behulp van de pijlen of typ de gewenste waarde in elk veld.

### **De afwerkoptie Boekje herhalen opgeven**

Met Boekje herhalen, dat bedoeld is voor offline afwerking en niet voor inline afwerking, kunt u stapsgewijs twee identieke boekjes op één vel afdrukken. Voor Boekje herhalen is een opmaak van 2 rijen bij 2 kolommen vereist.

- **1** Selecteer Boekje als gebruiksdoel.
- **2** Selecteer 2 x 2 boekje herhalen bij de optie Rij en kolom.

## **Methoden voor gangup-inslag voor VDP-taken**

Voor VDP-taken (afdrukken van variabele gegevens) kunt u inslagmethoden met een of meer records gebruiken.

- **•** Bij Inslag met één record kunt u Combineren herhalen, Combineren Uniek, Uniek collationeren en bijsnijden of Herhalen collationeren en bijsnijden gebruiken. Raadpleeg [Gecombineerd afdrukken in Fiery Impose Plus](#page-27-0) op pagina 28.
- **•** Bij Inslag met meerdere records kunt u Meerdere records collationeren, Snijden en stapelen of Stapelgrootte gebruiken.

#### **Meerdere records collationeren**

Met Meerdere records collationeren plaatst u pagina's uit verschillende records op volgorde op het veloppervlak. De eerste pagina van elke record wordt op het veloppervlak geplaatst totdat alle records zijn verwerkt. Vervolgens wordt een nieuw vel gestart. De tweede pagina van elke record wordt geplaatst totdat alle records zijn verwerkt. Dit proces wordt herhaald totdat alle pagina's zijn geplaatst.

In het volgende voorbeeld wordt een opmaak Meerdere records collationeren (2x2, enkelzijdig) weergegeven die op een VDP-taak met vier records is toegepast. Elke record bestaat uit vier pagina's. R staat voor record, P voor pagina. R1 P1 is bijvoorbeeld pagina 1 van record 1.

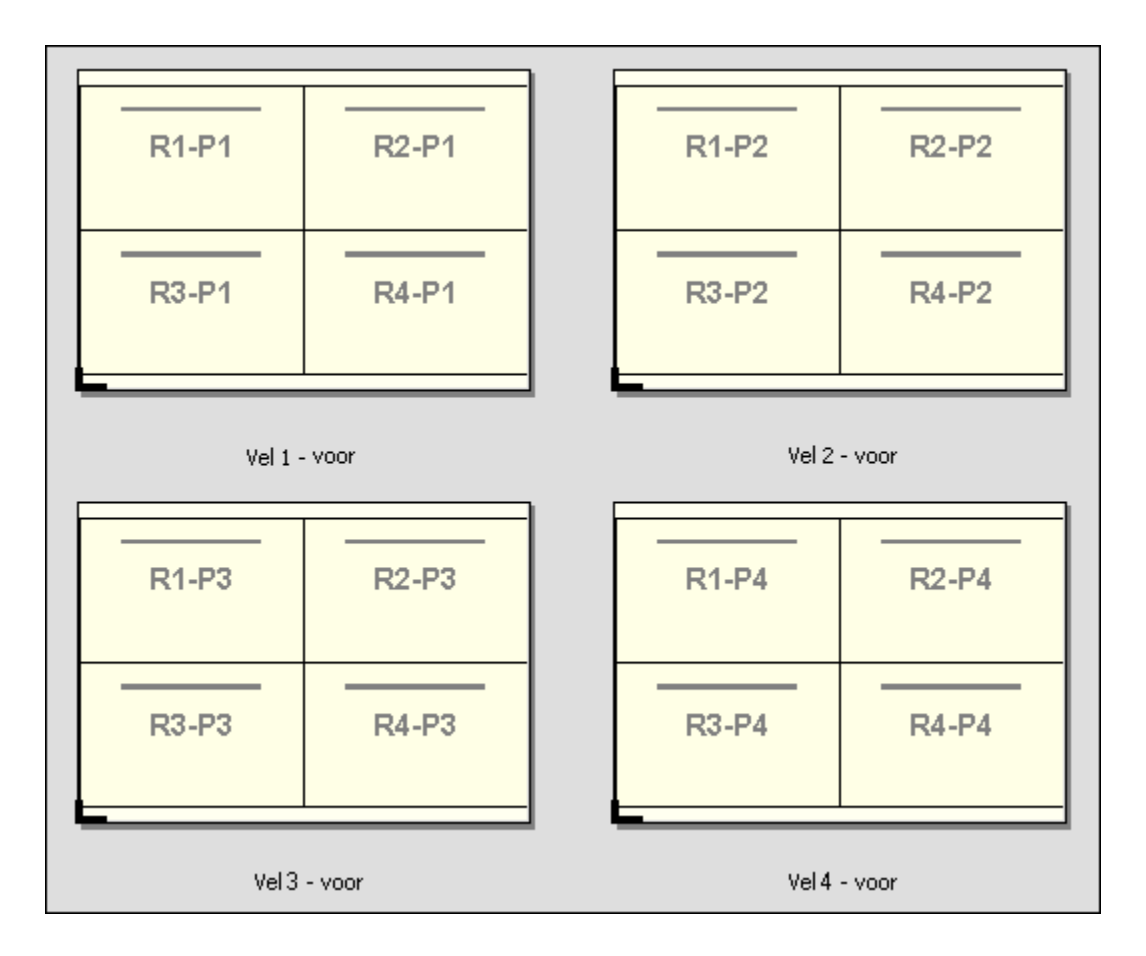

### **Snijden en stapelen**

Met Snijden en stapelen schikt u de pagina's zo op het veloppervlak dat de vellen gestapeld en gesneden kunnen worden, waarna de gesneden vellen snel gestapeld kunnen worden zonder verder te worden gesorteerd. De opmaak Snijden en stapelen kan worden gebruikt met de optie Stapelgrootte.

In het volgende voorbeeld wordt een opmaak Snijden en stapelen (2x2, enkelzijdig) weergegeven die op een VDPtaak met 100 records is toegepast. Elke record bestaat uit één pagina. Als de vellen zijn gestapeld, gesneden en nogmaals gestapeld, worden de records op volgorde gerangschikt.

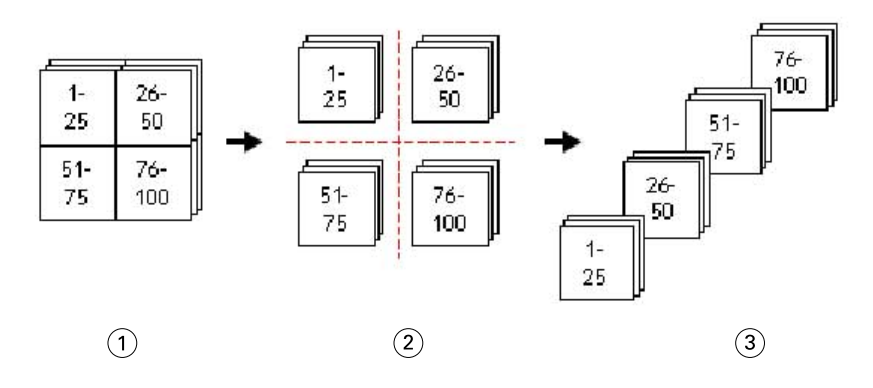

- *1 Afdrukken*
- *2 Knippen*
- *3 Stapelen*

### **Stapelgrootte**

Stapelgrootte verdeelt grote VDP-taken in kleinere batches om de resulterende workflow Snijden en stapelen te vereenvoudigen. Hiermee kunt u de gestapelde vellen beperken tot aantallen die door standaardsnijmachines kunnen worden verwerkt. Elke batch wordt afzonderlijk ingeslagen met de opmaak Snijden en stapelen. Tussen de batches worden scheidingsvellen geplaatst. (De optie Stapelgrootte is alleen beschikbaar als u de opmaak Snijden en stapelen kiest.)

In het volgende voorbeeld wordt een opmaak Snijden en stapelen (2x2, enkelzijdig) weergegeven die op een VDPtaak met 12000 records is toegepast. Elke record bestaat uit één pagina. Hiervoor zijn 3000 vellen nodig. De optie Stapelgrootte is ingesteld op 1500 records per batch. De resulterende opmaak bestaat uit twee batches. Elke batch kan worden gesneden, gesorteerd, gestapeld en paarsgewijs verpakt.

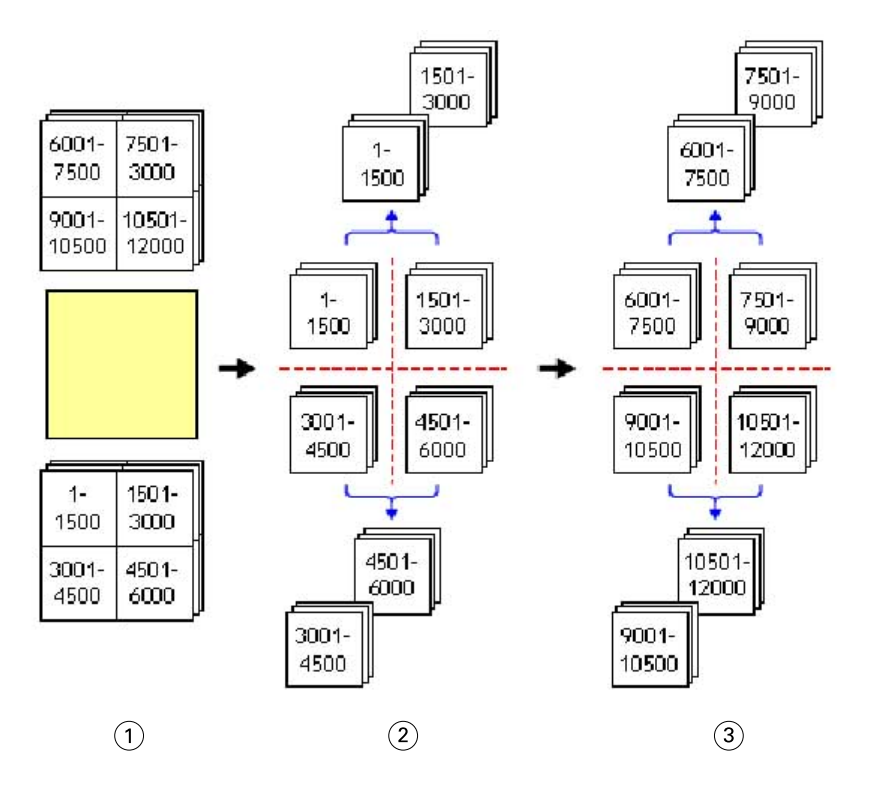

*1 Afdrukken*

*2 Eerste stapel snijden en verpakken*

*3 Tweede stapel snijden en verpakken*

## Inslaginstellingen

In Fiery Impose Plus kunt u afdruktaakopties instellen, inclusief opties voor het afwerkformaat, het velformaat, dubbelzijdig afdrukken, schalen, omslagmedia, de afdrukstand, afloopgebieden en printermarkeringen.

Welke opties in het venster Instellingen worden weergegeven, hangt af van het door u gekozen gebruiksdoel. Raadpleeg [Workflow van een gebruiksdoel kiezen](#page-39-0) op pagina 40.

Raadpleeg [Inslagsjablonen](#page-16-0) op pagina 17 voor een beschrijving van de beschikbare sjablonen voor elk gebruiksdoel.

## <span id="page-39-0"></span>**Workflow van een gebruiksdoel kiezen**

Fiery Impose Plus ondersteunt diverse workflows (gebruiksdoelen). Wanneer u een gebruiksdoel kiest, worden in het deelvenster Instellingen de opties weergegeven die betrekking hebben op dat gebruiksdoel.

- **1** Klik op de pijl in het vak voor het gebruiksdoel boven in het deelvenster Instellingen onder Sjabloon.
- **2** Klik op Normaal, Boekje of Combineren. Maak vervolgens een keuze uit de opties die worden weergegeven.
- **3** Als u Boekje als gebruiksdoel hebt gekozen, kiest u de inbindmethode en de inbindzijde. Als u Combineren hebt gekozen, kiest u de combinatieoptie en de inbindzijde.
- **4** Als het menu Afwerkformaat wordt weergegeven, kiest u een afwerkformaat.

De gebruiksdoelen Normaal en Boekje bevatten de instelling Afwerkformaat, waarmee u kunt kiezen tussen een workflow met een afwerkformaat op basis van het bijsnijkader en een door de gebruiker gedefinieerde workflow voor het afwerkformaat. Het gebruiksdoel Combineren bevat nog een extra instelling onder Afwerkformaat: Op basis van snijkader.

## **Opties voor Afwerkformaat voor Fiery Impose Plus**

De instelling Afwerkformaat bepaalt het formaat van het eindproduct na het afdrukken en het toepassen van afwerkingsprocessen als bijsnijden, vouwen of binden.

De standaardworkflow is Op basis van bijsnijkader.

De mogelijke workflows zijn:

- **•** Op basis van bijsnijkader: voor de opmaak van de taak wordt verwezen naar het bijsnijkader van Adobe PDF. U moet het afloopformaat handmatig instellen voor de pagina-inhoud van het geselecteerde document. In deze afwerkformaatworkflow moet u het afwerkformaat van het eindproduct handmatig schatten door het afloopformaat af te trekken van de grootte van het bijsnijkader.
- **•** Door gebruiker gedefinieerd: het uiteindelijke afwerkformaat en het afloopformaat worden automatisch gedetecteerd voor de PDF-taak, maar u kunt beide instellingen wijzigen. De pagina-inhoud wordt uitgelijnd in het midden van de media. In de workflow met het afwerkformaat Door gebruiker gedefinieerd is het afwerkformaat een statische waarde die onafhankelijk is van de afloop, het bijsnijkader of het paginaformaat van het document. De oorspronkelijke afloopformaten worden automatisch gedetecteerd.
- **•** Op basis van snijkader: dit is een geautomatiseerde workflow waarmee de opmaak voor verschillende kleinere items, zoals visitekaartjes, briefkaarten of concerttickets, dynamisch op een groter vel, bijvoorbeeld van 11 x 17, wordt gemaakt. De gebruiker kan één overdrachtmap per papierformaat maken en hierin verschillende kleinere items opnemen. Bij een automatische afdrukstand wordt bepaald bij welke afdrukstand een zo groot mogelijk aantal items kan worden afgedrukt. Deze workflow is alleen van toepassing op combinatietaken.

Wanneer u het afwerkformaat wijzigt in Op basis van snijkader, wordt de afdrukstand van de opmaak automatisch ingesteld op Automatisch. Met de instelling Automatisch wordt berekend hoeveel items bij een staande en liggende afdrukstand kunnen worden afgedrukt en vervolgens wordt de afdrukstand gebruikt waarbij de velruimte optimaal wordt benut. Als u visitekaartjes van 3,5" bij 2" op een vel van 12x18 wilt afdrukken, kan het vel staand 24 visitekaartjes bevatten (8 rijen en 3 kolommen) en liggend 25 (5 rijen en 5 kolommen). Als Automatisch is ingesteld, wordt in dit geval dus een liggende afdrukstand gekozen omdat hierbij de meeste visitekaartjes worden geproduceerd. Automatisch is niet beschikbaar voor andere workflows voor afwerkformaten.

Het minimale afwerkformaat dat u kunt invoeren, is 0,25 inch. Het maximum is afhankelijk van het papierformaat dat door de printer wordt ondersteund.

### <span id="page-40-0"></span>**Voordelen van het door de gebruiker gedefinieerde afwerkformaat**

Het door de gebruiker gedefinieerde afwerkformaat is gebaseerd op het snijformaat dat in de oorspronkelijke inhoud is opgegeven. U geeft het afwerkformaat op en Fiery Impose Plus plaatst de pagina-inhoud automatisch in het midden van elk vel.

Als de ingeslagen taak inhoud bevat die op elke pagina anders wordt geplaatst, telkens met een ander bijsnijformaat, en het door de gebruiker gedefinieerde afwerkformaat wordt geselecteerd, kan Fiery Impose Plus het snijformaat dat is ingesteld in de Adobe PDF automatisch ophalen.

In de afwerkformaatworkflow gebaseerd op het bijsnijkader moet de gebruiker de afloopformaten zelf bepalen en enkele bewerkingen uitvoeren om de pagina-inhoud correct te plaatsen voor de inslagopmaak.

### **Voordeel van het afwerkformaat Op basis van snijkader**

Een voordeel van het afwerkformaat Op basis van snijkader, vooral met geautomatiseerde workflows als Hot Folders, Virtuele Printers en Voorkeuzen, is dat rijen en kolommen automatisch opnieuw worden berekend als u het formaat van de PDF-afbeelding wijzigt. Bij een automatische afdrukstand van de opmaak wordt het aantal producten (zoals visitekaartjes) gemaximaliseerd. Als u het velformaat tijdens het instellen van de workflow in Fiery Impose wijzigt, wordt de opmaak bijgewerkt.

## **Velformaat instellen in Fiery Impose Plus**

De standaardinstelling voor Vel geldt voor alle vellen (katernen) en hiermee worden de afmetingen van de gewenste inslagopmaak bepaald. In Substraatcatalogus kunt u speciale velformaattoewijzingen definiëren.

- **1** Klik op de pijl rechts van het veld Vel om de afmetingen van een vel papier in te stellen. U kunt het gewenste formaat ook direct in het vak Vel invoeren.
- **2** Klik op Bewerken om andere media-instellingen op te geven, zoals het gewicht en de kleurmodus.
- **3** Als Substraatcatalogus wordt ondersteund, klikt u op de pijl rechts van het vak Media om een keuze te maken in het menu Substraatcatalogus.

### **Instellingen voor dubbelzijdig afdrukken in Fiery Impose Plus**

Met Dubbelzijdig wordt ingesteld hoe inhoud op de tegenoverliggende zijden van een vel wordt behandeld. De opties voor Dubbelzijdig zijn afhankelijk van de Fiery server waarmee u verbinding maakt.

Fiery Impose Plus past automatisch instellingen voor dubbelzijdig afdrukken toe voor de inbindmethode van de geselecteerde . De instelling Dubbelzijdig in Fiery Impose Plus overschrijft eventuele instellingen voor Dubbelzijdig die in de Taakeigenschappen van Command WorkStation zijn gekozen.

Perfector is een optie die beschikbaar is bij dubbelzijdig afdrukken. Wanneer u Perfector selecteert, wordt het vel dat in de printer wordt ingevoerd, ondersteboven gedraaid na het afdrukken op één zijde van het vel. In het deelvenster Velweergave wordt de achterzijde van het vel 180 graden gedraaid. Wanneer het vel ondersteboven wordt gedraaid, wordt de grijprand voor het oppakken van het vel gewijzigd. De optie Perfector wordt alleen ingeschakeld wanneer u de optie Dubbelzijdig instelt op Dubbelzijdig Perfector.

- **•** Selecteer een van de volgende mogelijkheden:
	- **•** Enkelzijdig: dubbelzijdig afdrukken uitschakelen en enkelzijdig afdrukken gebruiken.
	- **•** Dubbelzijdig per vel: de optie Perfector uitschakelen en de achterzijde van een dubbelzijdige taak 180 graden horizontaal draaien.

## **Schaalinstellingen in Fiery Impose Plus**

De schaalinstellingen vergroten of verkleinen de pagina met een bepaalde hoeveelheid.

Bij het gebruiksdoel Normaal worden de schaalinstellingen op alle pagina's in een taak toegepast. Bij Boekje en Combineren kunt u schalen op specifieke segmenten van vellen toepassen. Het aantal segmenten op een vel is afhankelijk van de Rij- en Kolomwaarden. De segmentgrootte is gelijk aan het maximale bedrukbare gebied van het vel gedeeld door het aantal segmenten.

De workflow Door gebruiker gedefinieerd afwerkformaat biedt meer schaalopties dan de workflow Afwerkformaat bijsnijkader.

Bij de optie Niet-afdrukbaar gebied gebruiken worden de volledige fysieke afmetingen voor de inslag van uw afdruktaak voor het geselecteerde vel gebruikt. Dit is handig als u aangepaste sjablonen wilt maken die u met diverse afdruksystemen kunt gebruiken. Als deze optie *niet* geselecteerd is, bepaalt Fiery Impose Plus de positie en de schaal van de ingeslagen taak op basis van het bedrukbare gebied van het laatst afgedrukte vel op de te gebruiken printer. Deze beperking kan verhinderen dat een aangepaste sjabloon met een andere printer wordt gebruikt.

**Opmerking:** Er is een wisselwerking tussen de waarde voor Rijen en Kolommen en de instellingen voor Schaal. Als u een waarde kiest waardoor de bedrukking de rand van het vel overschrijdt, geeft Fiery Impose Plus een visuele waarschuwing.

### **Schaalinstellingen opgeven**

In de workflow met het afwerkformaat Op basis van bijsnijkader (de standaardworkflow) kunt u schalen of passend schalen opgeven of schalen voorkomen. De workfow met het afwerkformaat Door gebruiker gedefinieerd biedt meer schaalopties en maakt het mogelijk het paginabeeld aan te passen aan of op te vullen tot de statische grens van het afwerkformaat of afloop.

- **1** Kies een instelling in de vervolgkeuzelijst Schaal.
- **2** Als u Aangepast hebt gekozen, typt u een schaalwaarde in het tekstvak.
- **3** Als u de volledige fysieke afmetingen van het geselecteerde vel wilt gebruiken om de afdruktaak in te slaan, schakelt u het selectievakje Niet-afdrukbaar gebied gebruiken in als dit beschikbaar is.

## **Omslagmedia instellen**

U kunt instellen of een omslag moet worden opgenomen in de taak en de instellingen ervan opgeven.

- **1** Klik op het selectievakje Omslag als u een omslag in de taak wilt opnemen.
- **2** Klik op Definiëren om media-instellingen op te geven.

Kies of u dezelfde instellingen voor het voor- en achteromslag wilt gebruiken of geef alleen instellingen voor het vooromslag of verschillende instellingen voor het voor- en achteromslag op.

## **Afdrukstand van de opmaak instellen**

Gebruik het menu Afdrukstand opmaak in het deelvenster Instellingen om de afdrukstand van een vel op te geven.

- **1** Klik op Staand of Liggend in het menu Afdrukstand opmaak.
- **2** Als de stijl van een boekje Genest door de rug geniet is, moet u het subsetformaat opgeven. Dit is het aantal vellen in elke subset.

Het aantal vellen voor de laatste subset is geen vast gegeven en in Fiery Impose Plus wordt dit aantal aangepast op basis van het daadwerkelijke aantal pagina's in de afdruktaak. De standaardinstelling voor Subsetformaat (vel/ subset) is 2 en de hoogst mogelijke instelling is 15.

## **Aflopende bedrukking voor workflows in Fiery Impose Plus**

De manier waarop Fiery Impose Plus aflopende bedrukking toepast, hangt af van de workflow die u instelt.

- **•** In de workflow met het afwerkformaat Bijsnijkader verplaatst de optie Aflopende bedrukking de snijtekens in de afbeelding met de door u opgegeven afloopwaarde, zodat het bedrukbare gebied doorloopt tot de rand van het bijgesneden vel. U kunt afzonderlijke afloopgetallen opgeven voor de linker-/rechterrand (horizontaal) en voor de boven-/onderrand (verticaal) van de pagina-inhoud.
- **•** In de workflow met het afwerkformaat Door gebruiker gedefinieerd geeft de optie Aflopende bedrukking aan hoeveel van de pagina-inhoud moet worden weergegeven voorbij de grens van het afwerkformaat. De snijtekens worden automatisch aangepast en blijven uitgelijnd met de rand van het afwerkformaat. Wanneer een taak wordt geopend in Fiery Impose Plus en de optie Door gebruiker gedefinieerd wordt geselecteerd voor het afwerkformaat, worden het afwerkformaat en de afloopgetallen automatisch ingevuld, maar u kunt de instellingen wijzigen.

## **Aflopende bedrukking instellen**

In Fiery Impose Plus kunt u horizontale en verticale aflopende bedrukking instellen.

- **•** Kies een van de volgende mogelijkheden:
	- **•** Als u afzonderlijke horizontale en verticale afloopgetallen voor een taak wilt opgeven, voert u waarden in de desbetreffende velden in van 0 tot 720 punten, 0 tot 10 inch of 0 tot 254 mm.
	- **•** Als u dezelfde afloopwaarden wilt toepassen op alle vier de randen van de pagina-inhoud, klikt u op het selectievakje Beide toepassen en typt u een waarde.

## **Opmaak verschuiven**

Met Verschuiving van opmaak kunt u de afstand opgeven tussen de rand van het vel en het opmaakbijsnijdkader, voor alle vier de randen van het vel. Met Verschuiving van opmaak wordt de opmaak op het vel verplaatst, waarbij de grootte van het opmaakgebied hetzelfde blijft.

**Opmerking:** De offsetwaarden die zijn opgegeven in het dialoogvenster Verschuiving van opmaak worden toegepast op alle vellen in de taak.

**Opmerking:** Verschuiving van opmaak in het dialoogvenster Markeringen, onder de tab Registratieteken en barcode, kan niet samen worden gebruikt met Verschuiving van opmaak in het deelvenster Instellingen. Als u de offsetwaarden opgeeft in het deelvenster Instellingen schakelt Fiery Impose Plus de optie Verschuiving van opmaak in het dialoogvenster Markeringen automatisch uit.

- **1** Klik in Fiery Impose Plus in het deelvenster Instellingen op de Definiëren in de optie Verschuiving van opmaak.
- **2** Geef in het dialoogvenster Verschuiving van opmaak de offsetwaarden op.
- **3** Kies een van de volgende mogelijkheden:
	- **•** Als de opgegeven waarden juist zijn, klikt u op OK om de wijzigingen toe te passen.
	- **•** Als de opgegeven waarden onjuist zijn, klikt u op Terugstellen om de wijzigingen te verwijderen.
	- **•** Als u de opmaak niet wilt verschuiven, klikt u op Annuleren.
- **4** Als de toegepaste offsetwaarden onjuist zijn en u de toegepaste verschuiving ongedaan wilt maken, klikt u op Bewerken > Verschuiving van opmaak ongedaan maken.

### **Marges instellen**

De marge is de afstand tussen de rand van het vel en de rand van de opmaak. U kunt de gewenste marges op het vel instellen om voldoende ruimte over te laten aan alle zijden van het vel.

Als u een Aangepaste marge gebruikt, kunt u verschillende margewaarden opgeven voor alle vier de zijden van het vel, en de extra ruimte op het vel gebruiken voor het oppakken door de afwerkeenheid tijdens de verwerking.

- **•** Klik in Fiery Impose Plus in het deelvenster Instellingen op een van de volgende opties in Marge.
	- **•** Standaard hiermee worden de marges automatisch ingesteld op de standaardwaarden. De standaardwaarden zorgen voor het niet-afdrukbare gebied.

**Opmerking:** Het niet-afdrukbare gebied is de ruimte tussen de rand van het vel en de rand van de opmaak.

**•** Niet-afdrukbaar gebied gebruiken - hiermee worden de marges automatisch ingesteld op nul. Als u deze optie selecteert, vallen de opmaakranden samen met de randen van het vel en wordt het niet-afdrukbare gebied gebruikt, waardoor afdrukken mogelijk is tot aan de rand van het vel. Alle marges geven een waarde van nul weer.

**Opmerking:** De waarde van het niet-afdrukbare gebied van een vel is afhankelijk van het apparaat. Als u de optie Niet-afdrukbaar gebied gebruiken selecteert, kan het afgedrukte eindresultaat worden afgekapt.

**•** Aangepast - hiermee kunt u de marges handmatig instellen op de gewenste waarden. Als u deze optie selecteert, kunt u de marges voor links, rechts, boven en onder handmatig instellen. Met de optie Aangepast kunt u voldoende ruimte rondom de opmaak overlaten voor de afwerking.

**Opmerking:** De opgegeven marges worden toegepast op alle pagina's in een taak.

### **Drukkerstekens instellen in Fiery Impose Plus**

In Fiery Impose Plus kunt u drukkerstekens instellen. U kunt ook tekens en afzonderlijke elementen van het taaklabel in- of uitschakelen.

De locatie van een vouw wordt aangegeven door een stippellijn, de zogenoemde vouwlijn. De locatie van een snede wordt aangegeven door een ononderbroken lijn, het snijteken. Het formaat en de locatie van de marges (de ruimte

rond het gebied met inhoud van de pagina), de rugmarges (ruimte tussen pagina's) en eventuele aflopende bedrukking (waarbij de inhoud doorloopt voorbij een snijlijn; wordt gebruikt om ervoor te zorgen dat het bedrukte gebied doorloopt tot de randen van een bijgesneden pagina) worden ook aangegeven met speciale tekens. U kunt kiezen tussen snijlijnen in de standaardstijl of Japanse stijltekens.

- **•** Gebruik drukkerstekens om snijtekens, vouwlijnen en taakgegevens toe te voegen aan alle vellen in een taak. Met de optie Drukkerstekens worden de tekens overal binnen een taak ingeschakeld. In opmaakmodellen worden alleen de relevante drukkerstekens weergegeven. Als het in het opmaakmodel niet vereist is dat het vel wordt gevouwen, worden vouwlijnen niet weergegeven, zelfs als u deze hebt geselecteerd.
- **•** Gebruik het dialoogvenster Markeringen om snijtekens, vouwlijnen en de afzonderlijke elementen van het taaklabel in of uit te schakelen.

**Opmerking:** Drukkerstekens in de workflow met het afwerkformaat Door gebruiker gedefinieerd worden altijd uitgelijnd met de rand van het afwerkformaat.

### **Benoemde markeringssets in het menu Markeringen**

Benoemde markeringssets kunnen op uw lokale computer worden opgeslagen of kunnen een unieke markeringsset voor een specifieke taak zijn.

Het menu Markeringen kan de volgende items bevatten:

- **•** Geen: er zijn geen markeringen om toe te passen.
- **•** Een lijst met namen die u hebt gebruikt bij het opslaan van markeringssets op uw lokale computer.

**Opmerking:** Standaard worden namen gesorteerd in oplopende alfanumerieke volgorde.

**•** Aangepast: unieke markeringen voor de taak of markeringen die niet als benoemde markeringssets zijn opgeslagen op uw lokale computer.

Als u een taak met een benoemde markeringsset opent, bijvoorbeeld Blauwe markeringen, en vervolgens het menu Markeringen gebruikt om een van de instellingen te wijzigen, krijgt deze gewijzigde markeringsset de naam Aangepast. U kunt een nieuwe naam opgeven als u de gewijzigde markeringsset opslaat. Als u de naam "Blue Marks" wilt opgeven, vraagt Fiery Impose Plus of u de bestaande set met de naam "Blue Marks" wilt overschrijven.

Wijzigt u de instellingen in Blauwe markeringen nadat u een taak hebt opgeslagen, dan wordt de naam van de markeringsset als Aangepast weergegeven als u die taak opnieuw opent. Wijzigt u een benoemde markeringsset nadat u een taak hebt opgeslagen, dan wordt de naam van de markeringsset als Aangepast weergegeven, maar de taakinstellingen blijven behouden.

**Opmerking:** De benoemde markeringssets die u maakt, worden opgeslagen op de lokale computer. Namen van markeringssets worden niet overgebracht tussen gebruikerscomputers. U kunt bijvoorbeeld een markeringsset met de naam Blauwe markeringen op uw lokale computer maken en deze toewijzen aan een taak. Een andere gebruiker kan deze taak vervolgens op zijn of haar lokale computer openen. Zelfs als de andere gebruiker ook een markeringsset met de naam Blauwe markeringen op zijn of haar computer heeft staan, wordt de markeringsset in uw taak nog altijd als Aangepast weergegeven in het menu Markeringen van zijn of haar computer.

### **Markeringssets benoemen, opslaan en opnieuw gebruiken**

U kunt markeringsinstellingen toepassen en markeringssets, inclusief stijl, horizontale lengte, verticale lengte, type, breedte en lijnkleur, een naam geven, opslaan en opnieuw gebruiken.

**1** Selecteer Definiëren in het menu Markeringen.

<span id="page-45-0"></span>**2** In het venster Markeringen dat wordt weergegeven, voegt u printermarkeringen of aangepaste objecten toe aan de velopmaak en vervolgens klikt u op Opslaan.

Er wordt een bericht weergegeven waarin u wordt gevraagd de markeringsset een naam te geven.

- **3** Geef de markeringsset een naam. Deze naam wordt vervolgens in het menu Markeringen gebruikt zodat u de benoemde markeringsset ook voor toekomstige taken kunt gebruiken.
- **4** Klik op OK in het venster Markeringen om de markeringsset op de huidige taak toe te passen.

Als u een markeringsset wilt verwijderen, selecteert u deze in het menu Markeringen en klikt u op het pictogram van de vuilnisbak.

#### **Printermarkeringen definiëren**

U gebruikt het dialoogvenster Markeringen om printermarkeringen in te stellen.

- **1** In het deelvenster Instellingen klikt u op de vervolgkeuzelijst Markeringen en selecteert u Definiëren.
- **2** Gebruik de tabbladen Afsnijden, Vouwen, Taaklabel, Tekst blanco pagina en Registratieteken en barcode om instellingen op te geven.

**Opmerking:** Voor VDP-taken worden bij Taaklabel andere gegevens weergegeven dan voor niet-VDP-taken.

### **Snijlijnen instellen**

Op het tabblad Afsnijden kunt u snijlijnen instellen.

- **1** Klik op het tabblad Afsnijden.
- **2** Schakel het selectievakje Snijlijnen afdrukken in.
- **3** Kies een optie in het menu Stijl:
	- **•** Standaard: de markeringen worden in een westerse standaardstijl afgedrukt (enkele markeringen in de hoeken). Dit is de standaardinstelling.
	- **•** Japans: de markeringen worden in een Japanse stijl afgedrukt (markeringen in de hoeken en in het midden van elke paginazijde).

Als de afloopwaarde 0 is, worden de Japanse markeringen op één lijn weergegeven, vergelijkbaar met de standaardstijl. Als een afloopwaarde is ingesteld, worden twee hoekmarkeringen weergegeven, om de snijlijnen en de afloop weer te geven.

- **4** Stel het volgende in voor de afgedrukte snijlijnen:
	- **•** Stel de horizontale en verticale lengte van de markeringen in, van 1 tot 216 punten.
	- **•** Stel een stippellijn of een ononderbroken lijn in voor Lijntype.
	- **•** Stel voor Lijnbreedte een waarde tussen 1/4 en 3 punten in.
	- **•** Stel de lijnkleur in.
	- **•** Typ in de velden Horizontale en Verticale verschuiving waarden van -72 tot +72 punten, -1,0 tot 1,0 inch of -25,4 tot 25,4 mm.

### **Vouwlijnen instellen**

Op het tabblad Vouwen kunt u de lengte en weergave van vouwlijnen instellen en afzonderlijke lijnen uitschakelen.

- **1** Klik in het dialoogvenster Markeringen op het tabblad Geavanceerd.
- **2** Schakel het selectievakje Vouwlijnen afdrukken in.
- **3** Stel een of meer van de volgende opties in:
	- **•** Geef de horizontale en verticale lengte van de lijnen op, van 1 tot 216 punten.
	- **•** Geef bij Lijntype op of u een stippellijn of ononderbroken lijn wilt gebruiken.
	- **•** Geef bij Lijnbreedte een breedte tussen 1/4 en 3 punten op.
	- **•** Stel bij Lijnkleur de gewenste kleur in.

### **Taaklabelkenmerken instellen**

Op het tabblad Taaklabel kunt u de inhoud en de plaats van het taaklabel instellen. (De inhoud van het taaklabel voor VDP-taken verschilt van die van niet-VDP-taken.)

- **1** Klik op het tabblad Taaklabel.
- **2** Klik op de selectievakjes (zoals Taaknaam en Velinfo) om de bijbehorende informatie weer te geven in het taaklabel.

Velinfo voor standaardtaken is onder andere het velnummer en oppervlakte-informatie (voor/achter).

Bij VDP-taken kunt u ook op het selectievakje Nummer van uitgevoerd vel klikken, dat het absoluut velnummer weergeeft. Als het totale aantal afgedrukte vellen 500 is, loopt het absolute velnummer van 1 tot 500.

- **3** Klik op het gebied waar u het label wilt plaatsen.
- **4** Klik op Horizontaal of Verticaal om te bepalen of het taaklabel horizontaal of verticaal op het vel wordt geplaatst.
- **5** Voer desgewenst X- en Y-waarden voor verschuiving in.

De verschuiving wordt vanaf het punt van oorsprong gemeten.

### **Tekst op blanco pagina's instellen**

Gebruik het tabblad Tekst blanco pagina om in te stellen welke tekst moet worden weergegeven op impliciete blanco pagina's.

- **1** Klik op het tabblad Tekst blanco pagina.
- **2** Voer de tekst in die moet worden weergegeven op impliciete blanco pagina's.
- **3** Selecteer Tekst blanco pagina afdrukken.

### <span id="page-47-0"></span>**Registratietekens en barcode instellen in Fiery Impose Plus**

De ingeslagen opmaak kan een registratieteken en/of een barcode bevatten. Met deze opties kunt u instellen dat verschuiving automatisch wordt gecompenseerd en de machine-instellingen voor de afzonderlijke Duploafwerkeenheid automatisch worden geconfigureerd.

De positie van een registratieteken bepaalt de invoerrand van het vel. Bij de Duplo-afwerkeenheid moet het teken zich rechts van de invoerrand van het bovenoppervlak van het vel bevinden.

- **1** In Windows selecteert u Fiery Impose Plus > Bewerken > Voorkeuren > Afwerkeenheden. In macOS bevinden de voorkeuren zich onder het menu Fiery Command WorkStation binnen het venster Fiery Impose Plus.
- **2** Klik op het tabblad Afwerkeenheden op een van de volgende opties in het veld Apparaat selecteren:
	- **•** Duplo DC-646 (2-cijferige barcode)
	- **•** Duplo DC-646 (3-cijferige barcode)
	- **•** Aangepast
	- **•** [Apparaatprofielnaam door gebruiker ingesteld]
- **3** Selecteer in het deelvenster Instellingen van Fiery Impose Plus de optie Definiëren in de lijst Markeringen. Het dialoogvenster Markeringen wordt geopend.
- **4** Klik in het dialoogvenster Markeringen op het tabblad Registratieteken en barcode.
- **5** Klik op een van de volgende opties in het veld Afdrukken:
	- **•** Niet afdrukken, de standaardinstelling
	- **•** Alleen registratieteken
	- **•** Alleen barcode
	- **•** Registratieteken en barcode

De opties in deze vervolgkeuzelijst worden weergegeven of verborgen op basis van de mogelijkheden van het apparaat.

- **6** Als u Alleen registratieteken instelt, geeft u ook de volgende instellingen op:
	- **•** Positie: de plaats van de registratieteken op het vel.
	- **•** Lengte van markering en Breedte van markering de mogelijke lengte is 5 tot 10 mm. De mogelijke breedte is 0,4 tot 1,6 mm.
	- **•** Verschuiving van teken: verticale en horizontale verschuiving voor de positie van het teken. De standaard voor zowel de invoerzijde als de rechterzijde is 5 mm. Het mogelijke bereik is 3 tot 15 mm voor elk.
	- **•** Verschuiving van opmaak: hier kunt u opgeven hoe ver de opmaak van de invoerrand van het vel moet worden verschoven om plaats te maken voor het registratieteken en de barcode. Het instelbereik is 0 tot 30 mm.
- **7** Als u Alleen barcode instelt, geeft u ook de volgende instellingen op:
	- **•** Positie: locatie van de barcode op het vel.
	- **•** De waarden voor Tekst barcode en Type barcode variëren afhankelijk van het apparaat dat is geselecteerd in Bewerken > Voorkeuren > Afwerkeenheden > Apparaat selecteren.
		- **•** Als u Duplo DC-646 (2-cijferige barcode) instelt in Bewerken > Voorkeuren > Afwerkeenheden > Apparaat selecteren, stelt u het volgende in:
			- **•** Type barcode: standaard is code 39
			- **•** Tekst barcode: een 2-cijferig getal van 01 tot 80
		- **•** Als u Duplo DC-646 (3-cijferige barcode) instelt in Bewerken > Voorkeuren > Afwerkeenheden > Apparaat selecteren, stelt u het volgende in:
			- **•** Type barcode: standaard is code 39
			- **•** Barcode Text: een 3-cijferige code tot 250
		- **•** Als u Aangepast instelt in Bewerken > Voorkeuren > Afwerkeenheden > Apparaat selecteren, stelt u het volgende in:
			- **•** Type barcode: code 39 of code 128
			- **•** Tekst barcode: ondersteunt een combinatie van alfanumerieke tekens en speciale tekens. De toegestane speciale tekens zijn '-', '. ', '  $\frac{1}{2}$ ', '', ' + ', '% ' en ' [Spatie] '.
		- **•** Als u een [door gebruiker geïnstalleerde profielnaam] selecteert in Bewerken > Voorkeuren > Afwerkeenheden > Apparaat selecteren moeten de waarden voor Type barcode en Tekst barcode worden ingesteld volgens de specificatie van het apparaat dat door de fabrikant van het apparaat wordt geleverd.
	- **•** Tekst afdrukken: hiermee drukt u de numerieke weergave van de barcode af op het vel.
	- **•** Verschuiving van teken: verticale en horizontale verschuiving voor de barcodepositie. De standaard voor invoerrand is 5 mm en het bereik is 3 tot 15 mm. De standaard voor rechterrand is 25 mm en het bereik is 25 mm tot 42 mm.
	- **•** Verschuiving van opmaak: hier kunt u opgeven hoe ver de opmaak van de invoerrand van het vel moet worden verschoven om plaats te maken voor het registratieteken en de barcode. Het instelbereik is 0 tot 30 mm.
- **8** Als u Registratieteken en barcode hebt geselecteerd, moet u de instellingen in het deelvenster Registratie opgeven zoals beschreven in [6](#page-47-0) op pagina 48 en 7 op pagina 49.

De instellingen gelden zowel voor het registratieteken als voor de barcode. Geef in het deelvenster Barcode de tekst op en geef aan of deze moet worden afgedrukt.

**9** Selecteer desgewenst Tekens alleen op voorzijde afdrukken.

## Boekjesinstellingen opgeven in Fiery Impose Plus

Boekjesinstellingen omvatten inbindinstellingen voor het gebruiksdoel van het boekje, rijen en kolommen, en opkruipen (de verschuiving van de inhoud die wordt veroorzaakt door het opeenvolgend vouwen van katernen bij door de rug nieten en genest door de rug nieten).

## **Inbindinstellingen opgeven voor een boekje**

U kunt een inbindmethode en randopties opgeven. De inbindmethode beïnvloedt de volgorde waarin pagina's op het vel worden geplaatst. (Er zijn geen inbindopties beschikbaar voor opmaken met meer dan twee kolommen of rijen.)

- **1** Stel een van de volgende inbindmethoden in:
	- **•** Door de rug geniet
	- **•** Genest door de rug geniet
	- **•** Op de rug gebonden
- **2** Stel een van de volgende randopties voor inbinden in:
	- **•** Links binden
	- **•** Rechts binden
	- **•** Boven binden

**Opmerking:** Boven binden is alleen beschikbaar als de opmaakinstelling ofwel 2 rijen x 1 kolom, ofwel 2 rijen x 2 kolommen is.

### **Instellingen voor rijen en kolommen opgeven voor boekje**

In de boekjesinstellingen onder Rij en kolom kunt u 1 x 2, 2 x 2 of 2 x 2 boekje herhalen opgeven.

- **1** Klik op de pijl rechts van het vak Rij en kolom om de vervolgkeuzelijst weer te geven.
- **2** Selecteer 1 x 2, 2 x 2 of 2 x 2 boekje herhalen.

Welke instellingen beschikbaar zijn, hangt af van de bindstijl.

**3** Klik op Centreren om de eerste plaatsing van de pagina-inhoud vast te leggen.

Als u een instelling voor opkruipen opgeeft en In selecteert, kunt u Centreren gebruiken als hulp bij het verdelen van de ruimte op de ingeslagen pagina of om een rugmarge op te geven om de hoeveelheid opkruipen aan te geven.

### **Beschikbare stijlen voor bindopties**

In de volgende tabel wordt getoond welke stijlinstellingen met welke bindopties kunnen worden gebruikt. Deze instellingen gelden voor PostScript- of PDF-taken, maar niet voor VDP-taken.

**Opmerking:** Voor de bindopmaak Boekje herhalen wijzigt u met de instelling Stijl de afdrukstand van de boekjes. Voor de opmaak Combineren kunt u met de instelling Stijl de afdrukstand van de pagina's wijzigen.

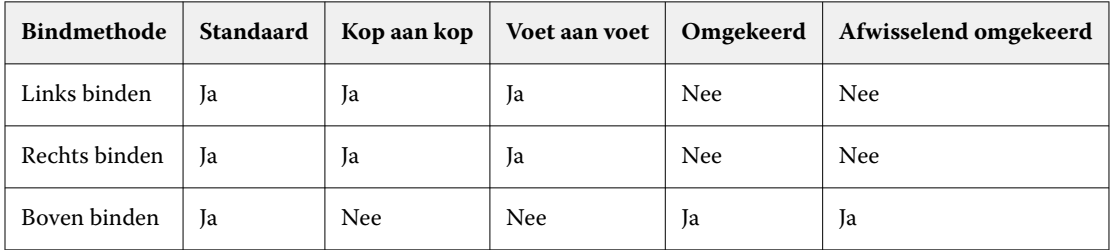

## <span id="page-50-0"></span>**Instellingen voor Opkruipen opgeven**

Voor Opkruipen stelt u een richting en veldikte in.

- **1** In het menu Opkruipen selecteert u een van de richtingsinstellingen (of Geen).
	- **•** In: hiermee blijven de posities van de pagina op het buitenste vel constant. De posities van de overige pagina's op alle andere vellen verschuiven naar de rug.
	- **•** Uit: hiermee blijven de posities van de pagina op het binnenste vel constant. De posities van de overige pagina's op alle andere vellen worden van de rug af verplaatst.
- **2** Stel de veldikte op een van de volgende manieren in:
	- **•** Klik op een optie in het menu voor het aanpassen van opkruipen.
	- **•** Voer een aangepaste waarde voor dikte tussen 0 en 2 punten in (of het equivalent in een andere maateenheid).

## Automatische paginarotatie voor ingeslagen taken met verschillende afdrukstanden

Met de automatische functie voor paginarotatie kunt u eenvoudig een boekje maken, of een andere afgewerkte taak, op basis van een combinatie van liggende en staande pagina's. U kunt het boekje eenvoudig ordenen zodat de afdrukstand van alle pagina's overeenkomt en er geen pagina-inhoud wordt afgekapt.

Deze functie werkt met de workflows Normaal, Combineren en Boekje met door de gebruiker gedefinieerde afwerkformaten of afwerkformaten op basis van het snijkader. De functie werkt niet met VDP-workflows of aangepaste rotatie.

- **1** Open een taak met gemengde afdrukstand in Fiery Impose Plus.
- **2** Maak in het deelvenster Fiery Impose Plus Instellingen een boekje door Boekje (met de standaardwaarden Door de rug geniet en Links) te selecteren en Afwerkformaat in te stellen op Door gebruiker gedefinieerd.
- **3** Selecteer het velformaat.
- **4** Selecteer naast Automatische paginarotatie de richting voor automatische rotatie: 90 graden rechtsom of 90 graden linksom.
- **5** Onder Schaal selecteert u Afwerkformaat verhoudingsgewijs passend maken.
- **6** Klik boven in het deelvenster Instellingen naast Sjabloon op het pictogram voor opslaan. Kies een naam voor de sjabloon en klik op OK.
- **7** Sluit de taak zonder deze op slaan.
- **8** Open vervolgens Hot Folders en klik op Nieuw om een nieuwe overdrachtmap te maken.
- **9** Typ in het venster Instellingen voor overdrachtmappen dat wordt weergegeven een naam voor de overdrachtmap. Klik op Selecteren en vervolgens op Verbinden om verbinding te maken met een Fiery server.
- **10** Selecteer bij Taakactie de optie Verwerken en blokkeren.
- **11** Klik bij Taakeigenschappen op Definiëren.
- **12** Selecteer in het venster Taakeigenschappen de opties Opmaak > Impose, kies onder Sjablonen de sjabloon die u in stap [5](#page-50-0) op pagina 51 hebt gemaakt en klik vervolgens op OK.
- **13** Klik in het venster Instellingen voor overdrachtmappen op OK.

De overdrachtmap wordt gemaakt op het bureaublad.

- **14** Sleep op het bureaublad de taak met gemengde afdrukstanden naar de overdrachtmap.
- **15** Ga terug naar de Fiery server. Als het goed is, wordt de taak hier weergegeven en verwerkt.

## Pagina's handmatig wijzigen in Fiery Impose Plus

Wanneer u Fiery Impose Plus gebruikt, kunt u pagina's handmatig roteren, bewerken, opnieuw ordenen, invoegen en verwijderen.

### **Pagina's draaien**

U kunt in het deelvenster Velweergave alleen pagina's draaien in draadmodelmodus.

- **•** Kies een van de volgende mogelijkheden:
	- **•** Als u één pagina wilt draaien, klikt u op het pictogram Roteren op die pagina.

Als u te ver hebt uitgezoomd, is het pictogram Roteren mogelijk niet zichtbaar. U kunt inzoomen totdat het pictogram zichtbaar wordt.

- **•** Als u alle pagina's in de taak wilt draaien, drukt u op de Shift- en Ctrl-toets en klikt u op het pictogram Roteren op een pagina.
- **•** Als u alle pagina's op een bepaalde plek aan de voorzijde van elk dubbelzijdig blad wilt draaien, drukt u op de Shift-toets en klikt u op het pictogram Roteren op een pagina op deze plek op een vel.
- **•** Als u alle pagina's op een bepaalde plek aan de voor- en achterkant van elk dubbelzijdig bedrukt vel wilt draaien, drukt u op de Ctrl-toets (Windows) of op de Cmd-toets (macOS) en klikt u op een willekeurig vel op een willekeurige pagina op de desbetreffende plek op het pictogram Roteren.

### **Een taak openen om te bewerken in Acrobat**

Fiery Impose Plus kan een taak openen om te bewerken in Adobe Acrobat Pro.

**•** Klik met de rechtermuisknop op een pagina in het deelvenster Paginaweergave en klik vervolgens op Bewerken in Acrobat.

### **Pagina's opnieuw ordenen**

U kunt afzonderlijke pagina's handmatig opnieuw ordenen door ze te schikken in het hoofdvenster.

**•** Selecteer de miniatuur die u wilt verplaatsen in het deelvenster Paginaweergave en sleep de pagina vervolgens naar zijn nieuwe positie.

## **Blanco pagina's handmatig invoegen**

U kunt een blanco pagina toevoegen aan uw opmaak.

**•** Selecteer de pagina waar u een pagina wilt toevoegen in het deelvenster Paginaweergave en klik vervolgens op het pictogram Blanco pagina invoegen in de werkbalk van Paginaweergave.

## **Pagina's verwijderen**

U kunt pagina's snel verwijderen.

**•** Klik met de rechtermuisknop op een pagina in het deelvenster Paginaweergave en kies Verwijderen in het menu dat wordt weergegeven.

## VDP in Fiery Impose Plus

In Fiery Impose Plus gebruikt het inslaan van variabele gegevens afdrukken (VDP) veel functies die beschikbaar zijn voor een normale inslagtaak. Er bestaan echter verschillen tussen VDP-inslag en normale inslag en ook in het venster Fiery Impose Plus.

Een VDP-taak (variabele gegevens afdrukken) bestaat uit een of meer variabele gegevensrecords.

**Opmerking:** Raadpleeg de documentatie bij uw printer voor meer informatie over ondersteunde VDP-indelingen in Fiery Impose Plus.

U kunt VDP-taken inslaan met vooraf gedefinieerde sjablonen of aangepaste sjablonen die zijn gemaakt in Fiery Impose Plus.

Wanneer u een sjabloon op een VDP-taak toepast, wordt de inslagopmaak van de sjabloon in volgorde op elke record in de taak toegepast.

- **•** Elke record begint op een nieuw vel.
- **•** Als een record het vel niet volledig vult, worden door Fiery Impose Plus een of meer blanco pagina's ingevoegd om resterende segmenten op het veloppervlak te compenseren.
- **•** Het aantal pagina's per record kan variëren. Fiery Impose Plus voegt blanco pagina's in om verschillen in paginalengte tussen de records te compenseren.

## **Een VDP-taak openen of bekijken**

U kunt een VDP-taak openen vanuit de lijst Geblokkeerd in Taakcentrum. U kunt een voorbeeld van een verwerkte VDP-taak weergeven in het venster Rastervoorbeeld.

- **•** Kies een van de volgende mogelijkheden:
	- **•** U opent een VDP-taak door er met de rechtermuisknop op te klikken in de lijst Geblokkeerd van Taakcentrum.
	- **•** U kunt een voorbeeld van een geopende VDP-taak bekijken in het venster Rastervoorbeeld (Acties > Voorbeeld).

Voorbeelden bevatten alle inslaginstellingen die op de taak zijn toegepast. De inhoud van de taak wordt weergegeven op het werkelijke formaat, geordend op records of afwerkingssets.

## **Een VDP-taak inslaan**

Inslaginstellingen worden op elke pagina van de VDP-taak toegepast. Veel VDP-inslaginstellingen zijn vergelijkbaar met die voor een niet-VDP-taak.

**Opmerking:** Normaal, Boekje en Combineren zijn de workflows (gebruiksdoelen) die voor VDP-inslag beschikbaar zijn.

Wanneer u een VDP-taak inslaat, gebeurt het volgende:

- **•** Het menu Velformaat bevat het momenteel geselecteerde velformaat en de meest recent gebruikte velformaten.
- **•** In het menu Sjabloon kunt u een vooraf gedefinieerde sjabloon of een aangepaste sjabloon gemaakt met Fiery Impose Plus selecteren.
- **•** Wanneer u een aangepaste sjabloon in het venster VDP-inslag hebt gemaakt, moet u een VDP-taak geopend hebben om toegang te krijgen tot de exclusieve VDP-functies.

## **Controlestrips voor VDP-taken afdrukken**

Een controlestrip bevat het absolute oppervlaktenummer, het nummer van de uitvoerset, het oppervlaktenummer ten opzichte van het begin van de uitvoerset en de logische pagina's voor elke record.

**•** Klik op Markeringen en klik vervolgens op Definiëren.

## **Boekje, schaal of aflopende bedrukking opgeven voor VDP-inslag**

VDP-inslaginstellingen voor boekjes met meerdere per vel, aflopende bedrukking en schaal wijken enigszins af van de instellingen voor een standaardtaak in Fiery Impose Plus.

### **Boekje met meerdere per vel voor VDP-taken instellen**

U kunt een 2 x 2 boekje uniek opgeven wanneer u Door de rug geniet selecteert voor een VDP-taak. (Op deze manier kunt u twee records op een vel afdrukken.) Voor records van verschillende lengte, worden in Fiery Impose Plus automatisch blanco pagina's toegevoegd op basis van pagineringsvereisten.

U kunt de instellingen opslaan als een voorkeuze die u kunt selecteren in Virtuele printers of Hot Folders.

- **1** Selecteer een taak in de lijst Geblokkeerd in Command WorkStation en open Fiery Impose Plus op een van de volgende manieren:
	- **•** Selecteer Impose Plus in het menu Acties.
	- **•** Klik met de rechtermuisknop op de taak en selecteer Impose Plus.
- **2** In het venster Impose Plus klikt u op Boekje als gebruiksdoel en op Door de rug geniet als inbindtype.
- **3** Selecteer Links, Rechts of Boven voor de bindstijl.
- **4** Als u het velformaat wilt opgeven, klikt u op Bewerken naast het tekstveld Vel.
- **5** Als u omslaginstellingen wilt opgeven, klikt u op Omslag en vervolgens op Geen, Binnenzijde, Buitenzijde of Beide zijden in de menu's Vooromslag en Achteromslag.

**6** Geef bij Afdrukstand opmaak uw gewenste instellingen op en klik vervolgens op 2 x 2 boekje uniek voor Rij en kolom.

**Opmerking:** 2 x 2 boekje uniek is alleen beschikbaar voor VDP-taken. Als u een PostScript- of PDF-taak inslaat en dezelfde sjabloon gebruikt, wordt de standaardinstelling 2 x 2 boekje herhalen.

**7** Geef naar wens andere instellingen op.

### **Aflopende bedrukking of schaal instellen in VDP-inslag**

Het instellen van aflopende bedrukking in VDP-inslag beïnvloedt de plaats van de snijtekens. In Fiery Impose Plus worden de snijtekens standaard aan de rand van de afbeelding geplaatst. Als u afloopwaarden voor VDP-inslag toepast, worden de snijtekens automatisch verschoven met het afloopgetal.

- **•** Kies een van de volgende mogelijkheden:
	- **•** Voer voor Aflopende bedrukking de afloopwaarden in in de velden Horizontaal en Verticaal.
	- **•** Selecteer in het deelvenster Schaal de optie Passend schalen, 100% of Aangepast in de vervolgkeuzelijst Schalingsfactor.

Als u Aangepast kiest, moet u een schaalfactor invoeren in het veld Schalingsfactor.

## **Gecombineerde instellingen voor VDP-inslag**

Voor VDP-inslag kunt u gecombineerd afdrukken verwerken op pagina- of recordniveau.

Kies een van de volgende opties:

- **•** Modus enkele record: inslag wordt toegepast op één record tegelijkertijd. Fiery Impose Plus voert de bewerking Combineren op pagina's in één enkel record uit.
- **•** Modus meerdere records: inslag wordt toegepast op meerdere records tegelijkertijd. Fiery Impose Plus voert de bewerking Combineren op pagina's uit meerdere records uit.

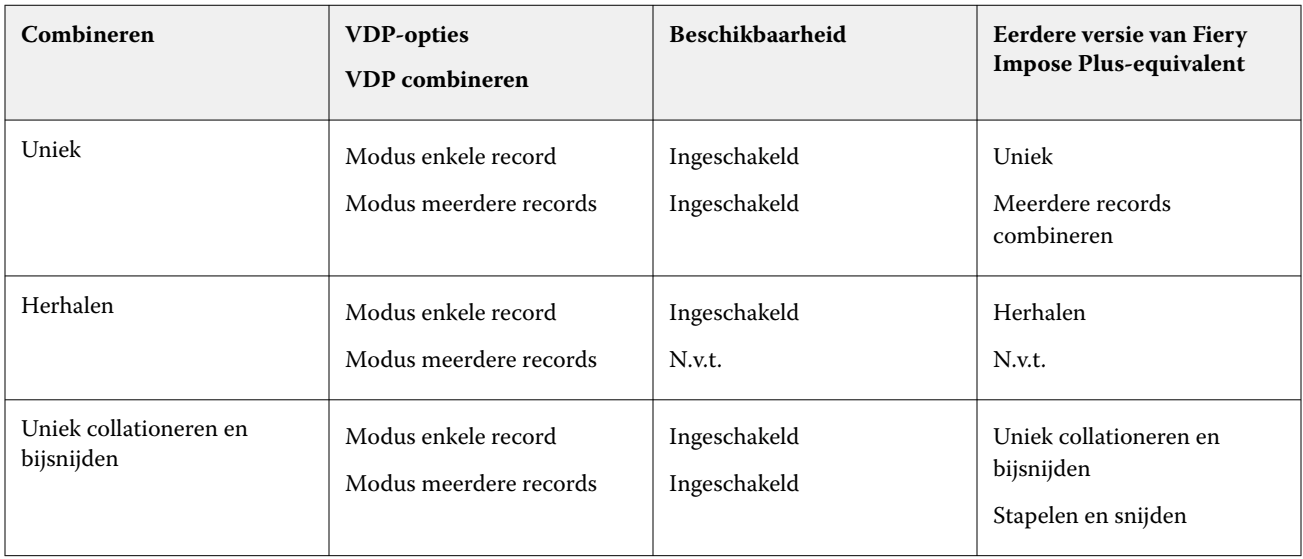

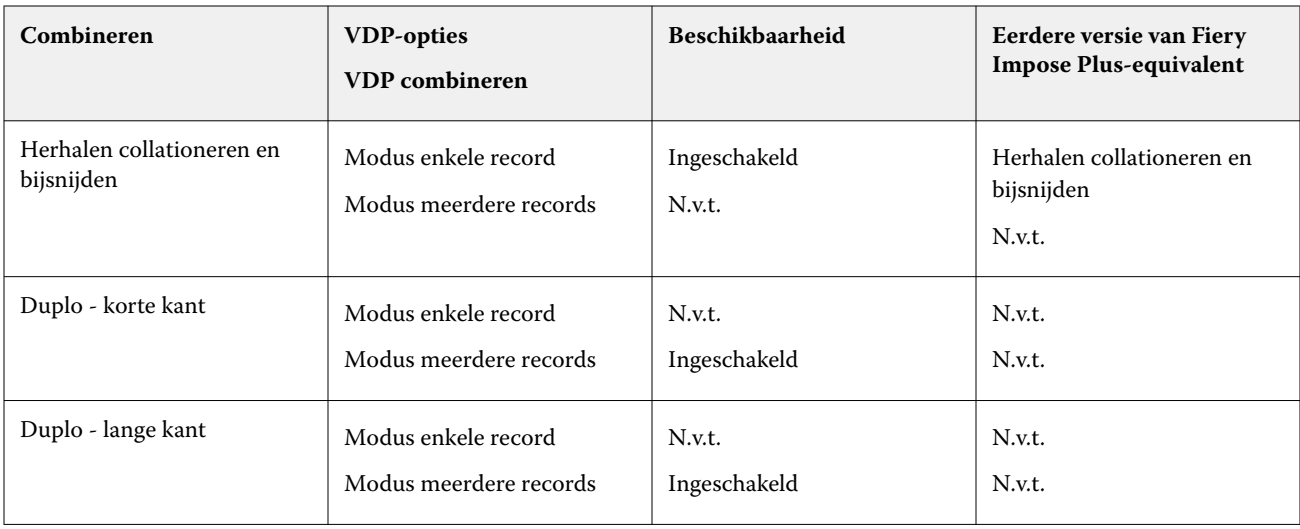

### **Inslag met enkele record voor VDP-taken**

Met Inslag met enkele record wordt elk record binnen een VDP-taak afzonderlijk ingeslagen. Hetzelfde inslagschema wordt voor elke record herhaald.

Elk ingeslagen vel (katern) bevat pagina's van slechts één record en blanco pagina's worden ingevoegd als de pagina's van de record het vel niet volledig kunnen vullen.

Inslag met enkele record voor VDP-taken ondersteunt Combineren herhalen, Combineren Uniek en Uniek collationeren en bijsnijden.

**Figuur 1:** Voorbeeld van inslag met enkele record met Combineren herhalen voor 8 records, 2 pagina's per record, opmaak met 1 rij x 2 kolommen, enkelzijdig. R = Record, P = Pagina, S = Vel.

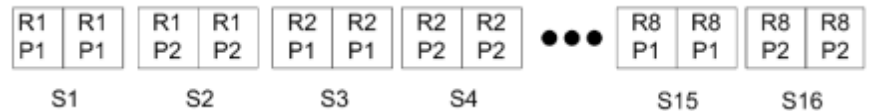

**Figuur 2:** Voorbeeld van inslag met enkele record met Combineren Uniek voor 8 records, 2 pagina's per record, opmaak met 1 rij x 2 kolommen, enkelzijdig. R = Record, P = Pagina, S = Vel.

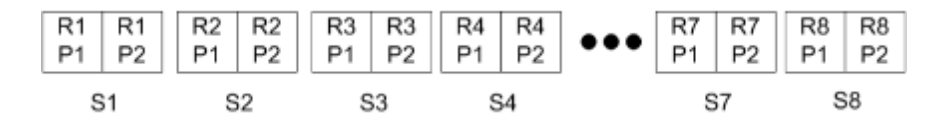

**Figuur 3:** Voorbeeld van inslag met enkele record met Uniek collationeren en bijsnijden voor 8 records, 4 pagina's per record, opmaak met 1 rij x 2 kolommen, enkelzijdig. R = Record, P = Pagina, S = Vel.

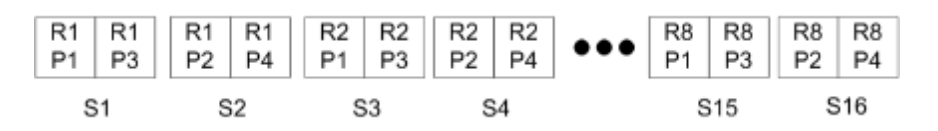

**Figuur 4:** Voorbeeld van inslag met enkele record met Herhalen collationeren en bijsnijden voor 8 records, 4 pagina's per record, opmaak met 2 rijen x 2 kolommen, product met 1 rij x 2 kolommen, enkelzijdig. R = Record, P = Pagina, S  $=$  Vel.

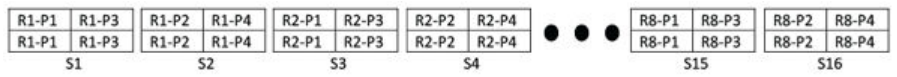

#### **Inslag met meerdere records voor VDP-taken**

Bij Inslag met meerdere records (Multiple Records Imposition) worden meerdere records binnen een VDP-taak op eenzelfde vel ingeslagen. Meerdere records worden tegelijk verwerkt.

Inslag met meerdere records (Multiple Records Imposition) voor VDP-taken ondersteunt Meerdere records collationeren en Snijden en stapelen. Met Snijden en stapelen kunt u meerdere records zo op de vellen plaatsen dat de gesneden stapels snel kunnen worden gestapeld, zonder dat u deze hoeft te sorteren. Als u een grote taak met veel records hebt, kunt u de taak in sets verdelen om deze eenvoudiger te verwerken.

**Figuur 5:** Voorbeeld van Meerdere records collationeren voor 8 records, 2 pagina's per record, opmaak met 1 rij x 2 kolommen, enkelzijdig.  $R =$  Record,  $P =$  Pagina,  $S =$  Vel

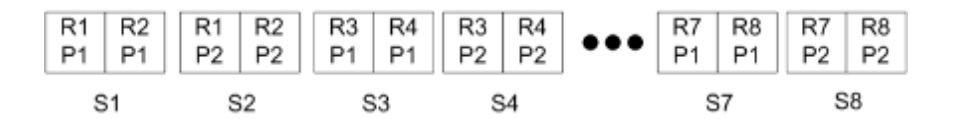

**Figuur 6:** Voorbeeld van Snijden en stapelen voor 8 records, 2 pagina's per record, opmaak met 1 rij x 2 kolommen, enkelzijdig.  $R =$  Record,  $P =$  Pagina,  $S =$  Vel

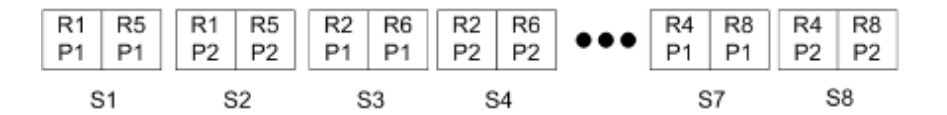

### **Duplo VDP-combineren**

De opmaak Duplo VDP-combineren ondersteunt het paginaschema dat nodig is voor de Duplo-afwerkeenheid voor snijden/kappen/vouwen. Met het schema Duplo-combineren maakt u een paginering waarmee u de afgedrukte vellen op volgorde en vel voor vel kunt afwerken.

**Opmerking:** Voor de opmaak Duplo-combineren is de instelling Stijl niet beschikbaar en kunt u geen instelling voor Vooromslag of Achteromslag opgeven.

De beschikbare opmaakprofielen voor Duplo-combineren zijn:

- **•** Duplo korte kant: hiermee maakt u een paginering met een richting waarmee het laatste gedrukte vel met de korte kant in een Duplo-afwerkeenheid kan worden ingevoerd.
- **•** Duplo lange kant: hiermee maakt u een paginering met een richting waarmee het laatste gedrukte vel met de lange kant in een Duplo-afwerkeenheid kan worden ingevoerd.

## Integratie met multifunctionele afwerkeenheden

Fiery Impose Plus integreert met ingebouwde en offline multifunctionele afwerkeenheden met slit-, snij-, plooi- en perforatiemogelijkheden. U kunt een afwerkapparaat selecteren in Fiery Impose Plus > Bewerken > Voorkeuren >

<span id="page-57-0"></span>Afwerkeenheden. Afhankelijk van het geselecteerde afwerkapparaat kunt u een of een combinatie van de volgende taken uitvoeren:

- **•** Een registratieteken en barcode instellen op pagina 58
- **•** Een voorkeuze voor de afwerkeenheid toepassen op pagina 58
- **•** [Een voorkeuze voor de afwerkeenheid maken](#page-60-0) op pagina 61

**Opmerking:** Taken zijn apparaatafhankelijk en u kunt deze taken alleen uitvoeren indien ondersteund door het geselecteerde afwerkapparaat.

### **Een registratieteken en barcode instellen**

Met Fiery Impose Plus kunnen alleen de soorten registratietekens en barcodes worden gebruikt die door het geselecteerde afwerkapparaat worden ondersteund. U kunt een registratieteken en barcode invoegen op een ingeslagen opmaak. Raadpleeg [Registratietekens en barcode instellen in Fiery Impose Plus](#page-47-0) op pagina 48 voor meer informatie.

## **Een voorkeuze voor de afwerkeenheid toepassen**

U kunt twee soorten voorkeuzen toepassen op taken:

- **•** Opmaakbestanden voor de afwerkeenheid in de XML-indeling die beschikbaar zijn voor offline afwerkeenheden of afwerkeenheden zonder directe integratie met Fiery Impose Plus. Deze opmaakbestanden voor de afwerkeenheid kunnen worden geïmporteerd en opgeslagen als sjablonen. Raadpleeg Informatie over opmaakbestanden voor de afwerkeenheid op pagina 58 voor meer informatie.
- **•** Bestaande voorkeuzen die beschikbaar zijn voor ingebouwde afwerkeenheden of afwerkeenheden met een directe integratie met Fiery Impose Plus. Raadpleeg [Een bestaande voorkeuze toepassen](#page-59-0) op pagina 60 voor meer informatie.

Bij beide methoden voor het toepassen van voorkeuzen zijn de inslaginstellingen die op de taak worden toegepast identiek aan de instellingen van het afwerkapparaat.

### **Informatie over opmaakbestanden voor de afwerkeenheid**

Opmaakbestanden voor de afwerkeenheid bevatten informatie over opmaakinstellingen die op de afwerkeenheid zijn gedefinieerd. Sommige offline afwerkeenheden ondersteunen het exporteren van opmaakinstellingen naar een opmaakbestand voor de afwerkeenheid.

Bij het exporteren van opmaakinstellingen die zijn gedefinieerd op een ondersteunde snij-, bijsnij- of perforatieafwerkeenheid naar een opmaakbestand voor de afwerkeenheid, kunt u Fiery Impose Plus-sjablonen met identieke opmaakinstellingen maken. Wanneer u de nieuwe sjabloon opslaat, kunt u de opmaakinstellingen zonder handmatige configuratie op de afwerkeenheid toepassen op toekomstige taken.

Houd rekening met het volgende:

- **•** De functie Voorkeuze afwerkeenheid toepassen wordt alleen ondersteund op sommige ingebouwde en offline afwerkeenheden.
- **•** Importeren van opmaakbestanden voor de afwerkeenheid in batch wordt niet ondersteund.
- **•** Standaard worden opmaakbestanden voor de afwerkeenheid bij importeren opgeslagen als Door gebruiker gedefinieerde inslagsjablonen op afwerkformaat. Het afwerkformaat dat is ingesteld in Fiery Impose Plus komt overeen met de afmetingen van het snijblok die zijn gedefinieerd in het opmaakbestand voor de afwerkeenheid. Instellingen die de opmaak van het inslagsjabloon voor het afwerkformaat wijzigen, worden grijs weergegeven.
- **•** Wanneer u de sjabloon toepast op een taak, kunt u de uitlijning van de pagina-inhoud en de afwerklijnen (vouwen en perforatie) weergeven in het deelvenster Velweergave.

### **Afwerkeenheid-lijnen**

Naast opmaakparameters bevat het opmaakbestand voor de afwerkeenheid dat wordt geëxporteerd ook informatie over lijntypen.

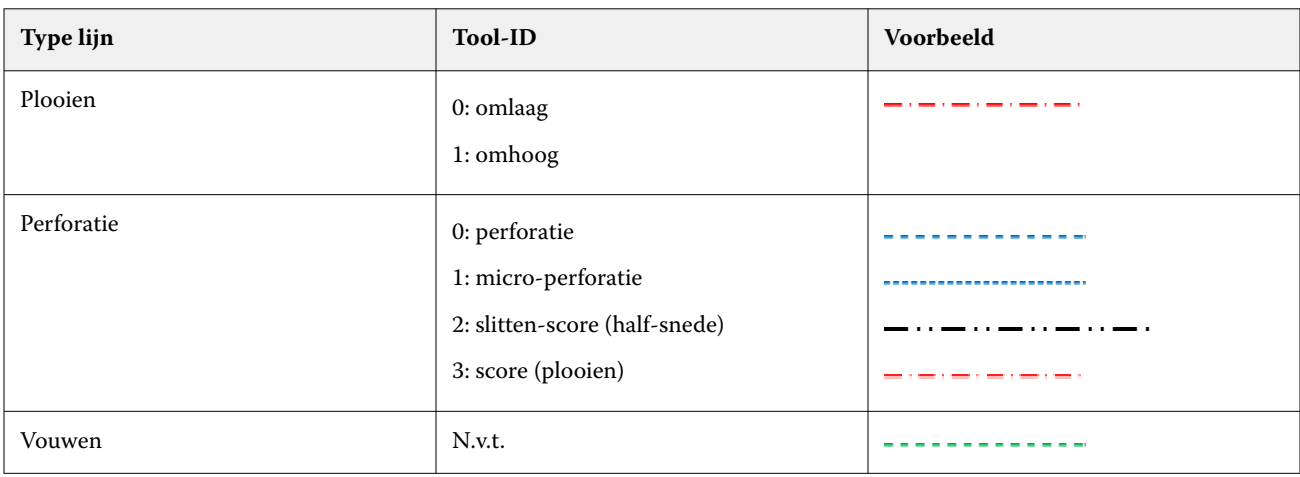

De volgende tabel geeft de verschillende soorten afwerkeenheid-lijnen aan:

### **Een opmaakbestand voor de afwerkeenheid gebruiken**

- **1** Selecteer een taak in de lijst Geblokkeerd in Command WorkStation en open Fiery Impose Plus op een van de volgende manieren:
	- **•** Selecteer Impose Plus in het menu Acties.
	- **•** Klik met de rechtermuisknop op de taak en selecteer Impose Plus.
- **2** Stel in Fiery Impose Plus voorkeuren in op:
	- **•** Windows: Bewerken > Voorkeuren > Afwerkeenheden.
	- **•** Mac-computers: de voorkeuren bevinden zich onder het menu Fiery Command WorkStation in het venster Fiery Impose Plus.
- **3** Vink het selectievakje Integratie van afwerkeenheid toestaan aan om de instellingen in het gedeelte Integratie van afwerkeenheid op te geven.

U kunt dit selectievakje uitvinken wanneer de afwerkeenheid niet wordt gebruikt.

- **4** Selecteer in het gedeelte Configuratie afwerkeenheid de gewenste afwerkeenheid in de lijst Apparaat selecteren.
- **5** Klik op OK en start Fiery Impose Plus opnieuw om de wijzigingen van kracht te laten worden.
- **6** Selecteer Acties > Voorkeuze afwerkeenheid toepassen of klik op de knop Voorkeuze afwerkeenheid boven aan het deelvenster Instellingen.

<span id="page-59-0"></span>**7** Blader naar de locatie van het opmaakbestand voor de afwerkeenheid en klik op Openen.

**Opmerking:** Als een opmaakbestand voor de afwerkeenheid wordt geïmporteerd, wordt er ook aanvullende informatie over afwerkeenheid-lijnen opgeslagen in het opmaakbestand voor de afwerkeenheid. Sommige opmaakinstellingen die worden beheerd door het opmaakbestand voor de afwerkeenheid worden grijs weergegeven. Alle instellingen worden ingeschakeld wanneer het Impose-sjabloon wordt opgeslagen of wanneer u klikt op Opmaak wissen.

Wanneer het opmaakbestand voor de afwerkeenheid juist is geïmporteerd, wordt de naam ervan weergegeven bovenaan het deelvenster Instellingen, onder de lijst Sjabloon.

- **8** Geef aanvullende instellingen op die niet in het opmaakbestand voor de afwerkeenheid zijn opgenomen, zoals het paginaniveau instellen als enkelzijdig of dubbelzijdig of de schaalfactor definiëren.
- **9** Sla de opmaak voor de afwerkeenheid op als sjabloon, normale ingeslagen taak of PDF met één laag.

**Opmerking:** Als u de geïmporteerde bestandsnaam niet wijzigt, wordt deze weergegeven als de naam van de sjabloon.

**10** Pas de sjabloon toe op taken met hetzelfde afwerkformaat en afloopformaat via Fiery Impose Plus of workflows in Hot Folders, Servervoorkeuzen, Virtuele printers of Fiery JobFlow.

Wanneer u de sjabloon toepast op een taak met Fiery Impose Plus, kunt u de uitlijning van de pagina-inhoud en de vouwen en perforatie-afwerklijnen weergeven.

**11** Na het importeren van het opmaakbestand voor afwerkeenheid klikt u op de knop Lijnen afwerkeenheid-opmaak weergeven op de werkbalk om de afwerkeenheid-lijnen weer te geven.

Als u de sjabloon tijdens het importeren opslaat, wordt de lijninformatie van de afwerkeenheid samen met de Fiery Impose Plus-sjabloon opgeslagen en is deze altijd beschikbaar wanneer de sjabloon is geladen.

### **Een bestaande voorkeuze toepassen**

Als u een bestaande voorkeuze voor de afwerkeenheid wilt toepassen, moet u eerst de optie Integratie afwerkeenheid toestaan selecteren en het afwerkapparaat opgeven in Fiery Impose > Bewerken > Voorkeuren > Afwerkeenheden. Raadpleeg [Info over gebruikersvoorkeuren](#page-3-0) op pagina 4 voor meer informatie.

- **1** Selecteer een taak in de lijst Geblokkeerd in Command WorkStation en open Fiery Impose Plus op een van de volgende manieren:
	- **•** Selecteer Impose Plus in het menu Acties.
	- **•** Klik met de rechtermuisknop op de taak en selecteer Impose Plus.
- **2** Klik in het deelvenster Instellingen van Fiery Impose Plus op Voorkeuze afwerkeenheid. Het dialoogvenster Voorkeuze afwerkeenheid wordt geopend.
- **3** Selecteer een voorkeuze voor de afwerkeenheid in de lijst Voorkeuze afwerkeenheid.

**Opmerking:** Andere gebieden in het dialoogvenster Voorkeuze afwerkeenheid zijn alleen-lezen. Raadpleeg [Instellingen opgeven in het venster Voorkeuze afwerkeenheid](#page-62-0) op pagina 63 voor meer informatie over het dialoogvenster Voorkeuze afwerkeenheid.

**4** Klik op Toepassen om de geselecteerde voorkeuze voor de afwerkeenheid op een taak toe te passen.

Wanneer u een bestaande voorkeuze toepast, zijn de instellingen op de tabbladen Opmaak, Plooien of Perforatie alleen-lezen. Na het toepassen van de voorkeuze worden sommige opmaakinstellingen die door de voorkeuze worden beheerd, grijs weergegeven. U kunt klikken op Opmaak wissen in het deelvenster Instellingen om de instellingen te verwijderen die door de voorkeuze voor de afwerkeenheid zijn toegepast.

## <span id="page-60-0"></span>**Een voorkeuze voor de afwerkeenheid maken**

In Fiery Impose Plus kunt u een voorkeuze voor de afwerkeenheid maken op basis van de configuratie van uw ondersteunde afwerkeenheid. Wanneer u een voorkeuze voor de afwerkeenheid maakt, worden de opmaakinstellingen ervan tegelijkertijd gevalideerd ten opzichte van de beperkingen van de afwerkeenheid. De voorinstelling die u publiceert, is dus compatibel met de afwerkeenheid. De gepubliceerde voorkeuze wordt geëxporteerd naar de taakwachtrij van de computer van de Duplo PC-controller. Wanneer u de gepubliceerde voorkeuze toepast op een taak, voert de afwerkeenheid de benodigde afwerkfuncties uit op de afgedrukte uitvoer.

**Opmerking:** Deze functie wordt momenteel alleen ondersteund afhankelijk van uw afwerkeenheid.

Voer de volgende taken uit om een voorkeuze voor een afwerkeenheid te maken:

- **1** Afwerkingsvoorkeuren instellen op pagina 61
- **2** [Geef instellingen op om een voorkeuze voor de afwerkeenheid te maken](#page-63-0) op pagina 64
- **3** [De voorkeuze voor de afwerkeenheid publiceren](#page-69-0) op pagina 70

### **Afwerkingsvoorkeuren instellen**

Als u een voorkeuze voor de afwerkeenheid wilt maken, moet u eerst voorkeuren opgeven op het tabblad Afwerkeenheden.

- **1** Selecteer een taak in de lijst Geblokkeerd in Command WorkStation en open Fiery Impose Plus op een van de volgende manieren:
	- **•** Selecteer Impose Plus in het menu Acties.
	- **•** Klik met de rechtermuisknop op de taak en selecteer Impose Plus.
- **2** Selecteer in Fiery Impose Plus Bewerken > Voorkeuren > Afwerkeenheden.

**Opmerking:** Op Windows-computers stelt u Fiery Impose Plus-voorkeuren in in Bewerken > Voorkeuren. Op Mac-computers bevinden de voorkeuren zich onder het Fiery Command WorkStation-menu in het venster Fiery Impose Plus.

**3** Vink het selectievakje Integratie van afwerkeenheid toestaan aan om de instellingen in het gedeelte Integratie van afwerkeenheid op te geven.

U kunt dit selectievakje uitvinken wanneer de afwerkeenheid niet wordt gebruikt.

**4** Selecteer de gewenste afwerkeenheid in de lijst Apparaat selecteren.

**Opmerking:** Het maken van een voorkeuze voor de afwerkeenheid wordt momenteel ondersteund afhankelijk van uw afwerkeenheid.

Als u een afwerkeenheid hebt geselecteerd, geeft u de volgende aanvullende instellingen op:

- **5** U kunt op een van de volgende manieren toegang krijgen tot de installatiemap op de computer van de Duplo PCcontroller:
	- **•** Geef in PC-controllerpad het pad op naar de installatiemap op de computer van de Duplo PC-controller.

De installatiemap bevat configuratiebestanden met details over het importeren en exporteren van mappen die u op de computer van de Duplo PC-controller hebt gemaakt.

**•** Klik op Bladeren om de installatiemap te selecteren op de computer van de Duplo PC-controller en vul het veld Voorkeuzepad in.

**Opmerking:** De computer van de Duplo PC-controller vereist een kleine wijziging in de configuratie om de integratie met Fiery Impose Plus mogelijk te maken. Raadpleeg de documentatie bij de Duplo PCcontrollersoftware voor meer informatie.

U kunt op Testen klikken om de verbinding tussen de Fiery server en de computer met de Duplo PCcontrollersoftware te testen.

U kunt ook op Voorkeuzen importeren klikken om back-upvoorkeuzen of gedownloade voorkeuzen te importeren.

**Opmerking:** De geïmporteerde voorkeuzen worden weergegeven in het dialoogvenster Voorkeuze afwerkeenheid.

**6** Geef het aantal perforatiemodules op dat beschikbaar is op de afwerkeenheid uit de betreffende lijst.

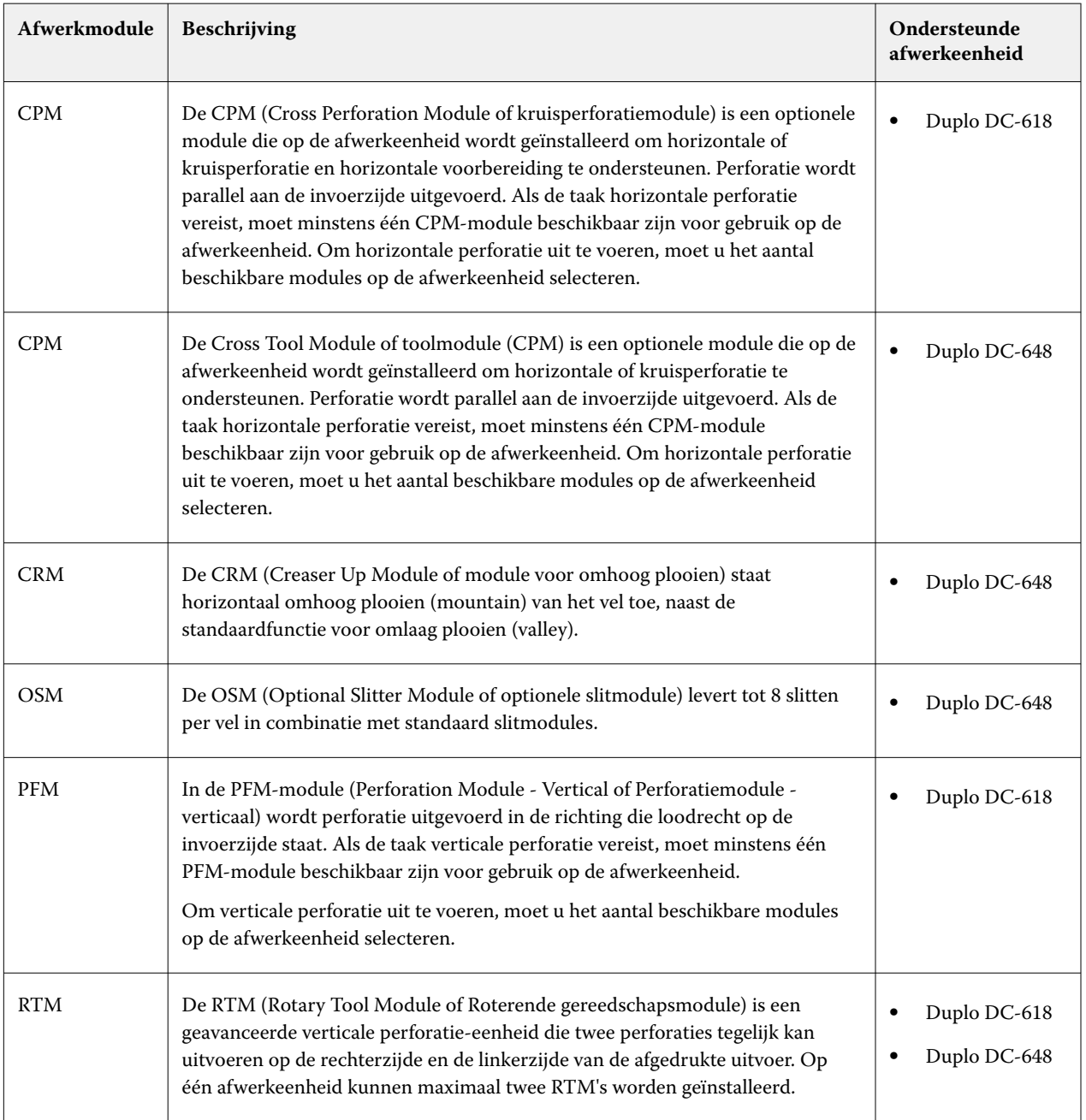

<span id="page-62-0"></span>**7** In Minimaal streepjescodebereik en Maximaal streepjescodebereik geeft u het minimale en maximale streepjescodebereik voor de afwerkvoorkeuze op.

**Opmerking:** De streepjescode wordt gebruikt om de voorkeuze te identificeren die op een taak is toegepast. Wanneer u een voorkeuze vanaf de computer van de Duplo PC-controller exporteert, wordt er een streepjescodenummer op het vel geplaatst wanneer de taak wordt afgedrukt. Wanneer u de afgedrukte uitvoer in de afwerkeenheid invoert, scant de scanner in de afwerkeenheid de streepjescode en gebruikt deze het voorkeuzenummer om automatisch de juiste voorkeuze aan de taak toe te wijzen.

Nadat u voorkeuren voor de afwerkeenheid hebt opgegeven, moet u Fiery Impose Plus opnieuw starten om de wijzigingen van kracht te laten worden.

### **Instellingen opgeven in het venster Voorkeuze afwerkeenheid**

Als u een voorkeuze voor de afwerkeenheid wilt maken, opent u een in de wachtrij geplaatste taak in Fiery Impose Plus en geeft u instellingen op in het venster Voorkeuze afwerkeenheid. In het venster Voorkeuze afwerkeenheid kunt u instellingen opgeven op drie tabbladen: [Opmaakinstellingen](#page-65-0) op pagina 66, [Plooi](#page-65-0) op pagina 66 en [Perforatie](#page-66-0) op pagina 67.

Houd rekening met het volgende:

- **•** Het toe te passen bereik van elke instelling die u opgeeft, wordt weergegeven op de statusbalk onder in het venster Voorkeuze afwerkeenheid.
- **•** Wanneer u een instelling opgeeft in het venster Voorkeuze afwerkeenheid, kunt u een voorbeeld van de wijzigingen bekijken in het deelvenster Velweergave. Als u geen instellingen opgeeft in het venster Voorkeuze afwerkeenheid, worden automatisch standaardwaarden ingesteld.
- **•** U kunt sequentieel navigeren tussen instellingen en tabbladen. Als u echter terugkeert naar een vorige instelling of een vorig tabblad, worden alle waarden en instellingen die u hebt opgegeven teruggezet naar de standaardwaarden.
- **•** Diagnostische gegevens, zoals informatieve en waarschuwingsberichten, worden onder in het deelvenster Instellingen weergegeven.

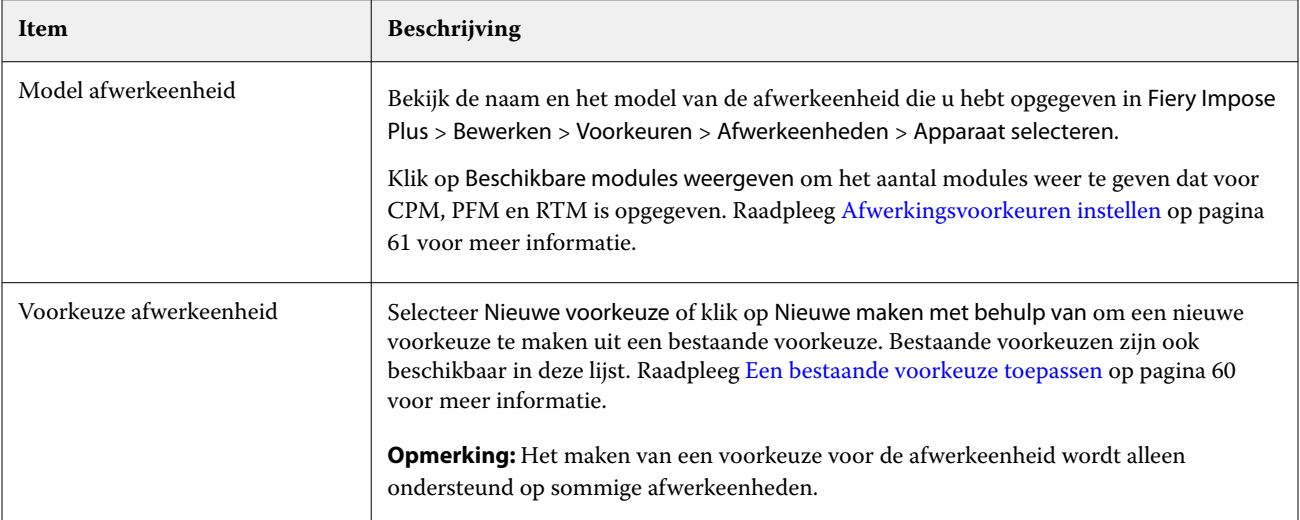

Met de volgende besturingselementen kunt u instellingen opgeven in het dialoogvenster Voorkeuze afwerkeenheid:

<span id="page-63-0"></span>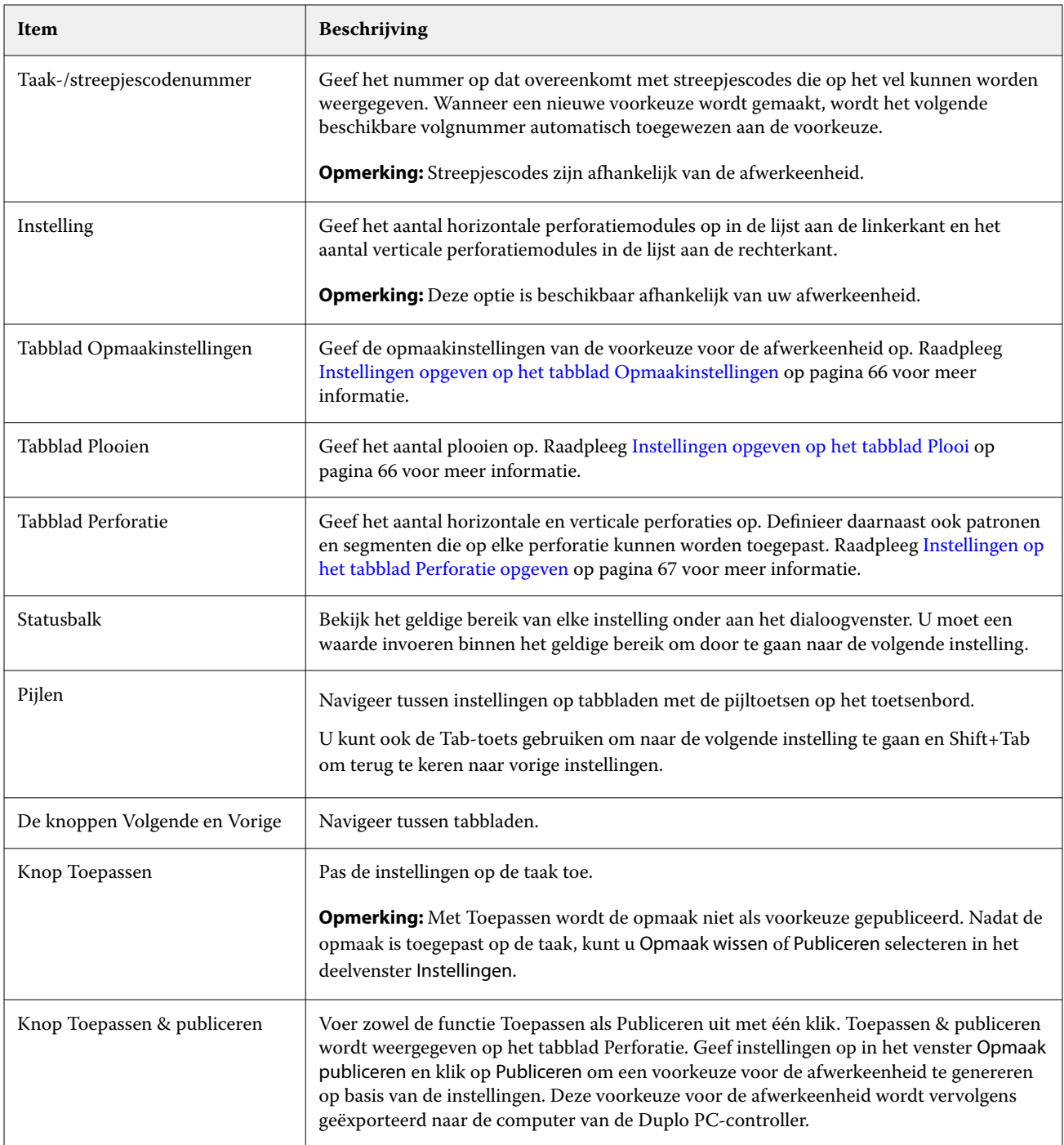

## **Geef instellingen op om een voorkeuze voor de afwerkeenheid te maken**

U moet instellingen opgeven in het dialoogvenster Voorkeuze afwerkeenheid om een voorkeuze te maken. Raadpleeg [Instellingen opgeven in het venster Voorkeuze afwerkeenheid](#page-62-0) op pagina 63 voor meer informatie.

- **1** Selecteer een in de wachtrij geplaatste taak in de lijst Geblokkeerd in Command WorkStation en open Fiery Impose Plus op een van de volgende manieren:
	- **•** Selecteer Impose Plus in het menu Acties.
	- **•** Klik met de rechtermuisknop op de taak en selecteer Impose Plus.
- **2** Klik in het deelvenster Instellingen op de knop Voorkeuze afwerkeenheid om het dialoogvenster Voorkeuze afwerkeenheid te openen.
- **3** Klik op Beschikbare modules weergeven om het aantal modules weer te geven dat voor uw afwerkeenheidopties is opgegeven.

Het Model afwerkeenheid geeft de naam van de afwerkeenheid weer die u hebt opgegeven in Bewerken > Voorkeuren > Afwerkeenheden > Apparaat selecteren.

Raadpleeg [Afwerkingsvoorkeuren instellen](#page-60-0) op pagina 61 voor meer informatie.

- **4** Maak een voorkeuze op een van de volgende manieren:
	- **•** Selecteer Nieuwe voorkeuze in de lijst Voorkeuze afwerkeenheid.
	- **•** Klik op Nieuwe maken met om een nieuwe voorkeuze te maken uit een bestaande voorkeuze.

Houd rekening met het volgende:

- **•** Deze functie wordt momenteel ondersteund afhankelijk van uw afwerkeenheid.
- **•** U kunt bestaande voorkeuzen kiezen in de lijst Voorkeuze afwerkeenheid. Raadpleeg [Een bestaande](#page-59-0) [voorkeuze toepassen](#page-59-0) op pagina 60 voor meer informatie.
- **5** Geef in het veld Taak-/streepjescodenummer het nummer op dat overeenkomt met streepjescodes die op het vel kunnen worden weergegeven.

**Opmerking:** Streepjescodes zijn afhankelijk van de afwerkeenheid.

Het streepjescodebereik wordt weergegeven op de statusbalk onderaan. Wanneer u een nieuwe voorkeuze maakt, wordt het volgende volgnummer automatisch toegewezen aan de voorkeuze.

**6** Geef bij Instelling het aantal horizontale perforatiemodules op in de lijst aan de linkerkant en het aantal verticale perforatiemodules in de lijst aan de rechterkant.

Als u bij de horizontale perforatie 1 opgeeft vanwege het aantal sleuven dat beschikbaar is op de afwerkeenheid, kunt u er bijvoorbeeld slechts 1 selecteren als verticale perforatiemodule. Als in de taak echter geen horizontale perforatie nodig is, selecteert u 0 in de lijst met horizontale perforaties en kunt u maximaal 2 verticale perforatiemodules gebruiken. Selecteer 0 in zowel de horizontale als verticale perforatielijsten als voor de taak geen perforaties nodig zijn. Het aantal beschikbare sleuven is afhankelijk van uw afwerkeenheid. Het aantal verticale perforaties dat mogelijk is, is afhankelijk van het feit of een horizontale bewerking al dan niet is vereist.

Afhankelijk van de geselecteerde afwerkeenheid kunt u kiezen uit de volgende horizontale perforaties:

- **•** Horizontale perforatie (CPM)
- **•** Horizontaal omhoog plooien (CRM)

U kunt Omhoog plooien en Perforatie niet tegelijkertijd gebruiken.

**Opmerking:** Voor verticale perforatie wordt het maximale aantal beschikbare modules bepaald door de waarden die u opgeeft voor PFM en RTM in Fiery Impose Plus > Bewerken > Voorkeuren > Afwerkeenheden. Raadpleeg [Afwerkingsvoorkeuren instellen](#page-60-0) op pagina 61 voor meer informatie over PFM en RTM.

#### <span id="page-65-0"></span>**Instellingen opgeven op het tabblad Opmaakinstellingen**

**1** Selecteer in de lijst Velformaat het formaat van het papier dat voor de taak nodig is.

In Velformaat worden alleen de papierformaten vermeld die door de afwerkeenheid worden ondersteund. Wanneer u een formaat selecteert, kunt u een voorbeeld van de taak op het geselecteerde papierformaat bekijken in het deelvenster Velweergave. Klik op Bewerken om andere mediagerelateerde specificaties te selecteren, zoals mediatype, gewicht of kleur.

**2** Selecteer Staand of Liggend in de lijst Invoerrichting afwerkeenheid om de invoerrichting van het vel in te stellen.

**Opmerking:** Het voorbeeld van de taak in het deelvenster Velweergave toont de pijl bovenaan die de veronderstelde invoerzijde van het vel aangeeft.

- **3** Vink het selectievakje Streepjescode aan om de streepjescode op het vel weer te geven wanneer u de taak afdrukt. Als u dit selectievakje aanvinkt, wordt de streepjescode die overeenkomt met het nummer dat is geselecteerd in Taak-/streepjescodenummer, weergegeven op het vel. De streepjescode wordt standaard weergegeven in de rechterbovenhoek.
- **4** Geef in Afwerkformaat het formaat van de afgewerkte taak op. U kunt de breedte in de lijst aan de linkerkant en de hoogte in de lijst aan de rechterkant opgeven.
- **5** Selecteer in Rij en kolom het aantal rijen en kolommen dat u op het vel wilt toepassen.

Afhankelijk van de waarden die u hebt opgegeven in Velformaat en Afwerkformaat, wordt het aantal rijen en kolommen dat op het vel past, automatisch berekend.

- **6** Geef in Rugmarge de verticale en horizontale rugmarge op. U kunt de rugmarge instellen als een van de volgende opties:
	- **•** Vast: Hiermee stelt u dezelfde waarde in voor de horizontale en de verticale rugmarge.
	- **•** Variabel: Hiermee stelt u verschillende waarden in voor de horizontale en de verticale rugmarge.

**Opmerking:** De rugmarge verwijst naar de ruimte tussen twee aangrenzende pagina's op een vel.

**7** Geef bij Verschuiving van opmaak de afstand tussen de bovenrand (invoerrand) van het vel en het begin van de taak op in het veld aan de linkerkant. Geef in het veld aan de rechterkant de afstand op tussen de rechterrand van het vel en het begin van de taak.

**Opmerking:** U moet de Verschuiving van opmaak opgeven voor de extra ruimte die nodig is voor afwerkmarkeringen op het vel.

- **8** Klik op Volgende om instellingen op de tabbladen Plooi en Perforatie op te geven. Als in de taak geen plooi of perforatie nodig is, voert u een van de volgende handelingen uit:
	- **•** Klik op Toepassen om de instellingen op de taak toe te passen.
	- **•** Klik op Publiceren in het deelvenster Instellingen om een afwerkvoorkeuze te genereren en de voorkeuze te exporteren naar de computer van de Duplo PC-controller.

#### **Instellingen opgeven op het tabblad Plooi**

- **1** Selecteer het aantal plooilijnen dat u wilt toepassen op het afgewerkte product in de lijst Aantal plooien. Wanneer u het aantal plooien selecteert, worden de instellingen voor de plooipositie weergegeven.
- **2** Geef in Plooipositie de positie op van elke plooi op het afgewerkte product.

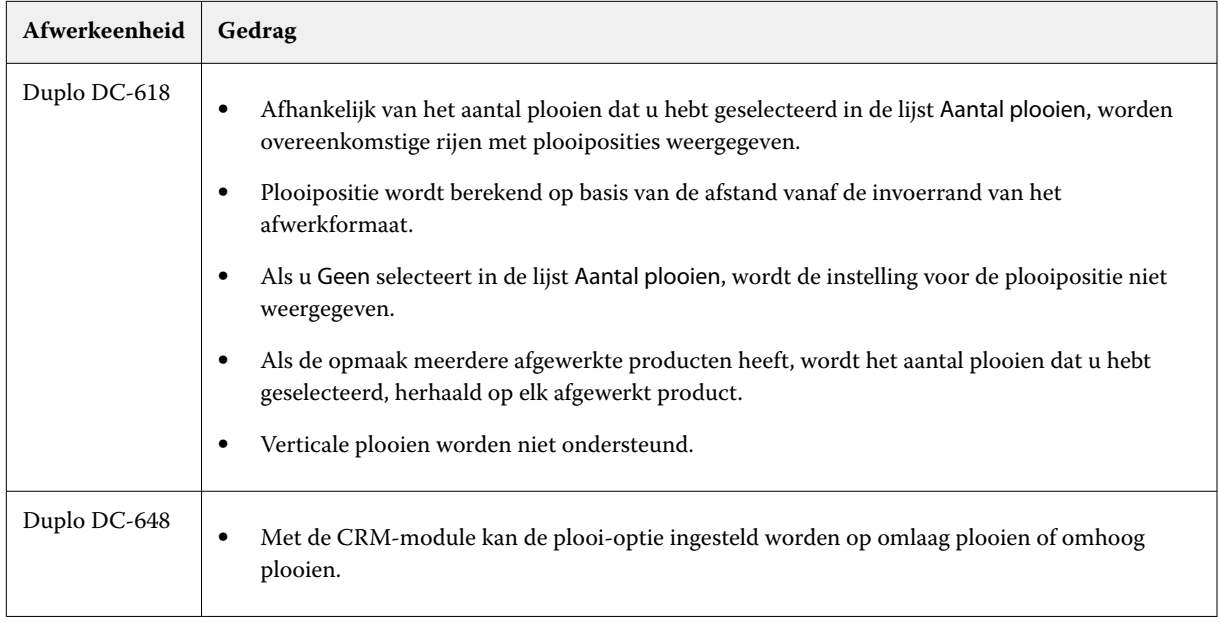

<span id="page-66-0"></span>Afhankelijk van uw afwerkeenheid moet u het volgende in gedachten houden:

- **3** Klik op Volgende om instellingen op het tabblad Perforatie op te geven. Als in de taak geen perforatie nodig is, voert u een van de volgende handelingen uit:
	- **•** Klik op Toepassen om de instellingen op de taak toe te passen.
	- **•** Klik op Publiceren in het deelvenster Instellingen om een afwerkvoorkeuze te genereren en de voorkeuze te exporteren naar de computer van de Duplo PC-controller.

#### **Instellingen op het tabblad Perforatie opgeven**

Afhankelijk van de vereisten van de taak kunt u horizontale, verticale of een combinatie van horizontale en verticale perforaties toepassen op taken. U moet minimaal één patroon voor een perforatie definiëren. Het patroon kan één doorlopende perforatielijn zijn of worden onderverdeeld in kleinere segmenten.

De instellingen op het tabblad Perforatie worden alleen ingeschakeld als u het volgende doet:

- **•** Geef de horizontale en verticale perforatiemodules op in Fiery Impose Plus > Bewerken > Voorkeuren > Afwerkeenheden.
- **•** Geef de horizontale en verticale perforatiemodules op in de lijst Instelling in het dialoogvenster Voorkeuze afwerkeenheid.

#### **Horizontale perforatie opgeven**

**1** In Aantal horizontale perforaties selecteert u het aantal horizontale perforaties dat vereist is voor de taak. Wanneer u het aantal horizontale perforaties selecteert, worden de instellingen voor de Y-positie weergegeven. Raadpleeg [Y-positie](#page-67-0) op pagina 68 voor meer informatie.

<span id="page-67-0"></span>Houd rekening met het volgende:

- **•** Het maximale aantal horizontale perforaties dat u op de taak kunt toepassen, is afhankelijk van het afwerkformaat.
- **•** Als u Geen selecteert in Aantal horizontale perforaties, wordt de instelling voor de Y-positie niet weergegeven.
- **•** Als de opmaak meerdere afgewerkte producten heeft, wordt het aantal horizontale perforaties dat u hebt geselecteerd, herhaald op elk afgewerkt product.

### **2** In Aantal patronen selecteert u het aantal horizontale perforatiepatronen.

Wanneer u het aantal patronen selecteert, worden de instellingen voor de patroondefinitie weergegeven. Zie Patroondefinitie op pagina 68 voor meer informatie.

**Opmerking:** Wanneer u het aantal horizontale perforaties selecteert, wordt Aantal patronen automatisch ingesteld op 1. Indien nodig kunt u deze waarde wijzigen.

**3** Selecteer in Gereedschaps-ID het type en de vorm van perforatie, afhankelijk van de vereisten van de taak. Gereedschaps-ID is afhankelijk van het apparaat.

**Opmerking:** Als de taak horizontale perforatie vereist, moet u eerst de instellingen voor Aantal horizontale perforaties, Aantal patronen en Gereedschaps-ID opgeven om het patroon en de positie van de perforaties te definiëren.

- **4** Definieer in Patroondefinitie het aantal segmenten in elke perforatie en de positie van elk segment. Afhankelijk van het aantal patronen dat u hebt geselecteerd in de lijst Aantal patronen, worden overeenkomstige rijen met patroondefinities weergegeven.
	- **•** Segmenten: Geef het aantal segmenten op dat is vereist in de horizontale perforatie.
	- **•** Positie: Geef de begin- en eindpositie op van elk segment van de perforatie. Positie wordt berekend vanaf de rechterrand van het afwerkformaat.
- **5** Geef in Y-positie de positie van elke horizontale perforatie op. Houd rekening met het volgende:
	- **•** Afhankelijk van het aantal horizontale perforaties dat u hebt geselecteerd in de lijst Aantal horizontale perforaties, worden overeenkomstige rijen met Y-posities weergegeven.
	- **•** Y-posities worden berekend op basis van de afstand vanaf de invoerrand van het afwerkformaat.
- **6** Kies in Patroon selecteren uit de lijst met gedefinieerde horizontale perforatiepatronen.

### **Verticale perforatie**

U kunt verticale perforatie uitvoeren met behulp van twee verschillende mechanische modules: PFM (Perforatiemodule) en RTM (Roterende gereedschapsmodule). PFM voert doorlopende, end-to-end-perforatie uit, maar biedt geen ondersteuning voor gesegmenteerde perforatie. RTM ondersteunt gesegmenteerde perforatie en kan ook twee verticale perforaties aan de rechter- en linkerzijde van de afgedrukte uitvoer tegelijkertijd uitvoeren.

Houd rekening met het volgende:

- **•** Als u één verticale perforatiemodule selecteert in de lijst met verticale Instelling in het dialoogvenster Voorkeuze afwerkeenheid, hebt u de optie om PFM of RTM te gebruiken. Als u echter twee verticale perforatiemodules selecteert in de lijst met verticale Instelling, kunt u alleen RTM gebruiken.
- **•** Als u twee verticale perforatiemodules selecteert in de lijst met verticale Instelling in het dialoogvenster Voorkeuze afwerkeenheid, moet u instellingen opgeven voor beide verticale modules op het tabblad Perforatie.

#### **Verticale perforatie opgeven**

- **1** Selecteer in Moduletype de optie PFM of RTM, afhankelijk van het type taak.
- **2** Selecteer in PFM L/R of RTM L/R het type perforatie dat moet worden toegepast aan de linker- en rechterzijde van het vel.

**Opmerking:** Voor RTM worden Aantal verticale perforaties en Segmenten automatisch ingesteld op 1 na het opgeven van perforaties rechts en links. Indien nodig kunt u deze waarden wijzigen.

- **3** In Aantal verticale perforaties selecteert u het aantal verticale perforaties dat in de taak nodig is. Wanneer u het aantal verticale perforaties selecteert, worden de instellingen voor de patroondefinitie weergegeven. Houd rekening met het volgende:
	- **•** PFM ondersteunt slechts één doorlopende verticale perforatie aan de linker- en rechterzijde van het vel.
	- **•** Afhankelijk van het aantal verticale perforaties dat u hebt geselecteerd, worden voor RTM overeenkomstige rijen met patroondefinities weergegeven.
- **4** Definieer in Patroondefinitie de positie van de verticale perforatie. Posities van perforaties rechts en links worden berekend vanaf de rechterrand van het afwerkformaat.
	- **•** Definieer in de instellingen voor X1R en X1L de positie van de perforatie aan de rechter- en linkerzijde van het vel.

**Opmerking:** PFM ondersteunt slechts één verticale perforatie.

**•** Voor RTM geeft u de X-positie op van elke perforatie aan de rechter- en linkerzijde van het vel, afhankelijk van het aantal verticale perforaties dat u in Aantal verticale perforaties hebt geselecteerd.

Voor RTM geeft u de volgende aanvullende instellingen op:

- **•** Segmenten: Geef het aantal segmenten op dat nodig is in de verticale perforatie.
- **•** Positie: Geef de begin- en eindpositie op van elk segment van de perforatie. Positie wordt berekend vanaf de invoerrand van het afwerkformaat. Afhankelijk van het aantal geselecteerde segmenten wordt een overeenkomstig aantal positie-instellingen weergegeven.

**Opmerking:** Alleen RTM kan gesegmenteerde perforatie uitvoeren.

### <span id="page-69-0"></span>**De voorkeuze voor de afwerkeenheid publiceren**

- **1** Nadat u instellingen hebt opgegeven om de voorkeuze te maken, kunt u de voorkeuze toepassen op de taak en deze vervolgens publiceren. U kunt de voorkeuze ook tegelijkertijd toepassen en publiceren. Doe een van de volgende dingen in het dialoogvenster Voorkeuze afwerkeenheid:
	- **•** Klik op de knop Toepassen om de instellingen op de taak toe te passen. Klik vervolgens op de knop Publiceren in het deelvenster Instellingen.
	- **•** Klik op de knop Toepassen en publiceren in het dialoogvenster Voorkeuze afwerkeenheid.

Het dialoogvenster Opmaak publiceren wordt geopend.

- **2** Geef in het dialoogvenster Opmaak publiceren de volgende instellingen op:
	- **•** Geef in Voorkeuzenaam afwerkeenheid een naam voor de voorkeuze op.
	- **•** Taaknummer afwerkeenheid geeft het taaknummer weer zoals vermeld in Taak-/streepjescodenummer in het dialoogvenster Voorkeuze afwerkeenheid. U kunt ervoor kiezen automatisch een taaknummer te genereren of een aangepast taaknummer op te geven.
	- **•** Vink het selectievakje Opslaan naar taakwachtrij van afwerkeenheid aan om de taak rechtstreeks naar de taakwachtrij van de computer van de Duplo PC-controller te verzenden.

**Opmerking:** Als u deze optie niet selecteert, wordt de voorkeuze opgeslagen in de map Exporteren. De computer van de Duplo PC-controller detecteert het nieuwe bestand, importeert en valideert de voorkeuze en voegt de voorinstelling vervolgens toe aan de taakwachtrij.

- **•** Vink het selectievakje Miniatuurafbeelding bijvoegen aan om een miniatuurweergave van de taak weer te geven wanneer de taak wordt vermeld in de taakwachtrij van de computer van de Duplo PC-controller.
- **3** Klik op Publiceren.

Gepubliceerde voorkeuzen worden vermeld in de lijst Voorkeuze afwerkeenheid. U kunt gepubliceerde voorkeuzen toepassen op verschillende taken die dezelfde opmaak- en afwerkingsinstellingen vereisen.

Houd rekening met het volgende:

- **•** Diagnostische gegevens, zoals informatieve en waarschuwingsberichten, worden onder in het deelvenster Instellingen weergegeven.
- **•** U kunt Opmaak wissen selecteren in het deelvenster Instellingen om de instellingen te verwijderen die door de voorkeuze voor de afwerkeenheid zijn toegepast.

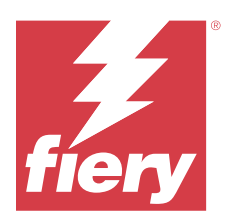

# Fiery Preview

Fiery Preview geeft een voorbeeld van taken in de wachtrij.

## Voorbeeldweergave van taken in de wachtrij

U kunt in de wachtrij geplaatste taken bekijken in het venster Fiery Preview.

- **1** Selecteer een in de wachtrij geplaatste taak in de lijst Geblokkeerd in Taakcentrum.
- **2** Kies een van de volgende manieren om het venster Fiery Preview te openen:
	- **•** Klik met de rechtermuisknop en selecteer Voorbeeld.
	- **•** Selecteer Voorbeeld in het menu Acties.
	- **•** Klik op het pictogram Voorbeeld op de taakbalk van Command WorkStation.

## **Werkbalkpictogrammen in Fiery Preview**

Wanneer u een PDF of een Fiery Impose Plus-taak opent, worden de volgende bedieningselementen weergegeven op de werkbalk van Fiery Preview:

- **•** Selecteer een vel of pagina in het Fiery Preview-venster.
- **•** Het voorbeeld in het venster verplaatsen
- **•** Afmetingen van pagina-elementen weergeven
- **•** Inzoomen
- **•** Uitzoomen
- **•** Velinhoud in-/uitschakelen schakelt heen en weer tussen miniatuur- en lijnweergave. In de lijnweergave ziet u de paginering van records.